ΕN

# **CASIO**<sub>®</sub>

# Digital Camera

# EX-ZR55 User's Guide

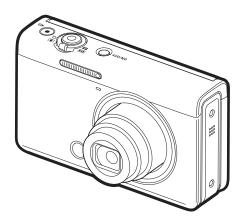

Thank you for purchasing this CASIO product.

- Before using it, be sure to read the precautions contained in this User's Guide.
- Keep the User's Guide in a safe place for future reference.
- For the most up-to-date information about this product, visit the official EXILIM Website at <a href="http://www.exilim.com/">http://www.exilim.com/</a>

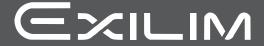

#### **Accessories**

As you unpack your camera, check to make sure that all accessories shown below are included. If anything is missing, contact your original retailer.

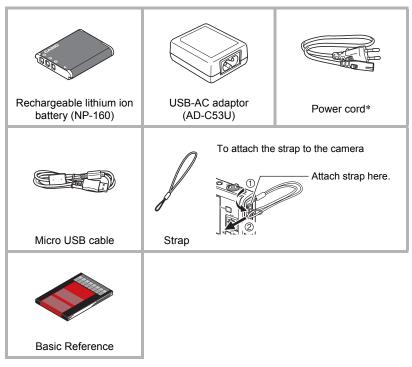

\* The shape of the power cord plug varies according to the country or geographic area where the camera is sold.

#### Read this first!

- · The contents of this manual are subject to change without notice.
- The contents of this manual have been checked at each step of the production process. Feel free to contact us if you notice anything that is questionable, erroneous, etc.
- Any copying of the contents of this User's Guide, either in part or its entirety, is forbidden. Except for your own personal use, any other use of the contents of this manual without the permission of CASIO COMPUTER CO., LTD. is forbidden under copyright laws.
- CASIO COMPUTER CO., LTD. shall not be held liable for any damages or lost profits suffered by you or any third party due to the use or malfunction of this product.
- CASIO COMPUTER CO., LTD. shall not be held liable for any damages or lost profits caused by loss of memory contents due to malfunction, repair, or any other reason.
- Note that the example screens and product illustrations shown in this User's Guide may differ somewhat from the screens and configuration of the actual camera.

#### **LCD Panel**

The liquid crystal panel of the monitor screen uses high-precision technology that provides a pixel yield in excess of 99.99%. This means that some very small number of pixels may not light or may remain lit at all times. This is due to the characteristics of the liquid crystal panel, and does not indicate malfunction.

#### Take test shots

Before shooting your final image, shoot a test shot to ensure that the camera is recording correctly.

# Contents

| Accessories                                                                                                    |                                                                |
|----------------------------------------------------------------------------------------------------|----------------------------------------------------------------|
| <b></b> General Guide                                                                                                    | 10                                                             |
| Monitor Screen Contents and How to Change Them                                                                                                    | 11                                                             |
| Quick Start Basics                                                                                                    | 15                                                             |
| What you can do with your CASIO camera Tilting the Monitor Screen First, charge the battery prior to use.  I To load the battery Configuring Basic Settings the First Time You Turn On the Camera. Preparing a Memory Card. I Supported Memory Cards. To load a memory card To format (initialize) a new memory card Turning the Camera On and Off Holding the Camera Correctly To shoot a snapshot. Selecting an Auto Recording Mode To shoot a snapshots Deleting Snapshots and Movies Snapshot Shooting Precautions             | 17 19 19 20 25 26 26 27 28 29 30 31 31 32 35 36                |
| Snapshot Tutorial                                                                                                    | 39                                                             |
| Selecting the Recording Mode.  Using the Control Panel.  Using the Self-timer (Self-timer)  Adjusting White Balance (White Balance)  Selecting a Focus Mode (Focus)  Specifying ISO Sensitivity (ISO)  Recording Beautiful Portraits (Make-up)  Correcting Image Brightness (Exposure)  Using Flash (Flash)  Specifying the Metering Mode (Metering)  Shooting with Zoom  Monitor Screen Information when Zooming  Zooming with Super Resolution (Zoom (SR)).  Expanding the Zoom Range to Shoot Clearer Snapshots (Multi SR Zoom) | 40<br>41<br>42<br>46<br>47<br>48<br>49<br>51<br>52<br>53<br>55 |

| Shooting a Burst of Images                               | 6<br>3<br>9<br>1<br>8<br>7 |
|----------------------------------------------------------|----------------------------|
| Recording Movies 69                                      | )                          |
| To record a movie                                        | )<br>2<br>2<br>1           |
| Using BEST SHOT 80                                       | )                          |
| To shoot with BEST SHOT                                  | 2 3 4 5 6 6 7 8 9 9        |
| Using a TV Screen to Shoot Snapshots (HDMI TV Output) 94 | L                          |

#### ■ Advanced Settings (REC MENU) Configuring Recording Settings......96 Shooting a Burst of Images .....(CS) .. 97 Connecting the Camera with a Smartphone . . . . . . . (Wireless Mode) . . 97 Triggering a Self-timer Operation with Motion .........(Motion Shutter)...98 Assigning a Recording Function to the Front Shutter Button . . . . . . . . . . . . . . . . (Front Shutter) . . 98 Assigning Functions to the [◀] and [▶] Keys . . . . . . . . . . (L/R Key) . . 99 Using the Self-timer ......(Self-timer) . 100 Correcting Image Brightness . . . . . . . . . . . . . . . . . (Exposure) . 100 Adjusting White Balance . . . . . . . . . . . . . . . (White Balance) . 100 Specifying ISO Sensitivity . . . . . . . . . . . . (ISO) . 100 Specifying the ISO Sensitivity Upper Limit . . . . . . . . . (ISO High Limit) . 101 Selecting a Focus Mode . . . . . . . . . . . . . . . . (Focus) . 102 Specifying the Auto Focus Area ......(AF Area) . 102 Shooting with Face Detection . . . . . . . . . . . . (Face Detection) . 104 Recording Beautiful Portraits . . . . . . . . . . . . . (Make-up) . 105 Shooting with Continuous Auto Focus ..... (Continuous AF). 105 Specifying the Metering Mode ...... (Metering) . 105 Reducing the Effects of Camera and Subject Movement ......(Anti-shake Functions) . 106 To select the snapshot image size ...... (Image Size). 107 Specifying Snapshot Image Quality . . . . . . . . . (Image Quality) . 109 Movie Image Quality Settings . . . . . . . . . . . . (Movie Quality) . 109 Optimizing Image Brightness . . . . . . . . . . . . (Lighting) . . 111 Controlling Image Sharpness . . . . . . . . . . . . . (Sharpness) . . 111 Controlling Color Saturation . . . . . . . . . . . . (Saturation) . . 111 Adjusting Image Contrast . . . . . . . . . . . . . . . . . (Contrast) . 112 Specifying Flash Intensity . . . . . . . . . . . . . . . . . (Flash Intensity) . 112 Zooming with Super Resolution ......(Zoom (SR)). 112 Turning Digital Zoom On or Off . . . . . . . . . . . . . . . (Digital Zoom) . 112 Using the Auto Focus Assist Light . . . . . . . . . . (AF Assist Light) . 113 Saving a Second Normal Image When Shooting With HDR Art . . . . . . . . . . . (Double (HDR Art)) . 113 Reducing Wind Noise during Movie Recording ..... (Wind Noise Cut) . 113 Turning on Image Review . . . . . . . . . . . . . . . (Review) . 114 Using Icon Help . . . . . . . . . . . . . . . . (Icon Help) . 114 Changing the Monitor Screen when Recording ..... (Shooting Info). 115

Configuring Power On Default Settings . . . . . . . . . . (Memory) . 117

6

Contents

96

| I viewing Snapsnots and Movies                                                                                                    | 118                                                                                                    |
|----------------------------------------------------------------------------------------------------|----------------------------------------------------------------------------------------------------|
| Viewing Snapshots Viewing a Movie. Viewing a Panorama Image. Viewing Continuous Shutter Images ■ Deleting Continuous Shutter Images ■ Dividing Up a Group ■ Copying a Group Image Zooming an On-screen Image. Displaying the Image Menu Viewing Snapshots and Movies on a TV Screen. |                                                                                                    |
| Other Playback Functions                                                                                                    | (PLAY MENU) 128                                                                                                    |
| Connecting the Camera with a Smartphone                                                                                                    | (Front Shutter) . 128 (Quick Collage) . 129 (Slideshow) . 130 mory 132 (Movie Editing) . 135 (MOTION PRINT) . 135 (Lighting) . 136 (White Balance) . 136 (Brightness) . 137 (DPOF Printing) . 137 (Protect) . 138 (Date/Time) . 139 (Rotation) . 140 (Resize) . 140 (Trimming) . 141 (Copy) . 141 |

| ■ Connecting the Camera with a Smartphone                                                                                                   |
|----------------------------------------------------------------------------------------------------|
| (Wireless Connection) 143                                                                                                    |
| Controlling Your Camera with a Smartphone                                                                                                   |
| Using a Wireless Mode                                                                                                    |
| Getting Ready to Establish a Connection between a Smartphone and Your                                                                       |
| Camera                                                                                                    |
| ■ Installing the EXILIM Connect App on Your Smartphone                                                                                      |
| ■ Establishing a Wireless Connection for the First Time                                                                                     |
| Using a Smartphone as a Camera Remote Controller (Shoot with phone) . 150 Sending a Snapshot or Movie File from Camera Memory               |
| to a Smartphone (Send Selected Image) . 150                                                                                                 |
| Configuring the Front Shutter Button to Send Images (Quick Send) . 151 Viewing Snapshots and Movies in Camera Memory                        |
| on a Smartphone (View on phone) . 152                                                                                                    |
| Configuring Wireless Connection Settings                                                                                                    |
| <ul><li>■ Entering the Camera's Airplane Mode (Airplane Mode) 153</li><li>■ Sending Images from the Camera to a Smartphone</li></ul>        |
| as They are Recorded (Auto Send) 154                                                                                                    |
| <ul> <li>Specifying Images to be Sent by Auto Send (Auto Send File Settings) 155</li> <li>Resizing Snapshots before Sending Them</li> </ul> |
| to a Smartphone (Resize before send) 155  Changing the Camera Password                                                                      |
| for Wireless LAN Connection (WLAN password) 156                                                                                             |
| ■ Unpairing the Camera from a Smartphone (Unpairing) 157                                                                                    |
| Printing 158                                                                                                    |
| Printing Snapshots                                                                                                    |
| Using DPOF to Specify Images to be Printed and                                                                                              |
| the Number of Copies (DPOF Printing) . 158                                                                                                  |
| ■Using the Camera with a Computer 163                                                                                                    |
| Things you can do using a computer                                                                                                    |
| Using the Camera with a Windows Computer                                                                                                    |
| ■ Viewing and Storing Images on a Computer                                                                                                  |
| Playing Movies                                                                                                    |
| Using the Camera with a Macintosh                                                                                                    |
| ■ Connecting the Camera to Your Computer and Saving Files       168         ■ Playing a Movie       170                                     |
| Files and Folders                                                                                                    |
| Memory Card Data                                                                                                    |

8

# (SETTING) 174

| Enabling Power Saving                                                                                                    | (ECO Mode) . 174                            |
|----------------------------------------------------------------------------------------------------|---------------------------------------------|
| Adjusting Monitor Screen Brightness                                                                                                    | (Screen) . 174                              |
| Configuring Camera Sound Settings                                                                                                    | (Sounds) . 175                              |
| Creating an Image Storage Folder                                                                                                    | (Create Folder) . 175                       |
| Time Stamping Snapshots                                                                                                    | (Timestamp) . 176                           |
| Auto Image Orientation Detection and Rotation                                                                                                    | (Auto Rotate) . 176                         |
| Specifying the File Name Serial Number Generation                                                                                                    | Rule (File No.) . 177                       |
| Configuring Sleep State Settings                                                                                                    | (Sleep) . 177                               |
| Configuring Auto Power Off Settings                                                                                                    | (Auto Power Off) . 178                      |
| Specifying the Operation when the Monitor Screen is                                                                                                    | Tilted (Screen Tilt) 178                    |
| Configuring [ ] Setting                                                                                                    | (PLAY) . 178                                |
| Disabling File Deletion                                                                                                    | (Delete Key) . 179                          |
| Configuring World Time Settings                                                                                                    | (World Time) . 179                          |
| Setting the Camera's Clock                                                                                                    | (Adjust) . 180                              |
| Specifying the Date Style                                                                                                    | (Date Style) . 180                          |
| Specifying the Display Language                                                                                                    | (Language) . 181                            |
| Selecting the HDMI Terminal Output Method                                                                                                    | (HDMI Output) . 181                         |
|                                                                                                    |                                             |
| Formatting Built-in Memory or a Memory Card                                                                                                    | (Format) . 182                              |
| Formatting Built-in Memory or a Memory Card Resetting the Camera to Factory Defaults                                                                                                    | ` ,                                         |
| , ,                                                                                                    | (Reset) . 182                               |
| Resetting the Camera to Factory Defaults Checking the Current Camera Firmware Version                                                                                                    | (Reset) . 182<br>(Version) . 182            |
| Resetting the Camera to Factory Defaults Checking the Current Camera Firmware Version                                                                                                    | (Reset) . 182<br>(Version) . 182            |
| Resetting the Camera to Factory Defaults Checking the Current Camera Firmware Version                                                                                                    | (Reset) . 182<br>(Version) . 182<br>        |
| Resetting the Camera to Factory Defaults                                                                                                    |                                             |
| Resetting the Camera to Factory Defaults Checking the Current Camera Firmware Version  Appendix  Safety Precautions Precautions During Use Power Supply                                                                                                    |                                             |
| Resetting the Camera to Factory Defaults                                                                                                    | (Reset) . 182<br>(Version) . 182<br>        |
| Resetting the Camera to Factory Defaults Checking the Current Camera Firmware Version  Appendix  Safety Precautions. Precautions During Use. Power Supply. Charging.                                                                                                    | (Reset) . 182<br>(Version) . 182<br>        |
| Resetting the Camera to Factory Defaults Checking the Current Camera Firmware Version  Appendix  Safety Precautions.  Precautions During Use.  Power Supply.  Charging. Battery Precautions.                                                                                                    | (Reset) . 182<br>(Version) . 182<br>        |
| Resetting the Camera to Factory Defaults Checking the Current Camera Firmware Version  Appendix  Safety Precautions. Precautions During Use. Power Supply.  Charging Battery Precautions. Using the Camera in another Country                                                                                                    | (Reset) . 182<br>(Version) . 182<br>183<br> |
| Resetting the Camera to Factory Defaults Checking the Current Camera Firmware Version  Appendix  Safety Precautions. Precautions During Use. Power Supply.  Charging.  Battery Precautions.  Using the Camera in another Country Using a Memory Card Reset Initial Default Settings When things don't go right                                      | (Reset) . 182<br>(Version) . 182<br>183<br> |
| Resetting the Camera to Factory Defaults Checking the Current Camera Firmware Version  Appendix  Safety Precautions. Precautions During Use. Power Supply. Charging Battery Precautions. Using the Camera in another Country Using a Memory Card Reset Initial Default Settings When things don't go right Troubleshooting                          |                                             |
| Resetting the Camera to Factory Defaults Checking the Current Camera Firmware Version  Appendix  Safety Precautions. Precautions During Use. Power Supply.  Charging.  Battery Precautions.  Using the Camera in another Country Using a Memory Card Reset Initial Default Settings When things don't go right  Troubleshooting.  Display Messages. | (Reset) . 182<br>(Version) . 182<br>183<br> |
| Resetting the Camera to Factory Defaults Checking the Current Camera Firmware Version  Appendix  Safety Precautions. Precautions During Use. Power Supply. Charging Battery Precautions. Using the Camera in another Country Using a Memory Card Reset Initial Default Settings When things don't go right Troubleshooting                          | (Reset) . 182<br>(Version) . 182<br>183<br> |

9

# **General Guide**

The numbers in parentheses indicate the pages where each item is explained.

#### Front

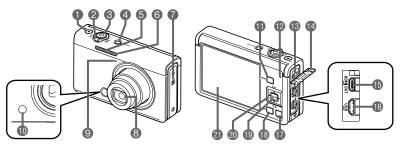

Back

- ① [●] (Movie) button (page 69)
- Zoom controller (pages 32, 52, 125)
- Shutter button (pages 29, 31)
- (pages 25, 29)
- Flash (page 49)
- (pages 41, 113)
- Speaker
- 8 Lens
- Microphone (page 70)

- (pages 98, 128, 151)
- (pages 31, 39, 69)
- Back lamp (pages 21, 23, 29, 32, 49)
- (B) Strap hole (page 2)
- Terminal cover
- (B[HDMI OUT] HDMI output (micro) (pages 94, 126)
- (pages 20, 22)

- (pages 69, 96)
- (pages 29, 35) (PLAY) button
- [SET] button
  - (pages 40, 69, 96)
- ② Control button
  ([▲] [▼] [◄] [▶])
  (pages 40, 69, 80, 96)
- Monitor screen (pages 11, 31)

#### Bottom

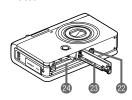

- Tripod hole Use this hole when attaching to a tripod.
- Battery cover
- 23 Battery/memory card slots (pages 19, 27)

10 General Guide

# **Monitor Screen Contents and How to Change Them**

The monitor screen uses various indicators, icons, and values to keep you informed of the camera's status.

 The sample screens in this section are intended to show you the locations of all the indicators and figures that can appear on the monitor screen in various modes.
 They do not represent screens that actually appear on the camera.

#### ■ Snapshot Recording (1 Shot)

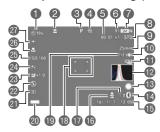

- (3) Movie quality (FHD/STD movie) (pages 69, 72)/ Recording speed (high speed movie) (page 72)
- Focal distance
- Timestamp indicator (page 176)
- (Page 115)
- Front shutter button function (page 98)
- Bluetooth communication status (page 146)/ Airplane mode (page 153)
- 15 Date/Time (pages 25, 180)
- (B) Auto Send (page 154)
- Wireless LAN communication status (page 146)
- 18 Focus frame (pages 32, 103)
- (Page 102)
- 20 Battery level indicator (page 24)
- Metering mode (page 51)
- @Flash (page 49)
- ② Exposure compensation (page 48)
- Make-up (page 47)
- 25 ISO sensitivity (page 46)
- 25 Focus mode (page 44)
- White balance (page 42)

# 2 Face Detection (page 104)3 Recording mode (page 31)4 Digital zoom/Zoom (SR)

indicator (page 54)

Self-timer mode (page 41)

- **5** Remaining movie memory capacity (page 69)
- Remaining snapshot memory capacity (page 218)
- Snapshot image size/Quality (pages 107, 109)

#### NOTE

Depending on recording settings, the aperture, shutter speed, and ISO sensitivity
values may not appear on the monitor screen. These values will be red if the Auto
Exposure (AE) is not correct for some reason.

#### ■ Snapshot Recording (Burst Shooting)

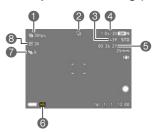

- Continuous Shutter (CS) speed (page 56)
- Recording mode (page 31)
- Remaining snapshot memory capacity (page 218)
- Allowable CS time\*/number of CS images (page 56)
  - \* It is not displayed while shooting with Prerecord CS.
- 6 Remaining movie memory capacity (page 219)
- © Continuous Shutter mode (page 56)
- Prerecord CS shots (page 58)
- 8 Maximum CS shots (page 56)

#### ■ Movie Recording

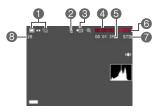

- Snapshot recording mode (Snapshot In Movie) (page 79)
- Audio recording disabled (page 72)
- Recording mode (page 69)
- 4 Movie recording time (page 69)
- **6** Remaining movie memory capacity (page 69)
- Movie recording in progress (page 69)
- Movie quality (FHD/STD movie) (pages 69, 72)/
  - Recording speed (high speed movie) (page 72)
- Remaining snapshot memory capacity (page 218)

#### ■ Snapshot Viewing

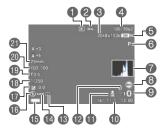

- File type
- 2 Protect indicator (page 138)
- 3 Snapshot image size (page 107)
- 4 Folder name/file name (page 171)
- Snapshot image quality (page 109)

# ■ Movie Playback

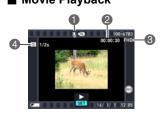

- 6 Recording mode (page 31)
- Histogram (page 115)
- 8 Front shutter button function (page 128)
- Bluetooth communication status (page 146)/ Airplane mode (page 153)
- 10 Date/time (page 180)
- Auto Send (page 154)
- Wireless LAN communication status (page 146)
- Metering mode (page 51)
- Mhite balance (page 136)
- Battery level indicator (page 24)
- (BFlash (page 49)
- TEXPOSURE compensation (page 48)
- Shutter speed
- Aperture value
- ②ISO sensitivity (page 46)
- Focal distance (Converted to 35 mm film format.)
- No audio data available
- Movie recording time (page 118)
- Movie quality (FHD/STD movie) (pages 69, 72)/ Recording speed (high speed movie) (page 72)
- 4 Interval (page 76)
  Displayed for movie recorded with Time Lapse.

#### **■** Configuring Monitor Screen Settings

Each press of [ $\blacktriangle$ ] (DISP) will cycle through display settings that display or hide on-screen information. You can configure separate settings for the REC mode and PLAY mode.

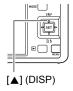

#### **REC** mode

| Information on                             | Displays setting information. |  |
|--------------------------------------------|-------------------------------|--|
| Information off Hides setting information. |                               |  |

#### **PLAY** mode

| Information on Displays settings when shooting, current date an histogram (page 115), and other information. |                                         |
|----------------------------------------------------------------------------------------------------|-----------------------------------------|
| Information off                                                                                              | No information displayed when shooting. |

# **Quick Start Basics**

#### What you can do with your CASIO camera

Your CASIO camera is packed with a powerful selection of features and functions to make recording of digital images easier, including the following main functions.

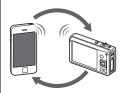

#### Wireless Connection

Turns your smartphone into a camera remote controller and allows you to send images recorded with your camera to your smartphone.

→ See page **143** for more information.

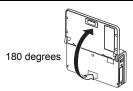

# **Tiltable Monitor Screen**

The camera's monitor screen can be tiled upwards up to 180 degrees. This makes it easy to compose self-portraits and to shoot from low angles.

→ See page **17** for more information.

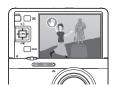

#### **Motion Shutter**

You can control operation of the self-timer from a distance by waving your hand, which makes it easier to shoot self-portraits from a distance.

→ See page **61** for more information.

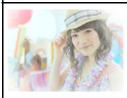

#### Selfie Art

This function lets you select a scene and shoot selfies with various art effects applied.

→ See page **67** for more information.

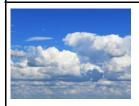

# **Time Lapse Movie**

15

You can use this function to record movies of natural events that occur over time, to speed up the flow of traffic in a city scene, or to record other similar types of movies.

→ See page **76** for more information.

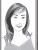

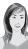

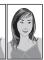

# Make-up Bracketing (Make-up BKT)

Make-up Bracketing (Make-up BKT) lets you shoot three versions of the same image with the press of the shutter button, each with a different Skin Tone setting.

→ See page **82** for more information.

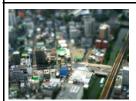

# **Art Shot**

A variety of artistic effects help to make even common, ordinary subjects become more novel and exciting.

→ See page **64** for more information.

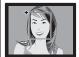

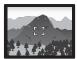

# **Premium Auto Pro**

Select Premium Auto Pro recording and the camera automatically determines whether you are shooting a subject or scenery, and other conditions. Premium Auto Pro delivers higher image quality than standard Auto.

→ See page **31** for more information.

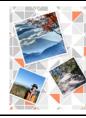

# **Quick Collage**

16

This function can be used to combine multiple snapshots into a single collage image.

→ See page **129** for more information.

## **Tilting the Monitor Screen**

The monitor screen can be tilted upwards up to 180 degrees.

#### **■** Tilting the Monitor Screen

As shown in the illustration, you can tilt the monitor screen by opening it from the bottom.

#### ■ Returning the Monitor Screen to Its Normal Position

You can return the monitor screen to its normal position by holding the bottom of the monitor screen and rotate it.

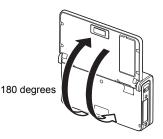

# 業

#### IMPORTANT!

- Under factory default settings, the camera will turn on automatically whenever the monitor screen is tilted. See page 178 for information about configuring the camera so it does not turn on when the monitor screen is tilted upwards.
- When returning the monitor screen to the back of the camera, take care so you do not catch your fingers between the bottom of the monitor screen and the camera.

17

· Do not subject the monitor screen to strong impact. Doing so can damage it.

#### NOTE .

 Be sure to return the monitor screen to its normal position to the back of the camera when you are not using it.

#### ■ What you can do with the camera...

#### **Shoot self-portraits**

18

You can position the monitor screen so it faces in the same direction as the lens, for easy composition of self-portraits. You can also use a stand on the back of the camera to keep the camera upright when placed on a tabletop or other surface.

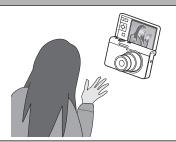

# The tilt angle of the monitor screen can be adjusted for each composition of images from various low angles. By the distribution of the monitor screen can be adjusted for each composition of the arms of the distribution of the monitor screen can be adjusted for each composition of the monitor screen can be adjusted for each composit

By holding the camera upside down, you can angle the monitor screen in a way that allows you to shoot from high angles. In this case, the camera will automatically rotate on-screen information and the displayed image 180 degrees.

**High-angle shots** 

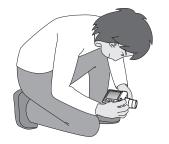

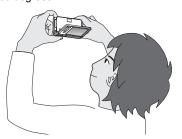

## First, charge the battery prior to use.

Note that the battery of a newly purchased camera is not charged. Perform the steps below to load the battery into the camera and charge it.

 Your camera requires a special CASIO rechargeable lithium ion battery (NP-160) for power. Never try to use any other type of battery.

# To load the battery

#### 1. Open the battery cover.

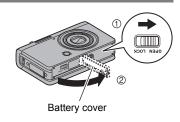

#### 2. Load the battery.

With the CASIO logo on the battery facing upwards (in the direction of the lens), hold the stopper next to the battery in the direction indicated by the arrow as you slide the battery into the camera. Press the battery in until the stopper secures it in place.

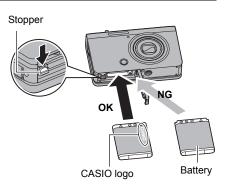

# 3. Close the battery cover.

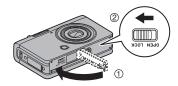

Quick Start Basics

19

#### To replace the battery

- Press [ON/OFF] (Power) to turn off the camera and then open the battery cover.
- 2. Remove the current battery and load a new one.
- 3. Close the battery cover.

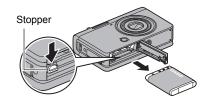

# **IMPORTANT!**

 The back lamp (page 10) will flash green for some time after you press [ON/OFF] (Power) to turn off the camera. Never remove the battery while the back lamp is flashing green. Doing so can result in corruption or loss of data in camera memory.

# Charge the Battery

You can use either of the two following methods to charge the camera's battery.

- · USB-AC adaptor
- USB connection to a computer (Using the included micro USB cable.)

#### ■ To charge with the USB-AC adaptor

The adaptor lets you charge the battery while it is loaded in the camera. While the camera is turned off, connect in the sequence shown below. Charging time: Approximately 2 hours 40 minutes

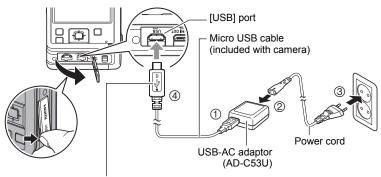

• mark of the small (micro USB) connector facing the monitor screen side of the camera.

 When disconnecting the USB-AC adaptor from the camera, be sure to disconnect from the camera first.

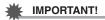

- A battery that has not been used for a long time and/or ambient temperature can cause charging to take longer than normal. These conditions may also cause the back lamp to flash red. If this happens, refer to page 204.
- Make sure that you insert the cable connector into the [USB] port until you feel it
  click securely into place. Failure to insert the connector fully can result in poor
  communication or malfunction.
- Note that even while the connector is fully inserted, you still will be able to see the metal part of the connector as shown in the illustration.
- Pressing [ON/OFF] (Power) while the USB-AC adaptor is connected to the camera will turn on the camera with power being supplied by the battery. Because of this, charging will stop.
- The USB-AC adaptor will become warm during charging.
   This is normal and does not indicate malfunction.
- The shape of the power plug depends on each country or geographic area.

#### **Back Lamp Operation**

| • •          |                                                                                           |  |
|--------------|-------------------------------------------------------------------------------------------|--|
| Lamp Status  | Description                                                                               |  |
| Lit Red      | Charging                                                                                  |  |
| Flashing Red | Abnormal ambient temperature,<br>USB-AC adaptor problem, or battery<br>problem (page 204) |  |
| Off          | Charging complete                                                                         |  |

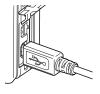

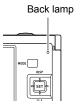

#### ■ To charge using a USB connection to a computer

USB connection lets you charge the battery while it is loaded in the camera. While the camera is turned off, connect in the sequence shown below (1), (2).

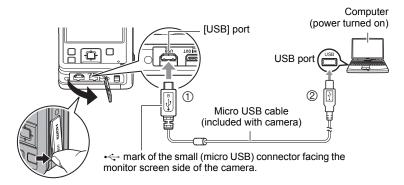

 If the camera is on, press [ON/OFF] (Power) to turn it off before connecting it to your computer.

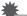

#### IMPORTANT!

- The first time you connect the camera to your computer with the USB cable, an
  error message may appear on your computer. If this happens, disconnect and then
  reconnect the USB cable.
- A battery that has not been used for a long time, certain types of computers, and connection conditions can cause charging to take longer than normal. These conditions may also cause the back lamp to flash red. If this happens, refer to page 204.
- For faster charging, use of the supplied USB-AC adaptor is recommended.
- You cannot use the camera to shoot images while it is being charged over a computer USB connection. If you want to shoot with the camera, disconnect the USB cable.
- If the battery has not been used for a very long time, charging may terminate automatically and the back lamp may start flashing red or go out after only about 60 minutes. In either case, use of the USB-AC adaptor that comes with the camera is recommended.
- If you turn on the camera while charging over a USB connection to a computer is in progress, the camera will establish a USB connection with the computer. Though charging normally should continue at this time, certain types of computers or connection environments may stop charging if supply power is low. This will be indicated by the camera's back lamp lighting green.
- Charging is not performed while the connected computer is in the hibernate mode.

#### **Back Lamp Operation**

| Lamp Status                      | Description                                                                                  |
|----------------------------------|----------------------------------------------------------------------------------------------|
| Lit Red,<br>(Lit/Flashing Amber) | Charging                                                                                     |
| Flashing Red                     | Abnormal ambient temperature, charging taking abnormally long, or battery problem (page 204) |
| Off, (Lit Green)                 | Charging complete                                                                            |

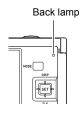

 The information in parentheses in the above table shows the lamp status while the camera is turned on during charging.

#### Other Charging Precautions

- With the two charging methods described above, you can charge the camera's battery (NP-160) without removing it from the camera. You also can charge the battery using an optionally available charger unit (BC-110L). Never use any other type of charger device. Attempting to use a different charger can result in unexpected accident.
- This model can be charged only via from USB 2.0 specification USB port only.
- USB charging devices and power supply devices are subject to fixed standards.
   Use of an inferior device or a device that is not up to standard can cause malfunction and/or failure of your camera.
- Operation is not guaranteed in the case of a computer built or modified by you.
   Even in the case of a commercially available computer, certain USB port specifications may make it impossible to charge via the USB cable.
- A battery that is still warm immediately after normal use may not charge fully. Give the battery time to cool before charging it.
- A battery discharges slightly even when it is not loaded in the camera. Because of this, it is recommended that you charge the battery immediately before you need to use it.
- Charging the camera's battery may cause interference with TV and radio reception.
   If this happens, plug the USB-AC adaptor into an outlet that is further away from the TV or radio.
- Actual charging time depends on current battery capacity and charging conditions.
- · Do not use the USB-AC adaptor with any other device.
- · Never use the power cord with another device.
- Use only the USB-AC adaptor and USB cable specified in this manual for charging.
   Use of any other type of devices may result in improper charging.

#### **Checking Remaining Battery Power**

As battery power is consumed, a battery indicator on the monitor screen indicates remaining power as shown below.

| Remaining Power   | High ← Low |               |       | /             |     |               |     |
|-------------------|------------|---------------|-------|---------------|-----|---------------|-----|
| Battery Indicator |            | $\rightarrow$ |       | $\rightarrow$ |     | $\rightarrow$ |     |
| Indicator Color   | White      | <b>→</b>      | White | <b>→</b>      | Red | $\rightarrow$ | Red |

indicates battery power is low. Charge the battery as soon as possible.

Recording is not possible when **to be indicated**. Charge the battery immediately.

- The level shown by the battery indicator may change when you switch between the REC mode and PLAY mode.
- Leaving the camera for about 20 days with no power supplied while the battery is
  dead will cause its date and time settings to be cleared. A message telling you to
  configure time and date settings will appear the next time you turn on the camera
  after restoring power. When this happens, configure date and time settings (page
  180).
- · See page 223 for information about battery life and number of shots.

#### **Battery Power Conservation Tips**

- Entering the "ECO Mode" (page 174) enables low-power operation. Note that low-power operation decreases monitor screen brightness.
- When you do not need to use the flash, select (Flash Off) for the flash setting (page 49).
- Enable the Auto Power Off (page 178) and the Sleep (page 177) features to protect against wasting battery power when you forget to turn off the camera.
- Select "Off" for "Continuous AF" (page 105).

# Configuring Basic Settings the First Time You Turn On the Camera

The first time you load a battery into the camera, a screen appears for configuring the display language, date, and time settings. Failure to set the date and time correctly will cause the wrong date and time data to be recorded with images.

#### **IMPORTANT!**

- Camera models sold in certain geographic areas may not support display language selection.
- Press [ON/OFF] (Power) to turn on the camera.
- Use [▲] and [▼] to select the language you want and then press [SET].

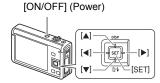

3. Use [▲] and [▼] to select a date style and then press [SET].

Example: July 10, 2016 YY/MM/DD → 16/7/10 DD/MM/YY → 10/7/16 MM/DD/YY → 7/10/16

4. Set the date and the time.

Use [◀] and [▶] to select the setting you want to change and then use [▲] and [▼] to change it.

To switch between 12-hour and 24-hour format, select "24h" and then use [▲] and [▼] to change the setting.

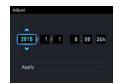

After setting the date and time, use [◄] and [▶] to select "Apply" and then press [SET].

If you make a mistake configuring display language, date, or time settings with the above procedure, refer to the following pages for information about how to correct the settings.

- Display language: page 181
- Date and time: page 180

#### NOTE

- Each country controls its local time offset and the use of summer time, and so they
  are subject to change.
- Removing the battery from the camera too soon after configuring time and date settings for the first time can cause the settings to be reset to their factory defaults.
   Do not remove the battery for at least 24 hours after configuring settings.

# **Preparing a Memory Card**

Though the camera has built-in memory that can be used to store images and movies, you probably will want to purchase a commercially available memory card for greater capacity. The camera does not come with a memory card. Images recorded while a memory card is loaded are saved to the memory card. When no memory card is loaded, images are saved to built-in memory.

• For information about memory card capacities, see page 218.

# Supported Memory Cards

- SD Memory Card
- SDHC Memory Card
- SDXC Memory Card

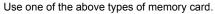

- The above are supported memory card types as of July 2015.
- This camera supports use of SD memory cards of the following types and capacities: SD memory cards up to 2GB; SDHC memory cards greater than 2GB, up to 32GB; SDXC memory cards greater than 32GB, up to 2TB. Note that the ability to use any particular card with this camera, even if it satisfies the above capacity and type requirements, is not quaranteed.

#### ■ Memory Card Handling Precautions

Certain types of memory cards can slow down processing speeds. In particular, high-quality movies may not be able to be stored correctly. A slow memory card can take too much time to record data and result in breaks in the image and/or audio during playback. When this happens a yellow "\*\* indicator will appear on the monitor screen.

Quick Start Basics

26

## To load a memory card

#### Press [ON/OFF] (Power) to turn off the camera and then open the battery cover.

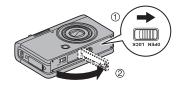

#### 2. Load a memory card.

Positioning the memory card so its front is facing upwards (towards the lens side of the camera), slide it into the card slot all the way in until you hear it click securely into place.

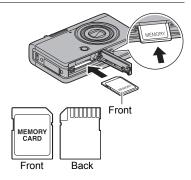

#### 3. Close the battery cover.

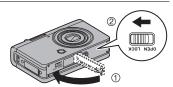

# 業

#### **IMPORTANT!**

- Never insert anything besides a supported memory card (page 26) into the memory card slot.
- Should water or any foreign object ever get into the card slot, immediately turn off the camera, remove the battery, and contact your retailer or nearest CASIO authorized service center.

#### To replace the memory card

Press the memory card and then release it. This will cause it to pop out of the memory card slot slightly. Pull the card out the rest of the way and then insert another one.

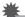

#### **IMPORTANT!**

- Turn off the camera before replacing the memory card.
- The back lamp (page 10) will flash green for some time after you press [ON/OFF] (Power) to turn off the camera. Never remove the memory card while the back lamp is flashing green. Doing so can cause the image save operation to fail and even damage the memory card.

# To format (initialize) a new memory card

Format a memory card on the camera before using it for the first time.

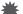

#### IMPORTANT!

- Formatting a memory card that already has snapshots or other files on it, will delete
  its contents. Normally you do not need to format a memory card again. However, if
  storing to a card has slowed down or if you notice any other abnormality, re-format
  the card.
- Be sure to use the camera to format a memory card. Formatting a card on a computer will result in a non-SD standard format, which can greatly slow down processing time and cause compatibility, performance, and other problems.
- 1. Turn on the camera and press [MENU].
- Press [◄], use [▲] and [▼] to select the "♣ SETTING" tab, and then press [▶].
- 3. Use [▲] and [▼] to select "Format" and then press [▶].
- 4. Use [▲] and [▼] to select "Format" and then press [SET].
- 5. Use [▲] and [▼] to select "Yes" and then press [SET].

# **Turning the Camera On and Off**

#### ■ To turn power on

Pressing [ON/OFF] (Power) enters the REC mode so you can record images. Pressing [▶] (PLAY) while in the REC mode enters the PLAY mode, which you can use to view snapshots and movies (pages 35, 118).

- You also can turn on the camera by pressing [F] (PLAY).
- Pressing the shutter button while in the PLAY mode returns to the REC mode.
- Take care to ensure that nothing is restricting or coming into contact with the lens as it extends.
   Holding the lens with your hand so it cannot extend creates the risk of malfunction.
- About 10 seconds after you press [ ] (PLAY) to enter the PLAY mode, the lens will retract into the camera.
- The Sleep function (page 177) or Auto Power Off (page 178) will turn off power automatically if you do not perform any operation for a preset amount of time.

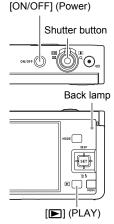

The camera will not turn on when you press [ON/OFF] (Power) or [D] (PLAY) while it is being charged over a computer USB connection (page 22).

#### ■ To turn off the camera

Press [ON/OFF] (Power).

#### NOTE .

The camera can be configured so power turns off when [ [ PLAY ) is pressed (page 178).

29

## **Holding the Camera Correctly**

Your images will not come out clearly if you move the camera when you press the shutter button. When pressing the shutter button, be sure to hold the camera as shown in the illustration, and keep it still by pressing your arms firmly against your sides as you shoot. Holding the camera still, carefully press the shutter button and take care to avoid all movement as the shutter

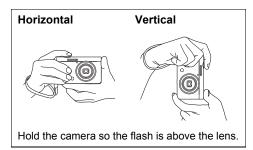

releases and for a few moments after it releases. This is especially important when available lighting is low, which slows down the shutter speed.

#### NOTE \_

- Take care that your fingers and the strap do not cover any of the areas indicated in the illustration.
- To protect against accidentally dropping the camera, attach the wrist strap and make sure it is around your fingers or wrist while you are operating the camera.
- · Never swing the camera around by its strap.
- The supplied strap is intended for use with this camera only. Never use it for any other purpose.
- Shooting an image while the camera's "Auto Rotate" setting is "On" will cause the playback image to be rotated automatically to the orientation the camera was in when the image was recorded (page 176).

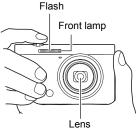

#### **IMPORTANT!**

• Take care to ensure that your fingers are not blocking or are not too close to the flash. Fingers can cause unwanted shadows when using the flash.

30

# To shoot a snapshot

# Selecting an Auto Recording Mode

You can select one of two auto recording modes (Program Auto or Premium Auto Pro) according to your digital imaging needs.

| Setting                | REC Screen<br>Icon Display | Description                                                                                                    |  |
|------------------------|----------------------------|----------------------------------------------------------------------------------------------------|--|
| P Program<br>Auto      | P                          | This is the standard Auto recording mode.                                                                                                    |  |
| ©⇒ Premium<br>Auto Pro | Ŷ                          | With Premium Auto Pro recording, the camera automatically determines whether you are shooting a subject or scenery, and other conditions. Premium Auto Pro recording delivers higher image quality than Program Auto recording.  • Some of the settings configured automatically by Premium Auto Pro cannot be changed by you.  • It also requires more power (and runs down the battery quicker) than Program Auto. |  |

#### 1. Press [ON/OFF] (Power) to turn on the camera.

The camera will enter the REC mode.

· If the camera is in the PLAY mode, press the shutter button.

#### 2. Press [MODE].

## 3. Use [▲], [▼], [◄], and [▶] to select "P" (Program Auto) or "⊚" (Premium Auto Pro), and then press [SET].

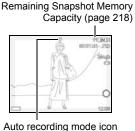

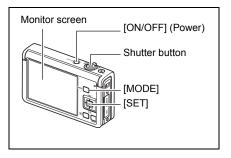

#### To shoot a snapshot

#### 1. Point the camera at the subject.

- · If you are shooting with Premium Auto Pro, text will appear at the bottom of the monitor screen describing the type of shot the camera has detected.
- You can zoom the image, if you want.

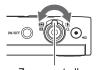

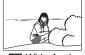

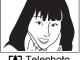

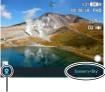

Appears when the camera detects it is stationary on a tripod.

Zoom controller

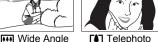

If the camera judges that CS shooting is required when shooting with Premium Auto Pro, it will automatically switch to an HS scene, and "HS" will appear on the monitor screen. With the HS scene, the camera will shoot a burst of images and combine them to form the final image. To avoid image blur, make sure that the camera and subject remain still until all of the images are shot.

#### 2. Half-press the shutter button to focus the image.

When focus is complete, the camera will beep, the back lamp will light green, and the focus frame will turn green.

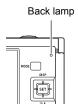

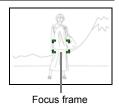

#### Half-press

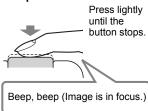

When you half-press the shutter button, the camera automatically adjusts exposure and focuses on the subject it is currently pointed at. Mastering how much pressure is required for a half-press and a full-press of the shutter button is an important technique for good-looking images.

#### Continuing to keep the camera still, press the shutter button the rest of the way down.

This records the snapshot.

#### Full-press

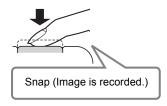

#### Recording a Movie

Press [●] (Movie) to start movie recording. Press [●] (Movie) again to stop movie recording. See the

following pages for details.

Standard movie (STD movie): page 69 High-definition movie (FHD movie): page 72

High speed movie (HS movie): page 72

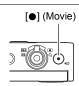

#### ■ If the image does not focus...

If the focus frame stays red and the back lamp is flashing green, it means that the image is not in focus (because the subject is too close, etc.). Re-point the camera at the subject and try to focus again.

#### ■ Shooting with Auto

#### If the subject is not in the center of the frame...

"Focus lock" (page 45) is the name of a technique you can use when you want to shoot an image in which the subject to be focused on is not within the focus frame in the center of the screen.

#### To track the movement of a moving subject

Half-press the shutter button to follow and focus automatically on a moving subject. See " Tracking" (page 102) for more information.

Quick Start Basics

33

#### ■ Shooting with Premium Auto Pro

- Some menu items are not available while Premium Auto Pro is in use (page 96).
   Only the menu items whose settings can be configured will be displayed on the menus while Premium Auto Pro is in use.
- In addition to shutter speed, aperture, and ISO sensitivity, the camera automatically executes the following operation as required when shooting with Premium Auto Pro.
  - Continuous AF (page 105)
  - Face Detection (page 104)
  - HS Scene Shooting (page 34)
- Shooting with Premium Auto Pro can cause vibration and noise to occur due to lens operation. This does not indicate malfunction.
- When Shooting with Premium Auto Pro, the message "Processing Premium Auto."
  may appear on the monitor screen. If you feel the camera is taking too long to
  process data, try shooting with standard Auto instead.
- In some cases, Premium Auto Pro may not be able to interpret the shooting environment correctly. If this happens, shoot with standard Auto.
- If "Hs" is displayed, the camera will shoot a series of CS images and merge them
  into a final image. If you do not want to shoot CS images, select "Off" for the
  Control Panel (page 40) "HS Scene Shooting" item.
- Certain flash settings (page 49) can limit environmental factors detectable by Premium Auto Pro.

# **Viewing Snapshots**

Use the following procedure to view snapshots on the camera's monitor screen.

- For information about how to play back movies, see page 118.
- For information about images recorded using continuous shutter (CS), see page 120.

#### Turn on the camera and press [►] (PLAY) to enter the PLAY mode.

- This will display one of the snapshots currently stored in memory.
- Information about the displayed snapshot also is included (page 13).
- You also can clear the information to view only the snapshot (page 14).

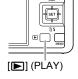

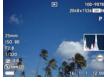

You can zoom in on the image by rotating the zoom controller towards (page 125). If you are recording a snapshot that is very important to you, it is recommended that you zoom the image and check its details after recording it.

#### 2. Use [◄] and [▶] to scroll between images.

· Holding down either button scrolls at high speed.

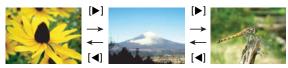

#### NOTE

 Half-pressing the shutter button while in the PLAY mode or while a menu screen is displayed will switch directly to the REC mode.

35

# **Deleting Snapshots and Movies**

If memory becomes full, you can delete snapshots and movies you no longer need in order to free up storage and record more images.

#### **IMPORTANT!**

- Remember that a file (image) delete operation cannot be undone.
- For information about images recorded using continuous shutter (CS), see page 121

#### ■ To delete a single file

 Press [►] (PLAY) to enter the PLAY mode and then press [▼] ( m ; ).

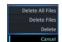

- Use [◄] and [▶] to scroll through the files until the one you want to delete is displayed.
- 3. Use [▲] and [▼] to select "Delete" and then press [SET].
  - To delete other files, repeat steps 2 and 3.
  - To exit the delete operation, press [MENU].
  - If a CS group (page 120) is displayed when you perform the above procedure, all of the images in the currently displayed group will be deleted.

# ■ To delete specific files

- Press [►] (PLAY) to enter the PLAY mode and then press [▼] ( ½ ).
- **2.** Use [ $\blacktriangle$ ] and [ $\blacktriangledown$ ] to select "Delete Files" and then press [SET].
  - This displays a file selection screen.
- 3. Use [▲], [▼], [◄], and [▶] to move the selection boundary to the file you want to delete, and then press [SET].
  - This will select the check box in the lower left corner of the selected file's image and move the blue boundary to the next image.
  - To clear (deselect) a check box, move the blue boundary to the applicable file and then press [SET].
  - You can enlarge the selected image before deleting it by rotating the zoom controller towards [♣] (△).
- Repeat step 3 to select other files, if you want. After you are finished selecting files, press [MENU].

- 5. Use [▲] and [▼] to select "Yes" and then press [SET].
  - · This deletes the files you selected.
  - To cancel the delete operation, select "No" in step 5 and then press [SET].

#### ■ To delete all files

- Press [▶] (PLAY) to enter the PLAY mode and then press [▼] ( ( ).
- 2. Use [▲] and [▼] to select "Delete All Files" and then press [SET].
- Use [▲] and [▼] to select "Yes" and then press [SET] to delete all files.
   This will cause the message "There are no files." to appear.

# **Snapshot Shooting Precautions**

#### Operation

- Never open the battery cover while the back lamp is flashing green. Doing so can
  result in the image you just shot being saved incorrectly, damage to other images
  stored in memory, malfunction of the camera, etc.
- If unwanted light is shining onto the lens, shade the lens with your hand when shooting an image.

### Monitor Screen when Shooting Snapshots

- Subject brightness conditions can cause monitor screen response to slow and can cause digital noise in the monitor screen image.
- The image that appears on the monitor screen is for image composition. The actual image will be recorded at the quality set for the image quality setting (page 109).

### Shooting Indoors under Fluorescent Lighting

 Minute flickering of fluorescent lighting can affect the brightness or color of an image.

#### Other Precautions

- The slower the shutter speed, the greater the possibility that noticeable noise will be generated in an image. Because of this, the camera automatically performs a noise reduction at slow shutter speeds. The noise reduction process causes it to take longer to record images at lower shutter speeds. The shutter speeds for which noise reduction is performed depend on the camera setup and shooting conditions.
- A noise reduction process is performed when ISO sensitivity is set to a high value.
   This can cause the camera to take relatively longer to be ready to shoot again after you press the shutter button. Do not perform any key operation while the image recording operation is in progress.
- Due to the characteristics of the imaging element used by the camera, very fast moving objects in an image may appear distorted.

#### ■ Auto Focus Restrictions

- · Any of the following can make proper focus impossible.
  - Solid color wall or other very low contrast subject
  - Strongly back lit subject
  - Very shiny subject
  - Blinds or other subject with a repeating horizontal pattern
  - Multiple subjects at varying distances from the camera
  - Subject in a dark location
  - Subject that is too far away for light from the AF assist light to reach
  - Camera movement while shooting
  - Fast-moving subject
  - Subjects outside the focus range of the camera
- If you cannot focus properly with Program Auto, try using focus lock (page 45) or Manual Focus (page 44).

38

Quick Start Basics

# **Snapshot Tutorial**

### **Selecting the Recording Mode**

Your camera has a variety of different recording modes. Before recording an image, select the recording mode that suits the type of image you are trying to record.

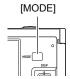

- 1. In the REC mode, press [MODE].
- Use [▲], [▼], [◄], and [▶] to select the recording mode you want to use, and then press [SET].

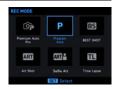

#### ro⇒ Premium Auto Pro

With Premium Auto Pro recording, the camera automatically determines whether you are shooting a subject or scenery, and other conditions. Premium Auto Pro recording delivers higher image quality than standard Auto recording (page 31).

#### P Program Auto

Standard Auto recording mode. This is the mode you normally should use (page 31).

#### **BS BEST SHOT**

Simply select one of a collection of built-in sample scenes and the camera sets up automatically for beautiful images every time (page 80).

#### ART Art Shot

A variety of artistic effects help to make even common, ordinary subjects become more novel and exciting (page 64).

#### ART: Selfie Art

This function lets you select a scene and shoot selfies with various art effects applied (page 67).

#### Time Lapse

You can use this function to record a movie that speeds up a sequence of changes in natural phenomena or the flow of traffic in a city scene (page 76).

# **IMPORTANT!**

 The displayed ISO sensitivity, shutter speed or aperture value will turn red when you half-press the shutter button if the image is overexposed or underexposed.

39

# **Using the Control Panel**

The Control Panel can be used to configure camera settings.

- 1. In the REC mode, press [SET].
  - You can also display the Control Panel by pressing [▼].

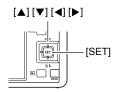

Use [▲] and [▼] to select the setting item you want to change, and use [◄] and [▶] to select the setting you want.

This will select one of the Control Panel icons and display its settings.\*

- Self-timer (page 41)
- White balance (page 42)
- 3 Focus (page 44)
- 4 ISO sensitivity (page 46)
- (5) Make-up (page 47)
- © Exposure (page 48)
- Flash (page 49)
- (a) Metering (page 51)

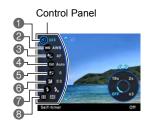

- \* Items displayed in the Control Panel depend on the recording mode.
- 3. After the setting is the way you want, press [SET].

This will apply the setting and return to the REC mode.

### NOTE

 You also can use on-screen menus to configure settings other than those listed above (page 96).

40

# Using the Self-timer (Self-timer)

With the Self-timer, pressing the shutter button starts a timer. The shutter is released and the image is shot after a fixed amount of time.

- 1. In the REC mode, press [SET].
- 2. Use [▲] and [▼] to select the ③ (Self-timer) Control Panel option.
- 3. Use [◀] and [▶] to select the setting you want and then press [SET].

| Setting                       | REC Screen<br>Icon Display | Description                                                                                                    |  |
|-------------------------------|----------------------------|----------------------------------------------------------------------------------------------------|--|
| 10s 10 sec                    | <b>ॐ</b> 10s               | 10-second Self-timer                                                                                                    |  |
| 2s 2 sec                      | <b>ॐ</b> 2s                | 2-second Self-timer     When shooting under conditions that slow down the shutter speed, you can use this setting to prevent image blur due to camera movement.                                                                                                    |  |
| ×3<br>(Triple Self-<br>timer) | <b>ॐ</b> x3                | Shoots three images: one image 10 seconds after the shutter button is pressed, and the next two images as soon as the camera is ready after shooting the previous image. How long it takes for the camera to get ready to shoot depends on the image size and quality settings, whether or not a memory card is loaded in the camera, and the flash charge condition. |  |
| OFF Off                       | None                       | Turns off the Self-timer.                                                                                                    |  |

- The front lamp flashes while the Self-timer countdown is in progress.
- You can interrupt an ongoing Self-timer countdown by pressing [SET].

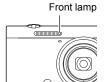

Snapshot Tutorial

41

#### NOTE

- The Self-timer cannot be used together with the following features.
   High Speed CS with Prerecord CS, Prerecord (Movie), Slide Panorama,
   Wide Shot, Triple Shot
- The Triple Self-timer cannot be used together with the following features.
   Movie, Time Lapse, High Speed CS, Multi SR Zoom, HS Night Shot, HS Best Selection, Blurred Background, All-In-Focus Macro

# **Adjusting White Balance (White Balance)**

You can adjust white balance to match the source of light available where you are shooting and avoid the blue cast that results when shooting outdoors when it is cloudy, and the green cast that results when shooting under fluorescent lighting.

- 1. In the REC mode, press [SET].
- 2. Use [▲] and [▼] to select the ( (White Balance) Control Panel option.
- Use [◄] and [▶] to select the shooting condition you want and then press [SET].

| Setting                                                                                                    | REC Screen<br>Icon Display | Description                                                        |
|----------------------------------------------------------------------------------------------------|----------------------------|--------------------------------------------------------------------|
| AWB Auto WB                                                                                                    | None                       | Configures the camera to adjust white balance automatically.       |
| <b>™</b> Daylight                                                                                                    | *                          | For shooting outdoors on a clear day                               |
| Overcast     Overcast     Overcast |                            | For shooting outdoors on an overcast rainy day, in the shade, etc. |
| Shade                                                                                                    | A.                         | For shooting on a clear day in the shade of trees or buildings     |
| ■ Day White Fluor                                                                                                    | N                          | For shooting under white or day white fluorescent lighting         |
| <b>⊞</b> Daylight Fluor                                                                                                    | D                          | For shooting under daylight fluorescent lighting                   |
| Tungsten                                                                                                    | *                          | For shooting under light bulb lighting                             |

| Setting        | REC Screen<br>Icon Display | Description                                                                                                    |
|----------------|----------------------------|----------------------------------------------------------------------------------------------------|
| ‱ Manual<br>WB | мwв                        | For configuring the camera manually to suit a particular light source  ① Select "Manual WB". ② Under the lighting conditions you plan to use when shooting, point the camera at a blank white piece of paper so it fills the entire monitor screen and then press the shutter button. ③ Press [SET]. The white balance setting is retained even if you turn off the camera. |

When "Auto WB" is selected for the white balance setting, the camera
automatically determines the white point of the subject. Certain subject colors
and light source conditions can cause problems when the camera tries to
determine the white point, which makes proper white balance adjustment
impossible. If this happens, select the white balance setting that matches your
shooting conditions (Daylight, Overcast, etc.).

# **Selecting a Focus Mode (Focus)**

- Auto Focus is the only focus mode available while Make-up (page 47) or Face
  Detection (page 104) is enabled. To select another focus mode, first turn off Makeup and Face Detection.
- 1. In the REC mode, press [SET].
- 2. Use [▲] and [▼] to select the (Focus) Control Panel option.
- 3. Use [◄] and [▶] to select the setting you want and then press [SET].

| Settings                   | REC Screen   | Type of Shot                    | Focus Mode |             | Approximate Focus Range*1                         |        |
|----------------------------|--------------|---------------------------------|------------|-------------|---------------------------------------------------|--------|
| Settings                   | Icon Display | Type of Shot                    | Snapshot   | Movies      | Snapshot                                          | Movies |
| AF AF<br>(Auto<br>Focus)   | None         | General recording               | Automatic  | Automatic*3 | 5 cm to $\infty$ (ir (2.0" to $\infty$ ) (\lambda | • /    |
| <b>₩</b><br>Macro          | 4            | Close ups                       | Automatic  | Automatic   | 5 cm to 50 cm<br>(2.0" to 19.7")<br>(Wide Angle)* |        |
| ME MF<br>(Manual<br>Focus) | MF           | When you want to focus manually | Manual     |             | 5 cm to ∞ (ir<br>(2.0" to ∞) (\                   | • /    |

- \*1 The focus range is the distance from the lens surface.
- st2 The focus range depends on the current optical zoom position.
- \*3 During High Speed Movie recording, focus is fixed at the position where it was when recording started. To focus an image, half-press the shutter button for Auto Focus or focus manually before you press [●] (Movie) to start recording.

#### To focus with manual focus

- On the monitor screen, compose the image so the subject you want to focus on is within the yellow boundary.
- Watching the image on the monitor screen use
   [◄] (nearer) and [▶] (further) to adjust focus.
  - At this time the image that is within the boundary will enlarge and fill the monitor screen, which aids in focusing. If you do not perform any operation for two seconds while the enlarged image is displayed, the screen in step 1 will re-appear.

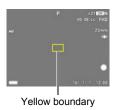

NOTE

- An Auto Macro feature detects how far the subject is from the lens and automatically selects either Macro Focus or Auto Focus accordingly.
- Use of the flash together with Macro Focus can cause the light of the flash to become blocked, which may result in unwanted lens shadows in your image.
- Whenever you perform an optical zoom operation while shooting with Auto Focus, Macro Focus, or Manual Focus, a value will appear on the monitor screen to tell you the focus range, as shown below. Note that the focus range is displayed including the Auto Macro range only when shooting with Auto Focus.
   Example: ○○\* cm - ∞
  - \* ○○ is the actual focusing range value.
- The operations assigned to the [◀] and [▶] keys with the "L/R Key" setting (page 99) are disabled while Manual Focus is selected as the focus mode.

#### **Using Focus Lock**

"Focus lock" is a technique you can use when you want to compose an image in which the subject you want to focus on is not within the focus frame in the center of the screen.

- To use focus lock, select " Spot" or " Tracking" for the Auto Focus area (page 102).
- Align the monitor screen's focus frame with the subject you want to focus on and then halfpress the shutter button.

Subject to be focused on

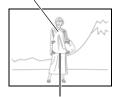

Focus frame

- 2. Keeping the shutter button half-pressed (which maintains the focus setting), move the camera to compose the image.
  - When "N Tracking" is selected as the Auto Focus area, the focus frame will move automatically and follow the subject.

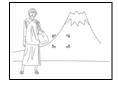

When you are ready to shoot the image, press the shutter button the rest of the way down.

NOTE

· Focus lock also locks exposure (AE).

# Specifying ISO Sensitivity (ISO)

ISO sensitivity is a measure of sensitivity to light.

- 1. In the REC mode, press [SET].
- 2. Use [▲] and [▼] to select the 
  (ISO Sensitivity) Control Panel option.
- 3. Use [◄] and [▶] to select the setting you want and then press [SET].

| Setting | REC Screen<br>Icon Display | Description                                                |                                         |                                    |
|---------|----------------------------|------------------------------------------------------------|-----------------------------------------|------------------------------------|
| Auto    | None                       | Adjusts sensitivity automatically according to conditions. |                                         |                                    |
| ISO80   | ISO 80                     | Lower                                                      | Slow shutter speed                      | Less noise                         |
| ISO100  | ISO 100                    | sensitivity                                                | <b>†</b>                                | <b>†</b>                           |
| ISO200  | ISO 200                    | 1                                                          |                                         |                                    |
| ISO400  | ISO 400                    |                                                            |                                         |                                    |
| ISO800  | ISO 800                    |                                                            | <b>*</b>                                | *                                  |
| ISO1600 | ISO 1600                   | Higher                                                     | Fast shutter speed (Set for shooting in | Some coarseness (increased digital |
| ISO3200 | ISO 3200                   | sensitivity                                                | dimly lit areas.)                       | noise)                             |

### NOTE

- While "Auto" is selected, Anti Shake corrects for subject movement only (page 106).
- Since higher ISO sensitivity values tend to result in digital noise in images, the camera performs a noise filtering process. Because of this, it may take relatively longer for the camera to finish recording an image after it is shot. You will not be able to perform any key operation while image recording is in progress.

46

# **Recording Beautiful Portraits (Make-up)**

Make-up enables adjustment of human skin tone hues and texture, and softening of facial shadows caused by harsh sunlight for better looking portraits. Make-up can be used with the recording modes listed below.

- Program Auto
- · Premium Auto Pro
- · Some BEST SHOT scenes
- · Make-up BKT
- 1. In the REC mode, press [SET].
- Use [▲] and [▼] to select the (Make-up Settings) Control Panel option, and then press [SET].
- Use [▲] and [▼] to select "Skin Tone" or "Smooth Skin", and then use [◄] and [▶] to change the setting value.

| Skin Tone   | "Tan +6" to "0 (Off)" to "Light +6" |
|-------------|-------------------------------------|
| Smooth Skin | "0 (Off)" to "+12 (Max.)"           |

- 4. Press [SET].
- 5. Shoot the image.

### NOTE

- The settings below become configured automatically whenever the "Skin Tone" or "Smooth Skin" level setting is something other than "0 (Off)".
  - Face Detection: On
  - Focus Mode: AF (Auto Focus)
- Make-up cannot be used with the following functions.
   Some BEST SHOT scenes. Art Shot. High Speed CS. Time Lapse

# **Correcting Image Brightness (Exposure)**

You can manually adjust an image's exposure value (EV) before shooting it.

- Exposure Compensation Range: -2.0 EV to +2.0 EV
- Unit: 1/3EV
- 1. In the REC mode, press [SET].
- 2. Use [▲] and [▼] to select the ② (Exposure) Control Panel option.
- 3. Use [◄] and [▶] to adjust the exposure compensation value.
  - [>]: Increases the exposure value. A higher exposure value is best for light-colored subjects and backlit subjects.
  - []: Decreases the exposure value. A lower exposure value is best for dark-colored subjects and for shooting outdoors on a clear day.

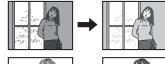

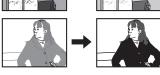

To cancel exposure compensation, change the exposure value to 0.0.

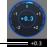

Exposure compensation value -

# 4. Press [SET].

This applies the exposure compensation value. The exposure compensation value you set remains in effect until you change it or turn off the camera (which causes it to revert to "0.0").

### NOTE

• When shooting under very dark or very bright conditions, you may not be able to obtain satisfactory results even after performing exposure compensation.

Snapshot Tutorial

48

# **Using Flash (Flash)**

In the REC mode, press [▼]
 ( m 4) once.

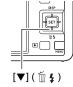

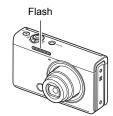

 Use [◄] and [▶] to select the flash setting you want and then press [SET].

| Setting           | REC Screen<br>Icon Display | Description                                                                                                    |  |
|-------------------|----------------------------|----------------------------------------------------------------------------------------------------|--|
| Auto Flash        | None                       | Flash fires automatically in accordance with exposure (amount of light and brightness) conditions.                                                     |  |
| Flash Off         | 3                          | Flash does not fire.                                                                                                    |  |
| Flash On          | 4                          | Flash always fires. This setting can be used to brighten a subject that normally comes out dark due to daylight or backlight (daylight synchro flash). |  |
| Red Eye Reduction | <b>③</b>                   | Flash fires automatically. This type of flash can be used to reduce the chance of redness in the subject's eyes.                                       |  |

## 3. Press the shutter button to shoot.

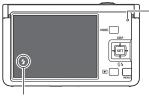

#### **Back lamp**

49

Flashes amber while the flash is charging to indicate that image recording is disabled.

- You will not be able to take another flash snapshot until the lamp stops flashing amber, which indicates that charging is complete.
- indicates the flash will fire.
- · For information about Flash Range, see page 222.

# **IMPORTANT!**

 Foreign matter on the flash window can react with the light of the flash, producing some smoke and abnormal odor. Though this does not indicate malfunction, oil from your fingers and other foreign matter when left on the flash window can become difficult to clean off later. Because of this, you should make it a regular habit to wipe the window clean regularly with a soft, dry cloth.

### NOTE\_

- Take care so your fingers and the strap do not block the flash.
- The desired effect may not be obtained when the subject is too far away or too close
- Flash charging time (page 222) depends on operating conditions (battery condition, ambient temperature, etc.).
- Shooting with flash turned off when lighting is dim results in a slow shutter speed, which can cause image blur due to camera movement. Under such conditions, secure the camera with a tripod, etc.
- With red eye reduction, the flash is fired automatically in accordance with exposure. It does not fire in areas where lighting is bright.
- The presence of outdoor sunlight, fluorescent lighting, or some other light source can cause abnormal image colors.
- Select (3) (Flash Off) for the flash setting when shooting in areas where flash photography is prohibited.

#### **Red-eye Reduction**

Using the flash to shoot at night or in a dimly lit room can cause red spots inside the eyes of people who are in the image. This is caused when the light from the flash reflects off of the retina of the eye. When red-eye reduction is selected as the flash mode, the camera fires a pre-flash to cause the irises in the eyes of any people in the image to close, which reduces the chance of red eye.

Note the following important points when using red-eye reduction.

- Red-eye reduction does not work unless the people in the image are looking directly at the camera (flash).
- Red-eye reduction may not work very well if the subjects are located far away from the camera.

# **Specifying the Metering Mode (Metering)**

The metering mode determines what part of the subject is metered for exposure.

- 1. In the REC mode, press [SET].
- 2. Use [▲] and [▼] to select the 
  (Metering) Control Panel option.
- 3. Use [◄] and [▶] to select the setting you want and then press [SET].

| Setting              | REC Screen<br>Icon Display | Description                                                                                                    |
|----------------------|----------------------------|----------------------------------------------------------------------------------------------------|
| Multi None           |                            | Multi-pattern metering divides the image into sections and measures the light in each section for a balanced exposure reading. This type of metering provides error-free exposure settings for a wide range of shooting conditions. |
| © Center<br>Weighted | 0                          | Center weighted metering concentrates on the center of the focus area to measure light. This type of metering is best when you want some level of control over contrast.                                                            |
| ■ Spot               | •                          | Spot metering takes readings at a very small area. Use this metering method when you want exposure to be set according to the brightness of a particular subject, without being affected by surrounding conditions.                 |

51

# **Shooting with Zoom**

Your camera is equipped with various types of zoom: optical zoom, HD Zoom, Single SR Zoom, Multi SR Zoom, and digital zoom. The maximum zoom factor depends on the image size setting and the digital zoom on/off settings.

| Optical zoom   | Zooming is performed by changing the lens focal distance, so there is no deterioration of image quality.                                                                                                    |  |
|----------------|----------------------------------------------------------------------------------------------------|--|
| HD Zoom        | Allows greater zoom capabilities by cutting out a portion of the original image and enlarging it, without deterioration of image quality.                                                                                           |  |
| Single SR Zoom | Applies super resolution technology to suppress image deterioration (page 55).                                                                                                    |  |
| Multi SR Zoom  | Shoots a burst of high-speed images, which are then combined into a final image in a way that lessens deterioration of image quality. Multi SR Zoom is enabled only when the "Multi SR Zoom" BEST SHOT scene is selected (page 56). |  |
| Digital zoom   | A digital process is used to enlarge the center of the image, so there is deterioration of image quality.                                                                                                    |  |

### 1. In the REC mode, rotate the zoom controller to zoom.

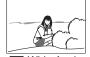

44

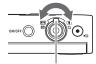

Wide Angle

Telephoto

Zoom controller

(Wide Angle): Reduces the size of the subject and broadens the range.

(Telephoto) : Enlarges the subject and narrows the range.

### 2. Press the shutter button to shoot.

### NOTE

- Use of a tripod is recommended to protect against image blur due to camera movement when shooting with telephoto.
- Performing a zoom operation changes the lens aperture.
- Zoom operations are supported during movie recording. Zoom operations are disabled during high speed movie recording. To use zoom, perform the zoom operation before you press [•] (Movie) to start recording.
- Zoom operations are not supported while shooting with the following feature. The zoom setting is fixed at full wide angle.
   Slide Panorama. Wide Shot. All-In-Focus Macro

52

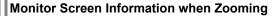

A variety of information is shown on the monitor screen while a zoom operation is in progress.

#### ■ Zoom Mode Icons

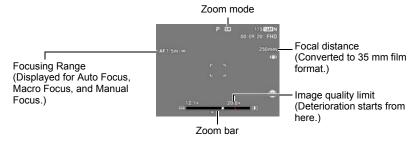

The table below shows what appears on the monitor screen based on the zoom mode.

| Zoom mode      | REC Screen Icon Display |  |
|----------------|-------------------------|--|
| Optical zoom   | None                    |  |
| HD Zoom        | None                    |  |
| Single SR Zoom | SR (White)              |  |
| Multi SR Zoom  | SR (Black)              |  |
| Digital zoom   | <b>@</b>                |  |

### ■ Interpreting the Zoom Bar

During a zoom operation, a zoom bar appears on the monitor screen to show the current zoom setting.

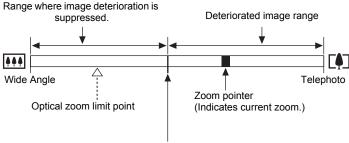

Point from which image deteriorates

 The location of this point depends on the image size, the "Zoom (SR)" setting, and whether Multi SR Zoom is enabled.

#### ■ Zoom Factor

The digital zoom factor depends on the image size (page 107), the super resolution zoom setting, and on whether or not "Multi SR Zoom" is selected (page 56).

 Multi SR Zoom is enabled only when the "Multi SR Zoom" BEST SHOT scene is selected.

| Image size Optical |       | Maximum zoom fa<br>deterioration ca | Total maximum zoom factor          |                                    |
|--------------------|-------|-------------------------------------|------------------------------------|------------------------------------|
| illiage Size       | zoom  | Zoom (SR): Off<br>(HD Zoom)         | Multi SR Zoom<br>Zoom (SR): Single | (In combination with digital zoom) |
| 16M                | 10.0X | 10.0X                               | 20.0X                              | 40.0X                              |
| 3:2                | 10.0X | 10.0X                               | 20.0X                              | 40.0X                              |
| 16:9               | 10.0X | 10.0X                               | 20.0X                              | 40.0X                              |
| 10M                | 10.0X | 12.6X                               | 25.3X                              | 50.5X                              |
| 3M                 | 10.0X | 22.5X                               | 45.0X                              | 89.8X                              |

54

# Zooming with Super Resolution (Zoom (SR))

There are two types of Super Resolution Zoom: Single SR Zoom and Multi SR Zoom. Single SR Zoom uses super resolution to expand the zoom range in which image quality deterioration is minimized. Multi SR Zoom shoots a series of High Speed CS images, which are then combined into an image that enables shooting at higher zoom ratios without loss of image quality. For information about the effective zoom factor ranges in which Super Resolution Zoom is effective, see page 54. The procedure below shows how to configure Single SR Zoom settings. For information about Multi SR Zoom, see page 56.

- 1. In the REC mode, press [MENU].
- Press [◄], use [▲] and [▼] to select the "♠ REC MENU" tab, and then press [▶].
- 3. Use [▲] and [▼] to select "Zoom (SR)" and then press [▶].
- 4. Use [▲] and [▼] to select "Single" and then press [SET].

#### NOTE

- Single SR Zoom is effective when you want to capture delicate textures.
- Single SR Zoom does not work during movie recording.
- Single SR Zoom is disabled when shooting with the following functions.
   Triple Self-timer, Art Shot, Selfie Art, Multi SR Zoom, Time Lapse, Triple Shot, some BEST SHOT scenes

# Expanding the Zoom Range to Shoot Clearer Snapshots (Multi SR Zoom)

This feature uses super resolution technology and multiple Continuous Shutter (CS) images to expand the zoom range for overall images of higher quality and clarity (page 55).

### 1. In the BEST SHOT Mode, select "Multi SR Zoom" (page 80).

#### 2. Press the shutter button to shoot.

#### NOTE

- · Multi SR Zoom is effective when you want to capture delicate textures.
- The following functions are disabled when shooting with Multi SR Zoom.
   Single SR Zoom, Triple Self-time, Sharpness, Contrast
- With Multi SR Zoom, the flash setting automatically becomes (Flash Off).
- Shooting with this function automatically sets Anti-shake Functions to "Standard" (page 106), but large movement of the camera or subject make it impossible to achieve the desired shot.
- Depending on shooting conditions and image composition, Multi SR Zoom may not be able to produce the desired result.
- When shooting with this feature, "ISO 3200" cannot be selected for "ISO Sensitivity" (page 46).

## **Shooting a Burst of Images (CS)**

# Shooting with High Speed CS

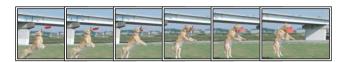

With High Speed CS, recording continues as long as you keep the shutter button depressed.

The table below shows the settings that can be specified for the CS speed and the number of images per High Speed CS operation.

| CS Speed<br>(High Speed CS<br>fps) | 3 fps, 5 fps, 10 fps, 15 fps, 30 fps<br>fps = frames per second |
|------------------------------------|-----------------------------------------------------------------|
| Maximum CS<br>Shots                | 5, 10, 20, 30                                                   |

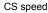

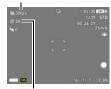

Maximum CS shots

- Press [MENU].
   Press [◄], use [▲] and [▼] to select the "♠ REC MENU" tab, and then press [▶].
- 4. Use [▲] and [▼] to select "CS", and then press [▶].

1. Select Program Auto as the recording mode (page 39).

- 5. Use [▲] and [▼] to select "High Speed CS" and then press [SET]. This will cause the recording mode icon on the screen to become .
- 6. Press [SET].
- Use [▲] and [▼] to select the 
   (High Speed CS fps) Control Panel option.
- Use [◄] and [▶] to select the continuous shutter (CS) speed you want.
  Use a higher "High Speed CS fps" setting when shooting a fast-moving subject.
- Use [◄] and [▶] to select the maximum number of shots and then press [SET].
- 11. Press the shutter button the rest of the way and hold it down. Shooting of images will continue as long as you depress the shutter button or until the maximum number of images specified by "High Speed CS fps" is reached.

# Shooting with Prerecord CS

Half-pressing and holding the shutter button causes a pre-record buffer to be continually updated with images. When the shutter button is fully pressed, buffer contents are recorded along with a series of real-time images. Use Prerecord CS when you want to make sure you do not miss fast-moving action.

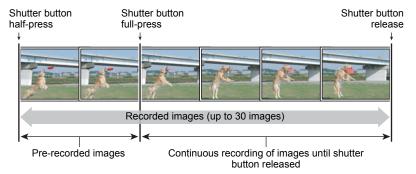

- 1. Select Program Auto as the recording mode (page 39).
- 2. Press [MENU].
- Press [◄], use [▲] and [▼] to select the "□ REC MENU" tab, and then press [▶].
- Use [▲] and [▼] to select "CS", and then press [▶].
- 6. Press [SET].
- Use [▲] and [▼] to select the (a) (High Speed CS fps) Control Panel option.
- 8. Use [◄] and [▶] to select the continuous shutter (CS) speed you want.
  - Use a higher "High Speed CS fps" setting when shooting a fast-moving subject.
- 10. Use [◄] and [▶] to select the maximum number of shots.

# Use [▲] and [▼] to select the ② (Pre-record CS Shots) Control Panel option.

### Use [◄] and [▶] to select the number of Prerecord (Still) images and then press [SET].

- Settings: 0 shots, 3 shots, 5 shots, 10 shots, 15 shots, 20 shots, 25 shots
- If you select "0 shots", no pre-record images will be stored when you half-press
  the shutter button.

### 13. Half-press and hold the shutter button to start pre-recording.

A pre-record buffer is continually updated with images as long as the shutter button is pressed.

- · The camera will not emit shutter sounds as it pre-records images.
- Releasing the half-pressed shutter button will cause the contents of the prerecord buffer to be deleted.

### 14. Full press and hold down the shutter button.

This will record the images in the pre-record buffer followed by real-time recorded images. Shooting of images will continue as long as you depress the shutter or until the maximum number of images specified by "High Speed CS fps" is reached.

#### NOTE

- The greater the number of shots, the longer it takes to save them after shooting is complete.
- When using a continuous shutter mode, keep the camera still until shooting is finished.
- Zoom is disabled during continuous shutter operations.
- When shooting with this function, the snapshot image quality automatically changes to "Normal".
- When shooting with this function, exposure and focus for the first image are applied for successive images as well.
- When shooting with this function, the flash setting automatically becomes
   (Flash Off).
- The following image sizes cannot be selected while shooting with this function:
   3:2, 16:9. Entering the High Speed CS mode while any one of these image sizes is selected will cause the image size setting to change to "16M" automatically.
- The following functions cannot be used when shooting with this function.
   Motion Shutter, Triple Self-timer, Multi SR Zoom
- During CS recording some setting items are dimmed on the display and cannot be selected.
- The Self-timer cannot be used in the Prerecord CS mode.
- If you assign "CS" to the "Front Shutter" setting (page 98), you can change the CS mode by pressing the front shutter button.

59

# Using Continuous Shutter with Auto Focus (AF CS)

AF CS shoots up to 30 CS images while keeping the subject in focus. This feature comes in handy when shooting children and other fast-moving subjects. The CS speed is automatically adjusted in accordance with shooting conditions within the range of three to six frames per second.

- 1. Select Program Auto as the recording mode (page 39).
- 2. Press [MENU].
- Press [◄], use [▲] and [▼] to select the "♠ REC MENU" tab, and then press [▶].
- 4. Use [▲] and [▼] to select "CS", and then press [▶].
- Press the shutter button the rest of the way down.Hold down the shutter button to shoot up to 30 images at high speed.

### NOTE\_

- Zoom is disabled during continuous shutter operations.
- The following image sizes cannot be selected while shooting with Auto Focus CS:
   3:2, 16:9. If select AF CS while either of these image sizes is selected, the camera will automatically switch the images size setting to 16M.
- The following camera features cannot be used while shooting with Auto Focus CS: Motion Shutter, Triple Self-timer, Single SR Zoom.
- · The settings in the table below are fixed while shooting with AF CS.

| Image Quality | Normal    |
|---------------|-----------|
| Flash         | Flash Off |
| Focus Mode    | AF        |
| AF Area       | Spot      |

Snapshot Tutorial

60

# Triggering a Self-timer Operation with Motion (Motion Shutter)

With Motion Shutter, the camera automatically triggers a self-timer countdown whenever it detects movement in the vicinity of an icon on the monitor screen. This means you can control operation of the self-timer from a distance by waving your hand, so you can include yourself in the image being shot.

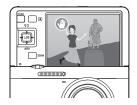

- Select one of the following as the recording mode: Program Auto, Premium Auto Pro, Make-up (BEST SHOT scene), or Selfie Art.
- 2. Press [MENU].
- Press [◄], use [▲] and [▼] to select "♠ REC MENU" tab, and then press [▶].
- 4. Use [▲] and [▼] to select "Motion Shutter", and then press [▶].
- 5. Use [▲] and [▼] to select "Motion Settings", and then press [SET].
- Use [▲] and [▼] to select "Always" or "180° only", and then press [SET].
  - If you select "180° only", go to step 7. Selecting "Always" activates Motion Shutter. Advance to step 8.
- If you selected "180° only" in step 6 above, tilt the camera's monitor screen 180 degrees (page 17).

This activates Motion Shutter.

- Press the shutter button (if you want to shoot a snapshot) or [●] (Movie) (if you want to shoot a movie).
  - About three seconds after you press the shutter button or [●] (Movie) button, the camera will go into standby. This will cause the self-timer icon "●" to change from flashing to blue.
- 9. Facing the camera, move your hand or perform some other movement in the vicinity of the (start self-timer) icon on the monitor screen. When the camera detects movement near the icon, it will automatically shoot an image.
  - To stop movie recording, press [●] (Movie) again.

#### NOTE

- After shooting a snapshot, the camera will return to standby. Any one of the following will cancel a Motion Shutter operation.
  - Shooting 30 Motion Shutter snapshots
  - Pressing the shutter button during standby
  - Tilting the monitor screen
  - Rotating the camera
- The Motion Shutter may not operate properly when there is little difference between the subject and the background of the icon, or when the subject is located far away from the camera.
- (preview icon) will appear on the monitor screen when a snapshot is shot.
   When the camera detects movement in the vicinity of the preview icon, it will display the image that was shot for three seconds.
- "National Tracking" cannot be selected for the AF area setting while shooting with the Motion Shutter. If "National Tracking" is selected in another mode, selecting the Motion Shutter will cause the AF area setting to change to "National Spot".
- You cannot shoot a snapshot by pressing the shutter button while movie recording is in progress (Snapshot In Movie).

62

# Configuring Motion Shutter Settings (Motion Shutter)

Use the procedure below to configure Motion Shutter settings.

- 1. In the REC mode, press [MENU].
- Press [◄], use [▲] and [▼] to select the "♠ REC MENU" tab, and then press [▶].
- 3. Use [▲] and [▼] to select "Motion Shutter" and then press [▶].
- 4. Configure Motion Shutter settings.

| Setting            | Description                                                                                                    |
|--------------------|----------------------------------------------------------------------------------------------------|
| Motion<br>Settings | Specifies the Motion Shutter activation operation. Always:    Motion Shutter remains activated, regardless of whether or not the monitor screen is tilted. 180°only:    Motion Shutter is activated when the monitor screen is tilted 180 degrees. Off: Motion Shutter disabled. |
| Timer              | Specifies the amount of time that should elapse until shooting starts after the camera detects movement. Settings: 0.5 sec, 1 sec, 2 sec, 10 sec                                                                                                    |
| Motion<br>Position | Changes the positions of the self-timer icon "●" and preview icon "●".  [▲] [▼] [◄] [▶]: Moves the currently selected icon.  [MODE]: Selects the icon to be moved.                                                                                                    |

# **Shooting with Artistic Effects (Art Shot)**

A variety of artistic effects help to make even common, ordinary subjects become more novel and exciting.

| Scene               | Description                                                                                                    |
|---------------------|----------------------------------------------------------------------------------------------------|
| HDR Art             | Uses HDR (High Dynamic Range, page 86) to turn normal images into works of art.                                                                                                    |
| Toy Camera          | Dark edges and altered hues make images look like they were shot by a toy camera.                                                                                                    |
| Soft Focus          | Overall blurring for a soft and romantic effect.                                                                                                    |
| Light Tone          | Weakened contrast for a feeling of airy refinement.                                                                                                    |
| Рор                 | Enhanced saturation makes colors stand out in with rich clarity.                                                                                                    |
| Sepia               | Sepia tones create a decidedly retro look.                                                                                                    |
| Monochrome          | All of the strong contrast and graininess of a black and white print.                                                                                                    |
| Miniature           | Partial blurring makes scenes look like they are from of a miniature world.                                                                                                    |
| Fisheye             | A fisheye lens effect can be used to create a variety of humorous images.                                                                                                    |
| Sparkling Shot      | Softens the overall image and adds points of light for a sparkle effect.                                                                                                    |
| Crystal Ball        | Creates a mysterious effect by placing the image in a bubble floating in midair.                                                                                                    |
| Art Shot Bracketing | Shoots a series of photos with HDR Art, Toy Camera,<br>Monochrome, and Crystal Ball. A copy of the image (shot<br>with Program Auto) without any effect applied is also saved<br>at the beginning of the series of bracketed images. |

# 1. In the REC mode, press [MODE].

# 2. Use [▲], [▼], [◀], and [▶] to select "♠️ (Art Shot), and then press [SET].

This will display a menu of Art Shot scenes.

# 3. Select the Art Shot scene you want to use and then press [SET].

- To select a different scene, perform either of the operations below.
  - Repeat the above procedure from step 1.

### Press [SET], use [▲] and [▼] to select the fifth Control Panel option from the top.

The intensity of the selected effect can be adjusted as described below.

| Scene          | Adjustment   |
|----------------|--------------|
| HDR Art        | Effect level |
| Toy Camera     | Hue          |
| Soft Focus     | Effect level |
| Light Tone     | Hue          |
| Pop            | Effect level |
| Sepia          | Effect level |
| Monochrome     | Effect level |
| Miniature      | Focus area   |
| Fisheye        | Effect level |
| Sparkling Shot | Effect type  |
| Crystal Ball   | Effect type  |

 When shooting with Art Shot Bracketing, effects are applied at the levels currently set for each applicable scene (HDR Art, Toy Camera, Monochrome, Crystal Ball). To change the level of one of these effects, select the applicable Art Shot scene and then perform step 4, above.

# 5. Use [◄] and [▶] to change the setting, and then press [SET].

### 6. Press the shutter button to shoot.

### ■ Using the Scene Information Screen

To find out more about a scene, select it with the boundary on the scene menu and then rotate the zoom controller in either direction.

- To return to the scene menu, rotate the zoom controller again.
- To scroll between scenes, use [◄] and [▶].
- To configure the camera with the settings for the currently selected scene, press [SET].

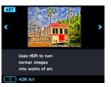

#### NOTE

- Depending on the "Art Shot" scenes, some of the items on the menu that appears may not be usable.
- With this "Art Shot" scene, the flash setting automatically becomes 
   (Flash Off).
- Movie recording is disabled while "Sparkling Shot" or "Art Shot Bracketing" is selected.
- After shooting an image with "Art Shot Bracketing", you will not be able to shoot another image until save of the previous image is complete.
- With HDR Art Movie, the "Movie Quality" setting can be either "HD" or "STD" only (page 109). When any "Movie Quality" setting other than "STD" is selected in another mode, the "HD" setting is used when shooting with HDR Art Movie.
- When using "HDR Art" for movie recording, the intensity of the art effect is fixed in accordance with movie settings.
- An image shot with an Art Shot scene cannot be converted to a normal image without the Art Shot effect.

# Saving a Second Normal Image When Shooting With HDR Art (Double (HDR Art))

You can configure the camera to save two images when shooting with HDR Art: one image with HDR Art effects applied in accordance with the scene you selected plus another normal (Program Auto) image without any effects applied.

- 1. In the REC mode, press [MODE].
- 2. Use [▲], [▼], [◀], and [▶] to select "♠️ (Art Shot), and then press [SET].
- 3. Press [MENU].
- Press [◄], use [▲] and [▼] to select the "□ REC MENU" tab, and then press [▶].
- Use [▲] and [▼] to select "Double (HDR Art)" and then press [▶].
- 6. Use [▲] and [▼] to select "On" and then press [SET].
  While "Off" is selected for the above step, only a single HDR Art image is saved (normal image not saved).
- 7. Press the shutter button to shoot.

### NOTE

Except for HDR Art, shooting with an Art Shot scene saves only an Art Shot image.
 No companion normal (non Art Shot) image is saved.

# **Shooting with Selfie Art (Selfie Art)**

This function lets you select a scene and shoot selfies with various art effects applied.

- 1. In the REC mode, press [MODE].
- Use [▲], [▼], [◄], and [▶] to select "ARIL" (Selfie Art) and then press [SET].
- 3. Press [SET], use [▲] and [▼] to select the "ARILL" (Selfie Art) Control Panel option, and then press [SET].

This displays a menu of Selfie Art scenes.

- 4. Select the scene you want to use and then press [SET].
- 5. Press the shutter button to shoot.

NOTE

• The settings below are fixed while shooting with Selfie Art.

| ISO Sensitivity | Auto |
|-----------------|------|
| Focus Mode      | AF   |
| AF Area         | Spot |
| Face Detection  | On   |
| SR Zoom         | Off  |

# Using the Timer to Shoot a Selfie (Selfie Timer)

You can use the Selfie Timer to shoot self-portraits. You can set a Selfie Timer countdown duration within the range of two to five seconds.

 To use the Selfie Timer, you need to assign the Selfie Timer function to the front shutter button

# To assign the Selfie Timer to the front shutter button

- 1. In the REC mode, press [MENU].
- Press [◄], use [▲] and [▼] to select the "♠ REC MENU" tab, and then press [▶].
- 3. Use [▲] and [▼] to select "Front Shutter" and then press [▶].

### Use [▲] and [▼] to select the Selfie Timer setting you want and then press [SET].

| Setting            | REC Screen<br>Icon Display | Pressing the front shutter button does this:                                                     |
|--------------------|----------------------------|--------------------------------------------------------------------------------------------------|
| Selfie<br>Timer    |                            | Shoots a single snapshot when the end of the countdown is reached.                               |
| ×3 Selfie<br>Timer |                            | Shoots a total of three images at two-second intervals when the end of the countdown is reached. |

# To use the Selfie Timer to shoot a selfie

- 1. Tilt the camera's monitor screen 180 degrees (page 17).
- 2. Hold down the front shutter button to specify the Selfie Timer countdown duration.
  - You can set a Selfie Timer countdown within the range of two to five seconds. The longer you hold down the front shutter button, the longer the Selfie Timer countdown duration indicated on the monitor screen.

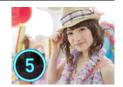

### 3. Release the front shutter button.

The camera will shoot an image when the countdown reaches zero.

#### NOTE\_

- This function cannot be used in combination with some BEST SHOT scenes.
- · Selfie Timer cannot be used for movie recording.
- Selfie-timer cannot be used while a Motion Shutter is activated. In this case, pressing the front shutter button records with Motion Shutter.

68

# **Recording Movies**

### To record a movie

The following procedure explains how to record a standard (STD) movie.

This camera supports Premium Auto Pro movie recording (page 70).

See the pages indicated below for more information about movies.

High-definition movie (FHD movie): page 72

High speed movie (HS movie): page 72

- 1. In the REC mode, press [MODE].
- Use [▲], [▼], [◄], and [▶] to select "P" (Program Auto) or "⊕" (Premium Auto Pro), and then press [SET].
- 3. Press [MENU].
- Press [◄], use [▲] and [▼] to select the "■ REC MENU" tab, and then press [▶].
- Use [▲] and [▼] to select "Movie Quality" and then press [▶].

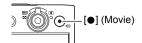

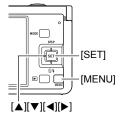

- 6. Use [▲] and [▼] to select "STD" (Standard), and then press [SET].
  - Recording is performed with an aspect ratio of 4:3, an image size of 640×480 pixels, and a frame rate of 30 frames per second (STD Movie). Image size setting cannot be changed.
  - The shooting range for movies is smaller than that for snapshots. You can display the movie shooting range with "Shooting Info" (page 115).
- **7.** Press [●] (Movie).

This will start recording and display on the monitor screen.

Movie recording includes monaural audio.

- Pressing [SET] will re-start a Continuous AF operation (page 105).
- 8. Press [●] (Movie) again to stop recording.
  - Each movie can be up to 29 minutes long. Movie recording stops automatically after 29 minutes of recording. Movie recording also will stop automatically if memory becomes full before you stop movie recording by pressing [●] (Movie) again.

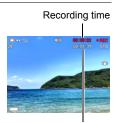

Remaining recording time (page 219)

#### **Recording Movies with Premium Auto Pro**

When Premium Auto Pro is enabled (page 31), the camera automatically make judgments about the subject, shooting conditions, and other parameters. The result is higher quality images than those produced by

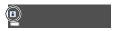

Program Auto recording. The shooting environment detected by the camera is displayed at the bottom of the REC mode screen.

- · Premium Auto Pro is enabled for FHD movies and STD movies only.
- Using Premium Auto Pro uses up the battery charge more quickly than using Program Auto recording.

#### **Shooting with BEST SHOT**

With BEST SHOT (page 80), you can select the sample scene that matches the type of movie you are trying to shoot and the camera will change its setup accordingly, for beautiful movies every time.

### Minimizing the Effects of Camera Movement during Movie Recording

You can use Anti-shake Functions (page 106) to configure the camera to minimize the effects of camera movement during FHD and STD movie recording. Note that Anti-shake Functions cannot be used with HDR Art Movie and that Anti-shake Functions does not prevent image blur due to subject movement.

# Audio

Your camera has the built-in microphone that can be used to record audio (monaural) during movie recording.

 Your camera has a function to reduce wind noise (Wind Noise Cut) when recording movies (page 113).

### ■ Recording Precautions

- The camera also records audio. Note the following points when shooting a movie.
  - Take care that the microphone is not blocked by your fingers, etc.
  - Good audio recording results are not possible when the camera is too far away from what you are trying to record.

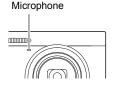

- Performing a zoom operation while shooting can cause zoom and/or auto focus noise to be in the audio recording.
- Operating camera buttons while shooting can cause button noise to be picked up in the audio.
- When shooting with the "HS" movie quality at a frame rate setting of "30-120 fps" or "30-240 fps", audio is recorded only while the camera is shooting at 30 fps. Audio is not recorded at any other frame rates.

Recording Movies

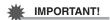

- Spending a long time using movie recording will cause the camera to become slightly warm to the touch. This is normal and does not indicate malfunction. The camera may automatically adjust its monitor screen brightness in order to reduce heat generation.
- Shooting movies for long periods in areas where temperature is relatively high can cause digital noise (dots of light) to appear in the movie image. A rise in the camera's internal temperature also may force movie recording to stop automatically. If this happens, stop recording and allow the camera to cool down, which should cause normal operation to resume.
- Use of the camera's built-in memory or certain types of memory cards can slow down processing speeds. In particular, high-quality movies may not be able to be stored correctly. A slow memory card can take too much time to record data and result in breaks in the image and/or audio during playback. When this happens a yellow " indicator will appear on the monitor screen.

#### NOTE\_

- Zoom operations are supported during movie recording (page 52). Zoom is
  disabled during high speed movie recording. To use zoom for high speed movie
  recording, perform the zoom operation before you press [●] (Movie) to start
  recording.
- Both Single SR Zoom (page 55) and Multi SR Zoom (page 56) are disabled during movie recording.
- The effects of camera movement in an image become more pronounced when you shoot close up or with a large zoom factor. Because of this, use of a tripod is recommended under these conditions
- Except for High Speed Movie, Continuous AF (page 105) is performed during movie recording while "AF" (Auto Focus) or "Macro" is selected for the "Focus" setting.
- Face Detection is disabled during normal FHD and STD, and high speed movie recording. Face Detection is enabled when shooting movies with Premium Auto Pro (FHD and STD).
- The following functions do not support movie recording.
   Triple Shot, Multi SR Zoom, some BEST SHOT scenes

# Recording a High-definition Movie

This camera supports recording of high-definition (FHD) movies. The aspect ratio of an FHD movie is 16:9, the image size is 1920×1080 pixels, and the frame rate is 30 fps. Image quality and image size settings cannot be changed.

- 1. In the REC mode, press [MODE].
- Use [▲], [▼], [◄], and [▶] to select "P" (Program Auto) or "☺̄" (Premium Auto Pro), and then press [SET].
- 3. Press [MENU].
- Press [◄], use [▲] and [▼] to select the "♠ REC MENU" tab, and then press [▶].
- Use [▲] and [▼] to select "Movie Quality" and then press [▶].
- 6. Use [▲] and [▼] to select "FHD", and then press [SET].
- Record the movie the same way as you would a normal movie (page 69).

Press [●] (Movie) to start and stop recording.

# Recording a High Speed Movie

This camera supports recording of high speed movies at a maximum speed of 1000 fps. The aspect ratio of movies recorded with this mode depends on the frame rate (recording speed).

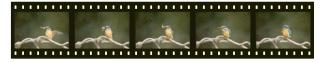

- When recording with the frame rate setting of "30-120 fps" or "30-240 fps" frame rate setting, audio recording is supported during 30 fps recording only. Audio is not recorded at any other frame rates.
- 1. In the REC mode, press [MODE].
- Use [▲], [▼], [◄], and [▶] to select "P" (Program Auto), and then press [SET].
- 3. Press [MENU].

- Press [◄], use [▲] and [▼] to select the "♠ REC MENU" tab, and then press [▶].
- 5. Use [▲] and [▼] to select "Movie Quality" and then press [▶].
- Use [▲] and [▼] to select the frame rate (recording speed) you want and then press [SET].

A fast frame rate (such as 1000 fps) will result in a smaller image size.

| Movie<br>Quality | REC Screen<br>Icon Display | Frame Rate | Image Size<br>(Pixels) |
|------------------|----------------------------|------------|------------------------|
| HS1000           | HS<br>1000                 | 1000 fps   | 224×64                 |
| HS480            | HS<br>480                  | 480 fps    | 224×160                |
| HS240            | HS<br>240                  | 240 fps    | 512×384                |
| HS120            | HS<br>120                  | 120 fps    | 640×480                |
| HS30-240         | HS30<br>240                | 30-240 fps | 512×384                |
| HS30-120         | HS30<br>120                | 30-120 fps | 640×480                |

 fps (frames per second) is a unit of measurement indicating the number of images recorded or played back per second.

# 7. Record the movie the same way as you would a normal movie (page 69).

Press [●] (Movie) to start and stop recording.

- Continuous AF is operational when recording at 30 fps with "HS30-120" or "HS30-240". However, focus becomes fixed whenever you switch to 120 fps or 240 fps.
- When "HS30-120" or "HS30-240" is selected as the frame rate, recording always starts with a frame rate of 30 fps. You can switch the frame rate between 30 fps and 120 fps or between 30 fps and 240 fps only while recording is in progress. Press [◄], [▶], or [SET] to switch speeds. Audio is recorded only while shooting at a 30 fps.

#### NOTE

- The higher the frame rate (speed), the more lighting is required when shooting.
   When shooting a high speed movie, shoot in a well-lit environment.
- When recording certain types of movies, the image that appears on the monitor screen may be smaller than normal. When recording a high speed movie, there are black bands along the top, bottom, left, and right of the screen.
- When recording a high speed movie, light source flicker can cause horizontal bands to appear in the image. This does not indicate malfunction of the camera.
- · Monitor screen content switching is disabled during high speed movie recording.

### **Using Prerecord Movie (Prerecord (Movie))**

Prerecord (Movie) maintains a pre-recording of approximately five seconds of action (approximately two seconds for High Speed Movie). When you start real-time recording, the pre-recorded content is stored followed by the real-time recording, to help make sure you do not miss anything by being late pressing the record button.

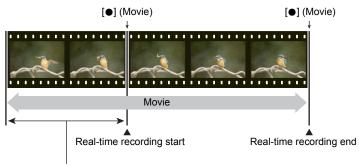

Approximately 5-second prerecorded part (from the buffer)

Approximately two seconds for high speed movie

Recording Movies

- To set up the camera to shoot with Prerecord Movie
- 1. Select "" (BEST SHOT) as the recording mode (page 80).
- 2. Press [MENU].
- Press [◄], use [▲] and [▼] to select the "♠ REC MENU" tab, and then press [▶].
- 4. Use [▲] and [▼] to select "Movie Quality" and then press [▶].
- Use [▲] and [▼] to select the movie quality you want to use for shooting and then press [SET].
- 6. Press [SET].
- Use [▲] and [▼] to select the (BEST SHOT) Control Panel option, and then press [SET].
- Use [▲], [▼], [◄], and [▶] to select the "Prerecord (Movie)" scene and then press [SET].

This causes (Prerecord (Movie)) to appear on the monitor screen, indicating that the camera is prerecording to its buffer.

- To shoot a Prerecord Movie
- After using the above procedure to set up the camera for Prerecord Movie, point the camera at the subject.
- 2. When you are ready to record, press [●] (Movie).

This will save the approximately five seconds of action that was prerecorded in the buffer before you pressed [●] (Movie) (two seconds if you are using high speed movie) and start real-time recording.

- 3. Press [●] (Movie) again to stop recording.
  - To turn off Prerecord Movie recording, press [MODE] and then select "P" (Program Auto) or "௸" (Premium Auto Pro).
  - When shooting with the high speed movie "HS30-120" and "HS30-240" setting, you cannot change the speed (fps) setting while the camera is pre-recording to the buffer in step 1 of the above procedure. You can change the speed (fps) setting after you press [●] (Movie) to start real-time recording.

#### NOTE

 While the camera is set up for shooting with Prerecord Movie, pressing the shutter button will not shoot a snapshot unless movie recording is in progress. With highdefinition (FHD) and standard (STD) movie, you can shoot still images while realtime movie recording is in progress.

### Recording a Time Lapse Movie (Time Lapse)

You can use this function to record movies of natural events that occur over time, to speed up the flow of traffic in a city scene, or to record other similar types of movies.

- When using this function, shooting with a tripod is recommended.
- To prevent loss of power while shooting, use a fully charged battery.
- Make sure the memory card you are using has sufficient unused space before shooting with this function.
- · Focus is fixed at what they are when shooting is started.
- For some scenes, brightness and white balance settings are fixed at what they are when shooting is started.
- 1. In the REC mode, press [MODE].
- Use [▲], [▼], [◄], and [▶] to select "
   (Time Lapse), and then press [SET].

This will display a menu of Time Lapse scenes.

- 3. Select the scene you want to use and then press [SET].
  - To select a different scene, perform either of the operations below.
    - Repeat the above procedure from step 1.
    - Press [SET], use [▲] and [▼] to select the (Time Lapse) Control Panel option, press [SET], and then select the scene you want.
- Press [SET], use [▲] and [▼] to select the ( (Time Lapse Settings) Control Panel option, and then press [SET].
- Use [▲] and [▼] to select " Interval" or " Total Time", press [▶], and then use [▲] and [▼] to change the setting.

Each scene is initially configured with unique " Interval" and " Interval" and

| □ Interval   | Specifies the number of seconds between shots.                                                                        |  |  |
|--------------|----------------------------------------------------------------------------------------------------|--|--|
| □ Total Time | Specifies the recording time. Selecting "Off" causes recording to continue until the shutter button is pressed again. |  |  |

#### 6. Press [SET].

 Time Lapse settings are shown at the bottom of the screen.

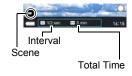

### 7. Press the shutter button to start recording.

- Shooting is repeated at the interval specified in step 5.
- Recording stops when the recording time specified in step 5 elapses or when the shutter button is pressed again.
- Remaining recording time is not displayed when the "Total Time" setting is "Off".

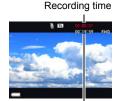

Remaining recording time

### NOTE.

- During Time Lapse recording, the monitor screen will turn off in accordance with the "Sleep" setting (page 177). Change the "Sleep" setting to "Off" if you want the monitor screen to stay on. Note, however, that this setting will use up battery power more quickly.
- If sleep is enabled (page 177), the monitor screen will turn off after the preset sleep
  period if no camera operation is performed, but the time lapse recording operation
  will continue. The camera's back lamp will flash at this time. Performing any
  operation while the monitor screen is blank will turn it back on. However, the
  following operations will not turn the monitor screen back on.
  - Pressing [ON/OFF] (Power)
  - Pressing the shutter button all the way
- The Auto Power Off is disabled while time lapse recording is in progress (page 178).
- The following functions cannot be used with this function.
   Single SR Zoom, Anti-shake Functions, Lighting, Continuous AF, Triple Self-timer,
   Motion Shutter, Face Detection, Metering, ISO, ISO High Limit, Make-up
- The frame rate of playback of movies shot with this function is 20 fps. Movie quality depends on the scene you are using.

Scene 1 to 6: FHD

Scene 7 to 11: HD

- Note that audio is not recorded when recording with this function.
- The camera can be configured to play only Time Lapse movies during a slideshow (page 130).
- When using " HDR Art" for movie recording, the intensity of the art effect is fixed in accordance with movie settings.
- You cannot shoot a snapshot by pressing the shutter button while time lapse recording is in progress (Snapshot In Movie).
- The reset operation (page 182) returns "Interval" and "Total Time" to their initial default settings. Each Time Lapse scene has its own unique "Interval" and "Total Time" settings.

To adjust brightness when shooting with the Time Lapse "Night Scene", use
 "S" (Shutter Speed) on the Control Panel (page 40) to adjust the shutter speed.

#### ■ Using the Scene Information Screen

To find out more about a scene, select it with the boundary on the scene menu and then rotate the zoom controller in either direction.

- To return to the scene menu, rotate the zoom controller again.
- To scroll between scenes, use [◄] and [▶].
- To configure the camera with the settings for the currently selected scene, press [SET].

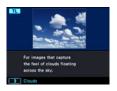

Recording Movies

# Shooting a Snapshot while Shooting a Movie (Snapshot In Movie)

You can shoot snapshots while movie recording is in progress. When the camera is in the Single Shot mode, you can shoot snapshots one-by-one. In the CS mode, holding down the shutter button will record up to seven consecutive images at a speed of approximately 10 images per second (fps). You can shoot a maximum total of 28 images during a single movie recording operation.

#### While a movie is being recorded, press the shutter button.

- Select FHD movie or STD movie as the movie quality setting (page 109).
- While movie recording is in progress, you can toggle between the Single Shot Mode and the CS mode by pressing [◄], [▶], or [SET]. Note that this method for mode switching is possible only during movie recording. The CS mode is indicated when is white (on the monitor screen), and the Single Shot mode is selected when is white.
- In the CS mode, images continue to be shot as long as you keep the shutter button depressed.

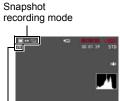

Number of recordable snapshots

#### NOTE

- Note that the flash cannot be used when shooting a Snapshot In Movie.
- Note that shooting a snapshot while shooting a movie is supported during FHD movie and STD movie recording only. It is not supported during other types of movie recording.
- Snapshots shot with Snapshot In Movie cannot be focused individually. The focus will be the same as the movie being recorded.
- The field of view of a snapshot shot while FHD movie recording is in progress will be wider than the field of view of the FHD movie.
- The snapshot image quality automatically changes to "Normal".
- The "Program Auto" recording mode is used when you shoot a snapshot during movie recording.
- You cannot shoot with Snapshot In Movie while Motion Shutter or Time Lapse movie recording is in progress.

# **Using BEST SHOT**

BEST SHOT provides you with a collection of sample "scenes" that show a variety of different types of shooting conditions. When you need to change the setup of the camera, simply find the scene that matches what you are trying to achieve, and the camera sets up for it automatically. This helps to minimize the chance of ruined images due to poor exposure and shutter speed settings.

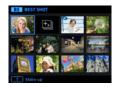

#### To shoot with BEST SHOT

- 1. In the REC mode, press [MODE].
- Use [▲], [▼], [◄], and [▶] to select
   "" (BEST SHOT), and then press [SET].
   This will display a menu of BEST SHOT scenes.

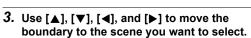

- You can scroll to another page of scenes by pressing [▲] or [▼].
- To return to normal snapshot recording, press [MODE] and then select "P" (Program Auto) or "ôp" (Premium Auto Pro).
- Press [SET] to configure the camera with the settings for the currently selected scene.

This returns to the REC mode.

- To select a different scene, perform either of the operations below.
  - Repeat the above procedure from step 1.
  - Press [SET], use [▲] and [▼] to select the (BEST SHOT) Control Panel option, press [SET], and then select the scene you want.

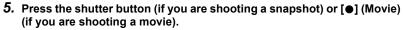

With some BEST SHOT scenes, the message "Busy... Please wait..." will
appear on the monitor screen after you press the shutter button. The camera is
in the process of recording an image until the message appears. Keep the
camera still. The image processing operation takes some time to complete
after the message appears. You will not be able to record another image while
the message is displayed.

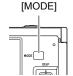

Currently selected scene (with boundary)

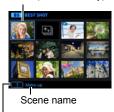

Scene number

Using BEST SHOT

80

#### ■ Using the Scene Information Screen

To find out more about a scene, select it with the boundary on the scene menu and then rotate the zoom controller in either direction.

- To return to the scene menu, rotate the zoom controller again.
- To scroll between scenes, use [◄] and [▶].
- To configure the camera with the settings for the currently selected scene, press [SET].

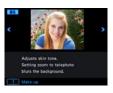

#### **■ BEST SHOT Precautions**

- Sample images shown on BEST SHOT scene screens were not shot with this camera. There are provided to illustrate the effects and merits of each scene.
- Images shot using a BEST SHOT scene may not produce the results you expected due to shooting conditions and other factors.
- You can modify the camera settings that are configured after you select a BEST SHOT scene. Note, however, that the BEST SHOT settings revert to their defaults when you select another BEST SHOT scene or turn off the camera.
- Snapshot shooting is disabled while the following BEST SHOT scenes are being used.
  - Prerecord (Movie)
- Movie recording is disabled while the following BEST SHOT scenes are being used.
  - Blurred Background, All-In-Focus Macro, HS Best Selection, HS Anti Shake, Wide Shot, HS Night Shot, Slide Panorama, HDMI TV Output
- When the movie recording mode is FHD/STD, movies are recorded using the settings of the selected BEST SHOT scene. For high speed movie recording, BEST SHOT scene settings are ignored and movie recording is performed as it normally is.
- BEST SHOT scenes that use High Speed CS ignore the "Zoom (SR)" setting.
- With the BEST SHOT scenes below, certain shooting conditions can cause the image area to become narrower than normal.
   HS Night Scene and Portrait, HS Night Shot

Using BEST SHOT

81

# **Recording Beautiful Portraits (Make-up)**

Make-up enables adjustment of human skin tone hues and texture, and softening of facial shadows caused by harsh sunlight for better looking portraits.

- 1. In the BEST SHOT Mode, select "Make-up" (page 80).
- Press [SET], use [▲] and [▼] to select the (a) (Make-up Settings)
   Control Panel option, and then press [SET].
- Use [▲] and [▼] to select "Skin Tone" or "Smooth Skin", and then use [◄] and [▶] to change the setting value.

| Skin Tone   | "Tan +6" to "0 (Off)" to "Light +6" |  |
|-------------|-------------------------------------|--|
| Smooth Skin | "0 (Off)" to "+12 (Max.)"           |  |

- 4. Press [SET].
- 5. Press the shutter button to shoot.

# Shooting Three Versions of an Image with Different Skin Tone Settings (Make-up BKT)

Make-up Bracketing (Make-up BKT) lets you shoot three versions of the same image with the press of the shutter button, each with a different Skin Tone setting. One of the images is shot using the camera's current Skin Tone setting, while the other two images are shot using variations of the Skin Tone setting.

- 1. In the BEST SHOT Mode, select "Make-up BKT" (page 80).
- Press [SET], use [▲] and [▼] to select the (a) (Make-up Settings)
  Control Panel option, and then press [SET].
- Use [▲] and [▼] to select "Skin Tone" or "Smooth Skin", and then use [◄] and [▶] to change the setting value.

| Skin Tone   | "Tan +6" to "0 (Off)" to "Light +6" |  |
|-------------|-------------------------------------|--|
| Smooth Skin | "0 (Off)" to "+12 (Max.)"           |  |

- 4. Press [SET].
- 5. Press the shutter button to shoot.

This will shoot and store three versions of the same image with various "Skin Tone" settings, based on the setting you selected in step 4, above.

#### NOTE

- After shooting an image with Make-up BKT, you will not be able to shoot another image until save of the previous image is complete.
- Only two versions of the image will be shot and stored if you shoot with Make-up BKT while "Tan +6" or "Light +6" is selected for "Skin Tone".
- · Movie recording is disabled while Make-up BKT is selected.

# **Shooting with Triple Shot**

Triple Shot shoots a burst of three images and stores them in memory. This feature is great for making sure you don't miss those special moments when kids are around.

- 1. In the BEST SHOT Mode, select "Triple Shot" (page 80).
- 2. Point the camera at the subject and then half-press the shutter button.

  The camera will start pre-recording images at this time.
  - If you release the half-pressed shutter button before pressing it the rest of the way down, all of the images currently in the pre-record buffer will be deleted.
- 3. Press the shutter button all the way down to record.

This will record three images: one of the action before the shutter button is fully pressed plus two real-time images.

 Pressing the shutter button all the way without first half-pressing it will result in only two images being recorded.

#### NOTE \_\_\_

The settings in the table below are fixed while shooting with this function.

| Self-timer     | Off       |
|----------------|-----------|
| Flash          | Flash Off |
| Image Quality  | Normal    |
| Single SR Zoom | Off       |
| Face Detection | On        |
| Focus Mode     | AF        |

" Tracking" cannot be selected for the AF area setting while shooting with this
function. If " Tracking" is selected in another mode, images will be recording
using " Spot".

83

## Shooting with High Speed Anti Shake (HS Anti Shake)

In addition to optical Anti Shake, a single press of the shutter button while HS Anti Shake is enabled causes the camera to record multiple images and automatically combine them. Use this feature to minimize image blur due to camera movement under conditions where optical anti shake is not possible for some reason.

- 1. In the BEST SHOT Mode, select "HS Anti Shake" (page 80).
- 2. When you are ready to shoot, press the shutter button.

#### NOTE\_

- HS Anti Shake may not operate properly resulting in blurred images if the camera is moved more than the allowable range or if the subject moves during shooting.
- When shooting with these BEST SHOT scenes, the "ISO Sensitivity" (page 46) and "ISO High Limit" (page 101) are fixed at "Auto".

# **Shooting Bright Images in the Dark without Flash** (HS Night Shot)

The camera shoots a series of images and then merges them into a final image. The result is a bright image, even if shot in the dark without a flash.

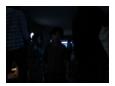

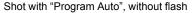

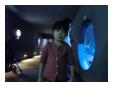

Shot with "HS Night Shot"

### 1. In the BEST SHOT Mode, select "HS Night Shot" (page 80).

#### 2. Press the shutter button to shoot.

- · Take care to avoid camera movement and subject movement as you shoot.
- You should be able to see the subject(s) on the monitor screen when composing the image.

#### NOTE

- When shooting with this function, the "ISO Sensitivity" (page 46) becomes "Auto" (fixed).
- If camera movement occurs when shooting with this function, the anti-shake process will result in an image range that is narrower than normal.
- When shooting with this function, the 16M, 3:2, and 16:9 image size settings
  cannot be selected. If one of these sizes is selected in another mode, the image
  size will change to 10M when this function is selected.

# Digitally Correcting for Overexposure and Underexposure (HDR)

With HDR (High Dynamic Range), the camera shoots a series of CS images using different exposure settings and combines them into a final image to correct for overexposure or underexposure of subjects of different brightness levels.

- 1. In the BEST SHOT Mode, select "HDR" (page 80).
- Press [SET], and use [▲] and [▼] to select the 
   (HDR Level) Control Panel option.
- Use [◄] and [▶] to select the HDR Level setting you want, and then press [SET].
  - The HDR Level can be set to Level 1, Level 2, or Level 3.
- 4. Press the shutter button to shoot.

# NOTE \_\_\_\_\_

- · HDR works best when shooting with the camera mounted on a tripod.
- Shooting with this function causes the flash setting to change automatically to
   (Flash Off).
- Anti Shake correction performed to compensate for camera movement while shooting with this function results in an image area that is narrower than normal.
- The desired HDR effect may not be attained if the camera or subject moves during shooting.

## Shooting with a Blurred Background (Blurred Background)

This function analyzes a burst of consecutive images and then blurs the background behind the main subject. This creates an effect that really makes the subject stand out, just like photographs taken with a single-lens reflex camera. The blur effect can be set to one of three levels.

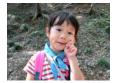

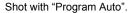

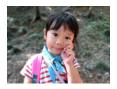

Shot with "Blurred Background".

- 1. In the BEST SHOT Mode, select "Blurred Background" (page 80).
- Press [SET], and use [▲] and [▼] to select the (Blur Effect) Control Panel option.
- Use [◄] and [▶] to select the Image Blur level you want, and then press [SET].
  - The Image Blur level can be set to Level 1, Level 2, or Level 3.
- 4. Press the shutter button to shoot.
  - Get as close as possible to the subject. Also, the background should be as far away as possible from the subject. The required distances depend on the zoom factor being used.

Example: When zoom is set to full wide (W), the distance between the camera and subject should be 30cm, while the distance between the subject and background should be at least 1 meter.

#### NOTE

- With this function, the flash setting automatically becomes 🐧 (Flash Off).
- Shooting with this function automatically sets Anti-shake Functions to "Standard" (page 106), but large movement of the camera or subject make it impossible to achieve the desired shot.
- If the camera determines that it is unable to blur the background of an image for some reason, it will display the message "Blurring failed. Normal background recorded.". Note, however, that the image will be saved, even if background blurring is not possible.

## **Shooting with Full Focus Macro (All-In-Focus Macro)**

All-In-Focus Macro shoots and analyzes a burst of multiple images and combines them in a way that produces an image in which everything is in focus: from nearby objects to distant objects.

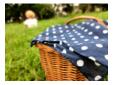

"Program Auto" image

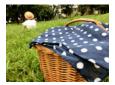

All-In-Focus Macro

#### 1. In the BEST SHOT Mode, select "All-In-Focus Macro" (page 80).

#### 2. Press the shutter button to shoot.

 Move the camera as close to the subject as possible, and take care to avoid camera movement and subject movement as you shoot.

#### NOTE\_

- When shooting with this function, you can use digital zoom (page 52) with the optical zoom fixed at full wide angle.
- When shooting with this function, the flash setting automatically becomes
   (Flash Off).
- Shooting with this function automatically sets Anti-shake Functions to "Standard" (page 106), but large movement of the camera or subject make it impossible to achieve the desired shot.
- The message "Could not merge. Will record as normal images." will appear if the All-In-Focus Macro process cannot be performed for some reason. The images shot by the camera will be saved even if they cannot be merged.

# **Shooting a Panorama Image (Slide Panorama)**

With Slide Panorama, you move the camera to compose and record multiple images, which are then combined to a panorama. This feature lets you shoot a panorama of up to 360 degrees, which is dramatically greater than the physical capabilities of the lens.

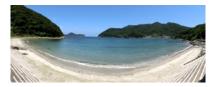

- The final panorama image can be one of the two sizes shown below.
   Slide Direction is Right or Left: Maximum 11520×1080 pixels
   Slide Direction is Up or Down: Maximum 1920×7296 pixels
- Zoom operations are not supporting during Slide Panorama shooting. The zoom setting is fixed at full wide angle.
- You can use Slide Panorama to shoot a horizontal image up to approximately 360 degrees and a vertical image up to approximately 180 degrees.
   If you shoot a horizontal Slide Panorama image that is less than 360 degrees, the image size will become 60, 120, 180, 240, or 300 degrees.
- 1. In the BEST SHOT Mode, select "Slide Panorama" (page 80).
- Press [SET], and use [▲] and [▼] to select the (3) (Slide Direction)
   Control Panel option.
- Use [◄] and [▶] to select the direction you are planning to move the camera while shooting, and then press [SET].
   You can select one of four directions: Right, Left, Up. or Down.
- 4. Point the camera at the start of the panorama and half-press the shutter button to allow the camera to focus automatically.

5. Press the shutter button the rest of the way down and a slide cursor will appear on the monitor screen. Slowly move the camera in the direction indicated by the arrow on the screen until the slide cursor reaches the other end of its movement range (i.e. all the way to the right when moving the camera to the right).

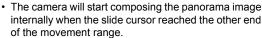

 Image composing also will start automatically if you stop moving the camera during panorama shooting.

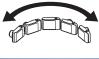

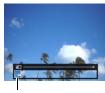

Slide cursor

#### NOTE.

- The following conditions are not compatible with Slide Panorama shooting.
  - Subject whose brightness is very different from that of its surroundings due to artificial light, sunlight, etc.
  - Rivers, waves, waterfalls, or other subject with constantly changing patterns
  - Sky, beach, or other subject with continuous patterns
  - Camera too close to the main subject
  - Moving subject
  - Dark surroundings
- Slide Panorama may stop part way through in the following cases.
  - Subject or camera movement
  - Camera movement that is too fast or too slow
- Shooting a Slide Panorama image after half-pressing the shutter button to perform Auto Focus may not produce the desired results if there are considerable differences in the brightness, color, and/or focus of the individual images. If this happens, try changing the focus position by focusing on a different subject, etc.
- Since a Slide Panorama image is created by joining multiple images together, there
  may be some roughness at the point where two images are joined.
- Shooting under a flickering light source (such as fluorescent lighting) may result in uneven brightness and/or coloring in the final Slide Panorama image.
- The exposure and white balance when shooting Slide Panorama images are fixed at the levels measured when you half-press the shutter button at the beginning of the operation.
- Shooting with this function causes the flash setting to change automatically to
   (Flash Off).

# Shooting with a Super Wide Angle of View (Wide Shot)

With this feature, a number of images are shot and then combined to produce an image with a super-wide angle of view that exceeds the widest angle of view possible with the lens. Converted to 35 mm equivalents, the focal distances available with this feature enable shooting with approximate angles of view of 15 mm and 19 mm.

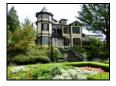

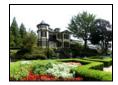

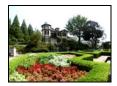

25 mm (lens widest angle)

19 mm

15 mm

- 1. In the BEST SHOT Mode, select "Wide Shot" (page 80).
- Press [SET], and use [▲] and [▼] to select the 
   (Wide Level) Control Panel option.
- Use [◄] and [▶] to select the width setting (angle of view) you want and then press [SET].

There are two settings available: "19 mm" and "15 mm".

"15 mm" shoots a wider area than "19 mm".

- Hold the camera so it is upright, with the shutter button and other controls at the bottom.
  - Do not point the camera straight down at the ground at this time. If you do, the camera's built-in vertical/ horizontal position sensor will not operate properly and may make it impossible to start shooting.

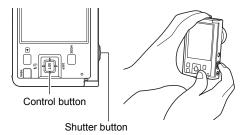

#### Point the camera at the subject you want in the center of the image and then half-press the shutter button to focus.

 The outer blue boundary on the screen indicates the recordable range of the image.

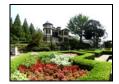

Desired image

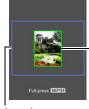

Blue boundary

Center part at the start of the shooting operation

- Press the shutter button the rest of the way down and slowly move the camera in accordance with the instructions and arrow that appear on the monitor screen.
  - Holding the camera firmly with both hands, follow the instructions that appear on the monitor screen to slowly slide the camera horizontally or vertically at a constant speed in an arc centered on your body.
    - When sliding the camera horizontally, do not allow your body to move left or right. A vertical line running through your body should serve as the axis

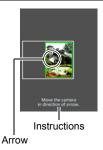

- When sliding the camera vertically, do not allow your body to move upwards or downwards. A horizontal line between your shoulders should serve as the axis.
- Take care not to slide the camera diagonally and be sure to maintain a firm grip on it.
- The camera will start composing the super-wide image internally when the slide cursor reached the other end of the movement range.
- Image composing also will start automatically if you stop moving the camera during super-wide shooting.

Using BEST SHOT

92

#### NOTE

- The "15 mm" and "19 mm" angle of view values are approximate and are provided for reference only. Actual angle of view values are not guaranteed.
- Zoom operations are not supported during Wide Shot shooting. The zoom setting is fixed at full wide angle.
- This function makes it possible to shoot images with a maximum angle of view of 15 mm or 19 mm. Note, however, that shooting conditions can result in a smaller angle of view.
- · The following conditions are not compatible with Wide Shot shooting.
  - Subject whose brightness is very different from that of its surroundings due to artificial light, sunlight, etc.
  - Rivers, waves, waterfalls, or other subject with constantly changing patterns
  - Sky, beach, or other subject with continuous patterns
  - Camera too close to the main subject
  - Moving subject
  - Panning upwards on a skyscraper or some other very tall structure or object
  - Dark surroundings
- Any of the following can cause Wide Shot operation to stop part way through.
  - Subject or camera movement
  - Camera movement that is too fast or too slow
  - Camera movement outside of the required route
  - Camera movement in the wrong direction
- Shooting a Wide Shot image after half-pressing the shutter button to perform Auto Focus may not produce the desired results if there are considerable differences in the brightness, color, and/or focus of the individual images. If this happens, try changing the focus position by focusing on a different subject, etc.
- Since a Wide Shot image is created by joining multiple images together, there may be some roughness at the point where two images are joined.
- Shooting under a flickering light source (such as fluorescent lighting) may result in uneven brightness and/or coloring in the final Wide Shot image.
- The exposure and white balance when shooting Wide Shot images are fixed at the levels measured when you half-press the shutter button at the beginning of the operation.

93

# Using a TV Screen to Shoot Snapshots (HDMI TV Output)

Use the procedure below to configure the camera for shooting snapshots with an aspect ratio of 16:9, as you compose them on a TV screen.

 Turn off the camera and use a commercially available HDMI cable to connect the camera to a TV.

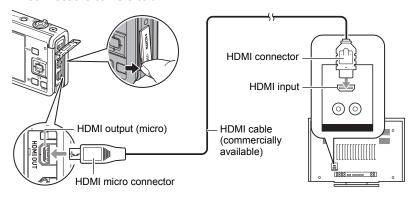

- 2. Turn on the camera.
- 3. In the BEST SHOT Mode, select "HDMI TV Output" (page 80).

  This will turn off the camera's monitor screen and display an image composition screen on the connected TV.
- Compose the image on the TV screen and press the shutter button to shoot.

#### NOTE

- For details about connecting to the camera and precautions when connecting, see page 126.
- If you want to change the digital video signal format, first unplug the HDMI cable from the camera (page 127).
- The settings in the table below are fixed while shooting with this function.

| Image Size     | 16:9    |
|----------------|---------|
| AF Area        | Spot    |
| Continuous AF  | Off     |
| Face Detection | Off     |
| Make-up        | 0       |
| White Balance  | Auto WB |
| Metering       | Multi   |

Using BEST SHOT

95

# **Advanced Settings (REC MENU)**

The following are menu operations you can use to configure various camera settings.

 You also can use the Control Panel (page 40) to configure some of the settings that appear on the menu screen. Refer to the page references provided in this section for information about configuring settings using the Control Panel.

# **Configuring Recording Settings**

#### **■ Example Menu Screen Operation**

- In the REC mode, press [MENU].
   This will display the menu screen ( REC MENU).
  - Menu contents are different in the REC mode ( REC MENU) and PLAY mode ( PLAY MENU).
- Press [◄], use [▲] and [▼] to select the tab where the menu item you want to configure is located, and then press [▶] or [SET].
- 3. Use [▲] and [▼] to select the menu item you want, and then press [▶] or [SET].
  - Operating the zoom controller displays the next or previous page of menu items.
- Use [▲] and [▼] to change the setting of the selected menu item.
- After the setting is the way you want, press [SET] to apply the setting and return to the viewfinder screen.
  - Pressing [◄] registers the selected setting and returns to the menu.
  - Pressing [MENU] cancels the current selections and returns to the menu screen.
  - To display a different tab, press [MENU] to
    move the blue boundary to the menu item and
    then press [◄]. Next use [▲] and [▼] to select the tab you want, and then
    press [▶].

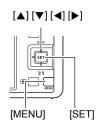

Example:

When "Self-timer" is selected on the "REC MENU" tab

Tabs

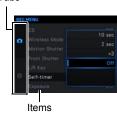

#### NOTE

Depending on the recording mode, some of the items on the menu that appears
may not be usable. While Premium Auto Pro is in use, only the menu items whose
settings can be configured will be displayed on the menus.

#### ■ Menu Operations in This Manual

Menu operations are represented in this manual as shown below. The following operation is the same as the one described under "Example Menu Screen Operation" on page 96.

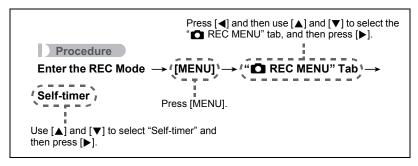

## Shooting a Burst of Images (CS)

#### Procedure

Enter the REC Mode  $\rightarrow$  [MENU]  $\rightarrow$  " $\square$  REC MENU" Tab  $\rightarrow$  CS See page 56 for details.

## **Connecting the Camera with a Smartphone (Wireless Mode)**

#### Procedure

Enter the REC Mode  $\rightarrow$  [MENU]  $\rightarrow$  " $\blacksquare$  REC MENU" Tab  $\rightarrow$  Wireless Mode

See page 145 for details.

# **Triggering a Self-timer Operation with Motion (Motion Shutter)**

Procedure

Enter the REC Mode  $\rightarrow$  [MENU]  $\rightarrow$  " $\square$  REC MENU" Tab  $\rightarrow$  Motion Shutter

See page 61 for details.

# Assigning a Recording Function to the Front Shutter Button (Front Shutter)

Procedure

# Enter the REC Mode $\rightarrow$ [MENU] $\rightarrow$ " $\blacksquare$ REC MENU" Tab $\rightarrow$ Front Shutter

This setting can be used to assign the recording function to be performed when the front shutter button is pressed while the camera is in the REC mode.

| Setting         | REC Screen<br>Icon Display | Description (When front shutter button is pressed)                                                                                                    |  |
|-----------------|----------------------------|----------------------------------------------------------------------------------------------------|--|
| Standard        |                            | Normal recording using the current camera setup.                                                                                                    |  |
| AF less         |                            | Half-pressing the front shutter button immediately shoots a snapshot without adjusting focus, so there is less time lag between shutter button operation and shooting than there is when using the top shutter button. If you want to focus (with AF) before shooting, half-press the top shutter button to focus. Next, press the front shutter button to shoot.  This front shutter operation can be used for shooting single snapshots only. |  |
| Selfie Timer    |                            | Shoots one selfie (Selfie Timer) or a series of three (Selfie Timer $\times$ 3) selfies at the end of a countdown. Countdown length depends on how                                                                                                    |  |
| ×3 Selfie Timer |                            | long the front shutter button is depressed (page 67).                                                                                                    |  |
| cs              |                            | Recording of a series of up to 10 images at 10 fps. This function can be used only when the recording mode is Program Auto and the "CS" menu item setting (page 56) is "Off".                                                                                                    |  |
| Off             | OFF                        | No recording.                                                                                                    |  |

#### NOTE

- Front shutter button operation will become disabled while shooting with some recording modes.
- · For front shutter button operations in the PLAY mode, see page 128.
- When the "Front Shutter" setting is something other than "Off", the front shutter button can be used to shoot a snapshot while movie recording is in progress (Snapshot In Movie), In this case, however, only a single snapshot can be recorded. You cannot shoot a Continuous Shutter (CS) image during movie recording.

## Assigning Functions to the [◄] and [▶] Keys (L/R Key)

#### Procedure

### Enter the REC Mode $\rightarrow$ [MENU] $\rightarrow$ " $\blacksquare$ REC MENU" Tab $\rightarrow$ L/R Key

You can select from among the functions described below and assign one to the  $[\blacktriangleleft]$  and  $[\blacktriangleright]$  keys. After you do, you can select either of the functions by pressing the  $[\blacktriangleleft]$  or  $[\blacktriangleright]$  key.

| Setting        | [◀]/[▶] key operation                                       |
|----------------|-------------------------------------------------------------|
| cs             | Enters the CS Mode (page 56)                                |
| Exposure       | Exposure compensation (page 48)                             |
| White Balance  | Hue Adjustment (page 42)                                    |
| ISO            | Changes the ISO Sensitivity setting (page 46)               |
| Metering       | Changes the Metering Mode (page 51)                         |
| Self-timer     | Selects the self-timer time (page 41)                       |
| Motion Shutter | Specifies the Motion Shutter activation operation (page 61) |
| Off            | Cancels [◀] and [▶] key assignments                         |

## **Using the Self-timer (Self-timer)**

Procedure

Enter the REC Mode → [MENU] → " REC MENU" Tab → Self-timer For details, see the Control Panel procedure on page 41.

# **Correcting Image Brightness (Exposure)**

Procedure

Enter the REC Mode  $\rightarrow$  [MENU]  $\rightarrow$  " $\bigcirc$  REC MENU" Tab  $\rightarrow$  Exposure For details, see the Control Panel procedure on page 48.

### **Adjusting White Balance (White Balance)**

Procedure

Enter the REC Mode  $\rightarrow$  [MENU]  $\rightarrow$  " $\bigcirc$  REC MENU" Tab  $\rightarrow$  White Balance

For details, see the Control Panel procedure on page 42.

# **Specifying ISO Sensitivity (ISO)**

Procedure

Enter the REC Mode  $\rightarrow$  [MENU]  $\rightarrow$  " $\square$  REC MENU" Tab  $\rightarrow$  ISO For details, see the Control Panel procedure on page 46.

# Specifying the ISO Sensitivity Upper Limit (ISO High Limit)

Procedure

# Enter the REC Mode $\rightarrow$ [MENU] $\rightarrow$ " $\blacksquare$ REC MENU" Tab $\rightarrow$ ISO High Limit

| Settings | REC Screen<br>Icon Display | Description                                                                                                    |
|----------|----------------------------|----------------------------------------------------------------------------------------------------|
| Auto     | None                       | Shoots using the ISO sensitivity setting specified by the "ISO Sensitivity" setting (page 46).                                         |
| ISO 200  | MAX<br>200                 |                                                                                                    |
| ISO 400  | MAX<br>400                 |                                                                                                    |
| ISO 800  | MAX<br>800                 | The setting selected here becomes the ISO sensitivity upper limit when "Auto" is selected for the "ISO Sensitivity" setting (page 46). |
| ISO 1600 | MAX<br>1600                |                                                                                                    |
| ISO 3200 | <b>MAX</b> 3200            |                                                                                                    |

#### NOTE

- When the "ISO Sensitivity" setting (page 46) is something other than "Auto", the "ISO High Limit" setting is ignored, and shooting is performed using the option selected for the "ISO Sensitivity" setting.
- The settings available for "ISO High Limit" become as shown below when shooting with "HS Night Shot" (page 85).
   Auto, ISO 1600, ISO 3200, ISO 6400, ISO 12800, ISO 25600
- The "ISO High Limit" setting cannot be configured while any one of the recording mode below is in use.
  - Premium Auto Pro, some BEST SHOT scenes
- The "ISO 3200" setting cannot be selected while the Multi SR Zoom REC mode is selected. If "ISO 3200" is selected in another REC mode, switching to Multi SR Zoom causes the REC mode to change to "ISO 1600".

# **Selecting a Focus Mode (Focus)**

#### Procedure

Enter the REC Mode ightarrow [MENU] ightarrow " REC MENU" Tab ightarrow Focus

For details, see the Control Panel procedure on page 44.

# Specifying the Auto Focus Area (AF Area)

#### Procedure

### Enter the REC Mode $\rightarrow$ [MENU] $\rightarrow$ " $\blacksquare$ REC MENU" Tab $\rightarrow$ AF Area

You can use the following procedure to change the Auto Focus metering area for shooting snapshots.

• When recording movies, the AF metering area is always " Spot".

| Settings             | Description                                                                                                    |  |  |
|----------------------|----------------------------------------------------------------------------------------------------|--|--|
| <b>■</b> Intelligent | The camera automatically determines the focus area on the screen and focuses there (intelligent AF).  • Face detection (page 104) operates automatically.                                                                                                    |  |  |
| ■ Spot               | This mode takes readings of a small area in the center of the image. This setting works well with focus lock (page 45).                                                                                                    |  |  |
| ⊞ Multi              | When you half-press the shutter button while this setting selected, the camera will select the optimum Auto Focus area from among nine possible areas. The focus frame of the area where the camera focuses will be displayed in green.  The steps below can be used to shift the position of the nine Auto Focus areas.  ① While in record standby, press [◄] or [▶].  ② Use [◄], [▶], [▲], and [▼] to shift the focus areas.  • Rotating the zoom controller will cause only the center focus area to become selected.  ③ When the Auto Focus area is in the position you want, press [SET]. |  |  |
| ■ Tracking           | When you half-press the shutter button while this setting is selected, the focus frame will follow the movement of the subject.                                                                                                    |  |  |

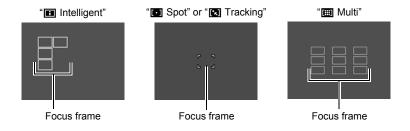

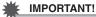

- Auto Focus is disabled when "MF" (Manual Focus) is selected for the focus mode (page 44), even if you select an AF area.
- Selecting "
   Tracking" can cause vibration and noise to occur due to lens
  operation while tracking a subject. This does not indicate malfunction.
- With some BEST SHOT scenes, there are restrictions on the use of AF area settings. Because of this, you may not be able to use certain settings or you may not be able to specify any AF Area setting.
- When "Multi" is selected as the AF area setting, the left and right keys shift the focus area. In this case, the functions of the left and right keys are fixed and they are not affected by the camera's "L/R Key" setting (page 99).

# **Shooting with Face Detection (Face Detection)**

#### Procedure

# Enter the REC Mode → [MENU] → "■ REC MENU" Tab → Face Detection

When shooting people, the face detection feature detects the faces of up to ten individuals and adjusts focus and brightness accordingly.

#### 1. Use [▲] and [▼] to select "On" and then press [SET].

#### 2. Point the camera at the subject(s).

The camera will detect human faces and display a frame around each one.

#### 3. Half-press the shutter button.

The camera will focus and the frames around the faces it focuses on will turn green.

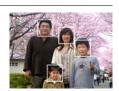

### 4. Press the shutter button the rest of the way down.

#### **Tips for Best Face Detection Results**

- If the camera cannot detect a face, focusing is performed in accordance with the AF Area setting (page 102).
- Always make sure that Auto Focus (AF) is selected as the focus mode when shooting with face detection.
- Detection of the following types of faces is not supported.
  - A face that is obstructed by hair, sunglasses, a hat, etc., or a face in dark shade
  - A profile or a face that is at an angle
  - A face that is very far away and small, or very close and large
  - A face in an area that is very dark
  - A face of a pet or some other non-human subject

## **IMPORTANT!**

- Face detection cannot be used in combination with any of the following features.
  - Some BEST SHOT scenes
  - Some Art Shot scenes
  - Movie recording (Including some BEST SHOT scenes that support High Speed Movie recording)
  - High Speed CS with Prerecord CS (Including some BEST SHOT scenes that support High Speed CS recording)
- The "Focus" setting is always fixed at "AF" (Auto Focus) whenever "Face
  Detection" is being used. If you want to change the "Focus" setting, first select "Off"
  for "Face Detection".

## **Recording Beautiful Portraits (Make-up)**

Procedure

Enter the REC Mode → [MENU] → " REC MENU" Tab → Make-up For details, see the Control Panel procedure on page 47.

### **Shooting with Continuous Auto Focus (Continuous AF)**

Procedure

Enter the REC Mode  $\longrightarrow$  [MENU]  $\longrightarrow$  " $\square$  REC MENU" Tab  $\longrightarrow$  Continuous AF

When shooting a snapshot while "On" is selected for Continuous AF, Auto Focus is performed and focusing is continually updated until you half-press the shutter button.

- Before you half-press the shutter button, the camera focuses at the center of the screen. If "Face Detection" is turned on when you half-press the shutter button, focusing is performed in the area where a face is detected.
- Shooting with Continuous AF can cause vibration and noise to occur due to lens operation. This does not indicate malfunction.

# Specifying the Metering Mode (Metering)

Procedure

Enter the REC Mode  $\rightarrow$  [MENU]  $\rightarrow$  " $\bigcirc$  REC MENU" Tab  $\rightarrow$  Metering For details, see the Control Panel procedure on page 51.

# Reducing the Effects of Camera and Subject Movement (Anti-shake Functions)

#### Procedure

# Enter the REC Mode → [MENU] → "♠ REC MENU" Tab → Anti-shake Functions

You can turn on the camera's Anti-shake Functions feature to reduce image blur due to subject movement or camera movement when shooting a moving subject using telephoto, when shooting a fast-moving subject, or when shooting under dim lighting conditions.

| Settings | REC Screen<br>Icon Display | Description                                                                                                    |  |
|----------|----------------------------|----------------------------------------------------------------------------------------------------|--|
| Strong   | « <b>∉</b> Èχ̀             | While applying hand shake correction, shutter speed faster than "Standard" also further reduces subject blur. Also, ISO sensitivity may be raised from "Standard".  This setting can be used while the recording mode is Program Auto (except for High Speed CS), Premium Auto Pro or HS Anti Shake. |  |
| Standard | ((世))                      | Dramatically reduces the effects of hand movement.                                                                                                    |  |
| Off      | None                       | Turns off Anti Shake settings.                                                                                                    |  |

#### NOTE

- Only camera shake correction can be used during FHD and STD movie recording.
- Anti-shake Functions is not supported during High Speed Movie, HDR Art Movie recording or Time Lapse.
- When "Auto" is selected for ISO (page 46) and Anti-shake is enabled, ISO sensitivity, aperture, and shutter speed will not appear on the monitor screen when you half-press the shutter button. If "Type 1" is set for the review setting (page 114), the image review screen will appear immediately after the image is shot.
- Shooting with Anti-shake Functions enabled can cause an image to appear somewhat coarser than normal and can cause slight deterioration of image resolution.
- Image Stabilization may not be able to eliminate the effects of camera or subject movement when movement is severe.
- Image Stabilization may not work properly when the camera is mounted on a tripod. Turn off Anti-shake Functions.
- Even if "Strong" is selected for the Anti-shake Functions setting, some shooting conditions may make it impossible to achieve the desired Anti Shake results.

# To select the snapshot image size (Image Size)

#### Procedure

# Enter the REC Mode $\rightarrow$ [MENU] $\rightarrow$ " $\blacksquare$ REC MENU" Tab $\rightarrow$ Image Size

| Image Size<br>(Pixels) | REC Screen<br>Icon Display | Suggested<br>Print Size and<br>Application | Description                                                                           |
|------------------------|----------------------------|--------------------------------------------|---------------------------------------------------------------------------------------|
| 16M<br>(4608×3456)     | 16M                        | Poster                                     |                                                                                       |
| 3:2<br>(4608×3072)     | 3:2                        | Poster                                     | Good detail for better clarity even for images cropped (page 141) from the original   |
| 16:9<br>(4608×2592)    | 16:9                       | HDTV                                       |                                                                                       |
| 10M<br>(3648×2736)     | 10M                        | Poster                                     | Good detail                                                                           |
| 3M<br>(2048×1536)      | ЗМ                         | 3.5"×5" Print                              | Best when preserving memory capacity is relatively more important than image quality. |

- · The initial factory default image size setting is "16M".
- Selecting "3:2" records images with an aspect ratio of 3:2, which matches the standard aspect ratio of print paper.
- The letters "HDTV" stand for "High Definition Television". An HDTV screen has an aspect ratio of 16:9. Your camera can record images that are compatible with the aspect ratio an HDTV screen.
- You should regard the print paper sizes suggested here as guidelines only (200 dpi print resolution).
- Available image sizes are limited for some functions as noted below.

| 16M          | This image size cannot be selected when using "HS Night Shot". Selecting "16M" in another mode and then switching to "HS Night Shot" will cause the image size to change to "10M" automatically.                                                                                                    |
|--------------|----------------------------------------------------------------------------------------------------|
| 3:2,<br>16:9 | These image sizes cannot be selected when using "High Speed CS" or "HS Night Shot". Selecting "3:2" or "16:9" in another mode and then switching to "High Speed CS" will cause the image size to change to "16M" automatically. In the case of "HS Night Shot", the image size will change to "10M" automatically. |

#### ■ Pixels and image size

A digital camera image is a collection of small dots called "pixels". The more pixels there are in an image, the more detail there will be. However, you generally can do with fewer pixels when printing an image (L size) through a print service, attaching an image to e-mail, when viewing the image on a computer, etc. The size of an image indicates how many pixels it contains, and is expressed as horizontal pixels×vertical pixels.

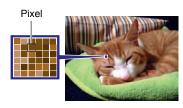

#### Example:

| Image size | Pixels                                      |
|------------|---------------------------------------------|
| 16M        | 4608×3456 (Approximately 16 million pixels) |
| 3M         | 2048×1536 (Approximately 3 million pixels)  |

- Note that larger images have more pixels, so they take up more memory space.
- For information about image size, image quality, and number of images that can be stored, see page 218.
- · For information about movie image size, see page 109.
- For information about resizing existing snapshots, see page 140.

# **Specifying Snapshot Image Quality (Image Quality)**

Procedure

# Enter the REC Mode $\rightarrow$ [MENU] $\rightarrow$ " $\blacksquare$ REC MENU" Tab $\rightarrow$ Image Quality

| Setting | REC Screen Icon<br>Display | Description                   |
|---------|----------------------------|-------------------------------|
| Fine    | F                          | Gives image quality priority. |
| Normal  | N                          | Normal                        |

- The "Fine" setting helps to bring out details when shooting a finely detailed image
  of nature that includes dense tree branches or leaves, or an image of a complex
  pattern.
- Memory capacity (the number of images you can record) will be affected by the quality settings you configure (page 218).

# **Movie Image Quality Settings (Movie Quality)**

Procedure

# Enter the REC Mode $\longrightarrow$ [MENU] $\longrightarrow$ " $\blacksquare$ REC MENU" Tab $\longrightarrow$ Movie Quality

This setting can be used to configure movie image quality settings and to select the movie recording mode (either normal movie recording or High Speed Movie recording).

| Settings<br>(Quality<br>(pixels)) | REC Screen<br>Icon Display | Approximate Data Rate (Frame Rate)                         | Description                                                                                                    |
|-----------------------------------|----------------------------|------------------------------------------------------------|----------------------------------------------------------------------------------------------------|
| FHD                               | FHD                        | 14.2 Megabits/second<br>(30 frames/second)                 | Select this setting to record high-<br>definition (FHD) movies (page 72).<br>The aspect ratio of movies<br>recorded with this setting is 16:9.                                                                                                    |
| HD                                | НД                         | 10.9 Megabits/second<br>(12, 15, 20, 30 frames/<br>second) | Select this setting when shooting with Art Shot (page 64) or with a Time Lapse (page 76) Art Shot scene, or when shooting a high definition movie (HD movie). The aspect ratio of movies recorded with this setting is 16:9.  • The frame rate depends on the currently selected scene. |

| Settings<br>(Quality<br>(pixels)) | REC Screen   Approximate Data Rate   (Frame Rate) |                                                                                           | Description                                                                                                    |
|-----------------------------------|---------------------------------------------------|-------------------------------------------------------------------------------------------|----------------------------------------------------------------------------------------------------|
| STD                               | STD                                               | 3.8 Megabits/second<br>(30 frames/second)                                                 | Use this setting for standard movie recording. Recording with this setting is performed using an aspect ratio of 4:3. |
| HS1000                            | HS<br>1000                                        | 40.0 Megabits/second (1000 frames/second)                                                 |                                                                                                    |
| HS480                             | HS<br>480                                         | 40.0 Megabits/second (480 frames/second)                                                  |                                                                                                    |
| HS240                             | HS<br>240                                         | 40.0 Megabits/second (240 frames/second)                                                  |                                                                                                    |
| HS120                             | HS<br>120                                         | 40.0 Megabits/second (120 frames/second)                                                  | The image size of movies recorded with this mode depends                                                              |
| HS30-240                          | HS30<br>240                                       | 5.2 Megabits/second<br>(30 frames/second)<br>40.4 Megabits/second<br>(240 frames/second)  | on the frame rate (recording speed (page 72)).                                                                        |
| HS30-120                          | HS30<br>120                                       | 10.2 Megabits/second<br>(30 frames/second)<br>40.4 Megabits/second<br>(120 frames/second) |                                                                                                    |

# **Optimizing Image Brightness (Lighting)**

Procedure

Enter the REC Mode  $\rightarrow$  [MENU]  $\rightarrow$  " REC MENU" Tab  $\rightarrow$  Lighting

You can use this setting to optimize the balance between bright areas and dark areas when shooting images.

| Settings | Description                                                                                                    |
|----------|----------------------------------------------------------------------------------------------------|
| On       | Performs brightness correction. When this option is selected, it takes longer for the image to be stored after the shutter button is pressed. |
| Off      | Does not perform brightness correction.                                                                                                    |

NOTE

· Lighting is disabled during movie recording.

# Controlling Image Sharpness (Sharpness)

Procedure

Enter the REC Mode → [MENU] → " REC MENU" Tab → Sharpness
You can specify one of five sharpness settings from +2 (sharpnest) to -2 (least sharp).

# **Controlling Color Saturation (Saturation)**

Procedure

Enter the REC Mode  $\rightarrow$  [MENU]  $\rightarrow$  " $\bigcirc$  REC MENU" Tab  $\rightarrow$  Saturation

You can specify one of five saturation settings from +2 (most saturated) to -2 (least saturated).

## **Adjusting Image Contrast (Contrast)**

Procedure

Enter the REC Mode  $\rightarrow$  [MENU]  $\rightarrow$  " $\blacksquare$  REC MENU" Tab  $\rightarrow$  Contrast

You can specify one of five contrast settings from +2 (most contrast between light and dark) to -2 (least contrast between light and dark).

## **Specifying Flash Intensity (Flash Intensity)**

Procedure

Enter the REC Mode  $\rightarrow$  [MENU]  $\rightarrow$  " $\square$  REC MENU" Tab  $\rightarrow$  Flash Intensity

You can specify flash intensity to one of five levels from +2 (brightest flash) to -2 (least bright flash).

• Flash intensity may not change when the subject is too far away or too close.

# **Zooming with Super Resolution (Zoom (SR))**

Procedure

Enter the REC Mode  $\rightarrow$  [MENU]  $\rightarrow$  " $\square$  REC MENU" Tab  $\rightarrow$  Zoom (SR) See page 55 for details.

## **Turning Digital Zoom On or Off (Digital Zoom)**

Procedure

Enter the REC Mode  $\rightarrow$  [MENU]  $\rightarrow$  " $\square$  REC MENU" Tab  $\rightarrow$  Digital Zoom

Select "On" when you want to use digital zoom (page 52).

- Digital zoom is disabled while shooting with the following feature.
  - High speed movie recording, Some BEST SHOT scenes

# **Using the Auto Focus Assist Light (AF Assist Light)**

Procedure

# Enter the REC Mode $\longrightarrow$ [MENU] $\longrightarrow$ " $\square$ REC MENU" Tab $\longrightarrow$ AF Assist Light

Half-pressing the shutter button while this setting is selected causes the front lamp to light, which provides illumination for focusing in areas where lighting is dim. Leaving this function turned off is recommended when shooting portraits from short distances, etc.

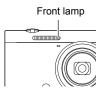

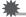

#### IMPORTANT!

- · Never look directly into the front lamp while it is lit.
- · Make sure your finger is not covering the front lamp.

# Saving a Second Normal Image When Shooting With HDR Art (Double (HDR Art))

Procedure

Enter the REC Mode  $\rightarrow$  [MENU]  $\rightarrow$  " $\square$  REC MENU" Tab  $\rightarrow$  Double (HDR Art)

See page 66 for details.

# Reducing Wind Noise during Movie Recording (Wind Noise Cut)

Procedure

Enter the REC Mode  $\rightarrow$  [MENU]  $\rightarrow$  " $\bigcirc$  REC MENU" Tab  $\rightarrow$  Wind Noise Cut

Select "On" to reduce wind noise during movie recording. Note, however, that this will also cause the sound quality to change.

## **Turning on Image Review (Review)**

#### Procedure

## Enter the REC Mode → [MENU] → " REC MENU" Tab → Review

While Review is turned on, the camera will display an image for about one second immediately after it is recorded.

| Type 1         | Displays a full-screen view of the image.                                                                                          |  |
|----------------|----------------------------------------------------------------------------------------------------|--|
| Type 2, Type 3 | Displays a partial-screen view of the image. The difference between Type 2 and Type 3 is the way the image appears on the display. |  |
| Off            | Turns off review image display                                                                                                    |  |

- When shooting with some functions while "Type 1" is selected for "Review" will
  cause the message "Busy... Please wait..." to appear after you press the shutter
  button. Shooting another image is disabled while this message is displayed. Wait a
  while until the process being performed is complete.
- The Review image may not appear when shooting with some recording modes.
- When shooting with the following modes or functions, the Review image is displayed as "Type 2" if "Type 1" is selected as the Review image type.
  - Make-up BKT
  - High Speed CS, AF CS, Triple Shot (BEST SHOT)
  - Art Shot Bracketing (Art Shot)
- Shooting an "HDR Art" image while "On" is selected for the "Double (HDR Art)" setting and Review is enabled will cause both the "HDR Art" image and the normal image to be displayed as the Review image.

## **Using Icon Help (Icon Help)**

#### Procedure

## Enter the REC Mode $\rightarrow$ [MENU] $\rightarrow$ " $\bigcirc$ REC MENU" Tab $\rightarrow$ Icon Help

While Icon Help is turned on, a textual description will appear on the display for certain icons when you switch between REC functions.

## Functions Supported by Icon Help

- Recording mode
- Available options for the "L/R Key" setting
- · Exposure warning when shutter button is half-pressed

# **Changing the Monitor Screen when Recording (Shooting Info)**

Procedure

# Enter the REC Mode $\rightarrow$ [MENU] $\rightarrow$ " $\blacksquare$ REC MENU" Tab $\rightarrow$ Shooting Info

You can use the above procedure to display a grid or histogram, or the movie shooting range on the monitor screen during recording.

| Grid        | Selecting "On" for this setting displays grid lines on the monitor screen. The grid lines provide references that help you keep the camera vertically and horizontally straight.                                                                                                    |                                                                           |
|-------------|----------------------------------------------------------------------------------------------------|---------------------------------------------------------------------------|
| Histogram   | Selecting "On" for this setting displays a histogram on the monitor screen. This histogram lets you view exposure information while shooting.  NOTE  Use of the flash and certain shooting histogram to indicate exposure that is exposure of the image when it is shown the histogram cannot be displayed or recording. | Histogram  conditions can cause the stifferent from the actual oft.       |
| Movie Range | Selecting "On" for this setting displays a semitransparent gray frame on the monitor screen. The area within the frame is what is recorded as the movie.                                                                                                    | P 299 BZIN 00 05:18 FHD 25mm (4) 14/1/1 12:00 Semi-transparent gray frame |

## ■ How to Use the Histogram

A histogram is a graph that represents the lightness of an image in terms of the number of pixels. The vertical axis indicates the number of pixels, while the horizontal axis indicates lightness. If the histogram appears too lopsided for some reason, you can use Exposure to move it left or right in order to achieve better balance. Optimum exposure can be achieved by EV shifting so the graph is as close to the center as possible. For snapshots, you can even display individual histograms for R (red), G (green), and B (blue).

#### **Example Histograms**

A histogram towards the left side results when the overall image is dark. A histogram that is too far to the left may result in "black out" of the dark areas of an image.

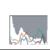

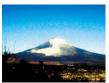

A histogram towards the right side results when the overall image is light. A histogram that is too far to the right may result in "white out" of the light areas of an image.

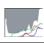

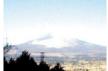

An overall well-balanced histogram results when the overall image is at optimal lightness.

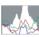

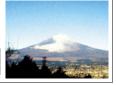

#### NOTE\_

- A centered histogram does not necessarily guarantee optimum exposure. The recorded image may be over-exposed or under-exposed, even though its histogram is centered.
- Due to the limitations of exposure compensation, you may not be able to achieve an optimum histogram configuration.

# Configuring Power On Default Settings (Memory)

Procedure

# Enter the REC Mode $\rightarrow$ [MENU] $\rightarrow$ " $\blacksquare$ REC MENU" Tab $\rightarrow$ Memory

This setting lets you specify which camera settings should be remembered by the camera when it is turned off, and restored the next time the camera is turned on. To have the camera remember a setting, you should enable the setting's memory. Any setting whose memory is disabled will be reset to its initial default any time the camera is turned off.

| Setting         | Disabled (Initial Default Setting) Enabled |  |  |
|-----------------|--------------------------------------------|--|--|
| cs              | Off                                        |  |  |
| Flash           | Auto                                       |  |  |
| Focus           | AF                                         |  |  |
| ISO             | Auto                                       |  |  |
| White Balance   | Auto WB                                    |  |  |
| Exposure        | 0.0                                        |  |  |
| AF Area         | Spot Setting at                            |  |  |
| Metering        | Multi power off                            |  |  |
| Self-timer      | Off                                        |  |  |
| Flash Intensity | 0                                          |  |  |
| Zoom (SR)       | Single                                     |  |  |
| Digital Zoom    | On                                         |  |  |
| MF Position     | Position before manual focus was selected. |  |  |
| Zoom Position*  | Full wide                                  |  |  |

<sup>\*</sup> Optical zoom setting only.

# **Viewing Snapshots and Movies**

# Viewing Snapshots

See page 35 for the procedure for viewing snapshots.

# Viewing a Movie

- Press [►] (PLAY) and then use [◄] and [►] to display the movie you want to view.
- 2. Press [SET] to start playback.

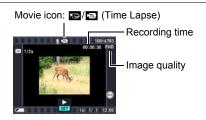

### **Movie Playback Controls**

| Fast forward/fast reverse                                                                    | <ul> <li>[◄] [▶] (Playback in progress.)</li> <li>Each press of either button increases the speed of the fast forward or fast reverse operation.</li> <li>To return to normal playback speed, press [▼].</li> </ul> |  |
|----------------------------------------------------------------------------------------------|----------------------------------------------------------------------------------------------------|--|
| Play/pause                                                                                   | [SET]                                                                                                    |  |
| 1 frame forward/<br>back                                                                     | <ul><li>[◄] [▶] (Playback paused.)</li><li>Holding down either button scrolls continuously.</li></ul>                                                                                                    |  |
| Volume adjustment                                                                            | Press [▼] and then press [▲] [▼]  • Volume can be adjusted only while movie playback is in progress.                                                                                                    |  |
| Information display on/off                                                                   | [▲] (DISP)                                                                                                    |  |
| Change to normal<br>playback speed<br>during high speed<br>movie playback<br>(slow playback) | [●] (Movie) • Press [●] (Movie) again to return to the slow playback. This operation is not supported when playing a movie shot with "HS30-120" or "HS30-240".                                                      |  |
| Zoom                                                                                         | Rotate the zoom controller in the direction of [♠] (ℚ).  • You can use [♠], [♥], [◀], and [▶] to scroll the zoomed image on the monitor screen. You can zoom a movie image up to 4.5 times normal size.             |  |
| Stop playback                                                                                | [MENU]                                                                                                    |  |

· Playback may not be possible for movies not recorded with this camera.

 A movie that has been rotated using "Rotation" (page 140) or "Auto Rotate" (page 176) cannot be zoomed.

# Viewing a Panorama Image

- Press [►] (PLAY), and then use [◄] and [►] to display the panorama images you want to view.
- Press [SET] to start playback of the panorama. Panorama playback causes the image to scroll left, right, up, or down.

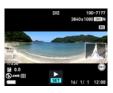

## **Playback Controls**

| To start or pause playback          | [SET]                                                                                                    |
|-------------------------------------|----------------------------------------------------------------------------------------------------|
| To advance scroll while paused      | <ul> <li>[◄] [▶] (When the slide direction is left or right.)</li> <li>[♠] [▼] (When the slide direction is up or down.)</li> <li>Holding down any button scrolls continuously.</li> </ul> |
| To hide or show display information | [▲] (DISP)                                                                                                    |
| To stop playback                    | [MENU]                                                                                                    |

The following functions cannot be performed on a panorama image.
 Quick Collage, MOTION PRINT, Movie Editing, Trimming, Resize, Lighting,
 White Balance. Brightness. Rotation

## **Viewing Continuous Shutter Images**

Each time you shoot with continuous shutter (CS), the camera creates a group that includes all of the images for that particular session. You can use the following procedure to play back the images in a particular group.

 Press [►] (PLAY) and then use [◄] and [►] to display the group whose images you want to view.

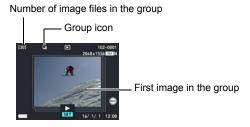

# 2. Press [SET] to start playback.

Current image number/number of images in the group

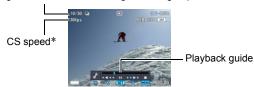

\* Displayed when the image was shot using "High Speed CS".

#### **Playback Controls**

| [ <b>∢</b> ][▶]    | During playback, changes the playback direction and playback speed. While playback is paused, scrolls forward or back. Playback speed cannot be adjusted while the displayed image is zoomed.                                                                            |  |
|--------------------|----------------------------------------------------------------------------------------------------|--|
| [SET]              | Toggles between pause and play.                                                                                                    |  |
| Zoom<br>controller | <ul> <li>Zooms the image.</li> <li>You can use [▲], [▼], [◄], and [▶] to scroll the zoomed image on the monitor screen.</li> <li>Rotating the zoom controller towards ( ) while an image is not zoomed will display a menu of images in the current CS group.</li> </ul> |  |
| [MENU]             | Exits group playback.                                                                                                    |  |
| [A] (DISP)         | Cycles through information display formats.                                                                                                    |  |
| [▼]                | Displays the "Edit Group" menu.                                                                                                    |  |

# Deleting Continuous Shutter Images

You can use the following procedures to delete images while playback is in progress or paused.

## ■ Deleting a Specific Group File

- While CS group playback is in progress or paused, press [▼].
   This will display the "Edit Group" menu.
- 2. Use [▲] and [▼] to select "Delete" and then press [SET].
- 3. Use [◄] and [▶] to display the image you want to delete.
- 4. Use [▲] and [▼] to select "Delete" and then press [SET].
  - · To delete other files, repeat steps 3 and 4.
  - To exit the delete operation, press [MENU].

- Deleting Multiple Files in a Group
- While CS group playback is in progress or paused, press [▼].
   This will display the "Edit Group" menu.
- 2. Use [▲] and [▼] to select "Delete" and then press [SET].
- Use [▲] and [▼] to select "Delete Frames" and then press [SET].
   This displays a file selection screen.
- Use [▲], [▼], [◄], and [▶] to move the selection boundary to the file you want to delete, and then press [SET].
  - This will select the check box in the lower left corner of the selected file's image and move the blue boundary to the next image.
  - You can enlarge the selected image before deleting it by rotating the zoom controller towards [♣] (△).
- Repeat step 4 to select other files, if you want. After you are finished selecting files, press [MENU].
- 6. Use [▲] and [▼] to select "Yes" and then press [SET].
  - · This deletes the files you selected.
  - To cancel the delete operation, select "No" in step 6 and then press [SET].
- Deleting All Files in a Group
- While CS group playback is in progress or paused, press [▼].
   This will display the "Edit Group" menu.
- 2. Use [▲] and [▼] to select "Delete" and then press [SET].
- Use [▲] and [▼] to select "Del Group Images" and then press [SET].
- 4. Use [▲] and [▼] to select "Yes", and then press [SET].

## Dividing Up a Group

Use the following to divide up a Group into individual images.

- Dividing Up a Specific Group
- 1. In the PLAY mode, press [MENU].
- Press [◄], use [▲] and [▼] to select the "► PLAY MENU" tab, and then press [►].
- 3. Use [▲] and [▼] to select "Divide Group" and then press [▶].
- 4. Use [▲] and [▼] to select "Select File", and then press [SET].
- 5. Use [◄] and [▶] to display the group you want to divide up.
- 6. Use [▲] and [▼] to select "Divide" and then press [SET].
  - To divide up other group files, repeat steps 5 and 6.
- **■** Dividing Up All Groups

## **IMPORTANT!**

- · Once a group is divided, it cannot be regrouped.
- 1. In the PLAY mode, press [MENU].
- Press [◄], use [▲] and [▼] to select the "► PLAY MENU" tab, and then press [►].
- 3. Use [▲] and [▼] to select "Divide Group" and then press [▶].
- Use [▲] and [▼] to select "All Files" and then press [SET].
- 5. Use [▲] and [▼] to select "Yes", and then press [SET].

## Copying a Group Image

Use the following procedure to copy an image in a group to a location outside of the group.

- While CS group playback is in progress or paused, press [▼].
   This will display the "Edit Group" menu.
- 2. Use [▲] and [▼] to select "Copy", and then press [SET].
- 3. Use [◄] and [▶] to display the image you want to copy.
- 4. Use [▲] and [▼] to select "Copy", and then press [SET].

#### NOTE

 The functions below cannot be performed on snapshots inside a group. Before using either of these functions, perform the above procedure to copy the image first.

White Balance, Brightness, Trimming, Rotation, Resize

# Zooming an On-screen Image

- In the PLAY mode, use [◄] and [▶] to scroll through the images until the one you want is displayed.
- 2. Rotate the zoom controller towards [♠] (△) to zoom.

You can use  $[\blacktriangle]$ ,  $[\blacktriangledown]$ ,  $[\blacktriangledown]$ , and  $[\blacktriangleright]$  to scroll the zoomed image on the monitor screen. Rotate the zoom controller towards [ਘ] to unzoom the image.

- When monitor screen contents are turned on, a graphic in the lower right corner of the screen shows what part of the zoomed image is currently displayed.
- To exit the zoom screen, press [MENU].
- Though the maximum image zoom factor is 8X, certain image sizes may not allow zooming up to the full 8X.

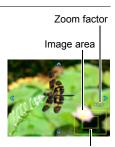

Current display area

Pressing [SET] will lock the current zoom factor for the on-screen image. You can then use [◄] and [▶] to scroll between images, using the same zoom factor. Pressing [SET] again will unlock the zoom factor and allow you to use [▲], [▼], [◄] and [▶] to move around the currently displayed images. This function cannot be used while viewing CS group images or movies. Also, CS group images and movies will not appear when you are scrolling images with [◄] and [▶].

## Displaying the Image Menu

1. In the PLAY mode, rotate the zoom controller towards (♣♣) (♣♣).

Use  $[\blacktriangle]$ ,  $[\blacktriangledown]$ ,  $[\blacktriangleleft]$  and  $[\blacktriangleright]$  to move the selection boundary around the image menu.

To view a particular image, use  $[\blacktriangle]$ ,  $[\blacktriangledown]$ ,  $[\blacktriangledown]$ , or  $[\blacktriangleright]$  to move the selection boundary to the image you want and then press [SET].

- In the case of a movie or a continuous shutter (CS) file, the first frame of the file will be displayed.
- A question mark (?) will be displayed for images that cannot be displayed for some reason.

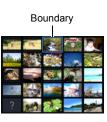

## Viewing Snapshots and Movies on a TV Screen

### Use a commercially available HDMI cable to connect the camera to the TV.

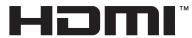

- Use a commercially available HDMI HIGH DEFINITION MULTIMEDIA INTERFACE
  cable that is marked with the logo shown to the right.
- Make sure that the camera is turned off before plugging in or unplugging the cable. Check the user documentation that comes with the TV for information about requirements before plugging into or unplugging from the TV.

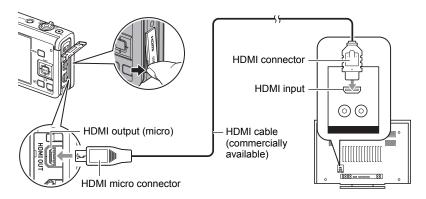

# **IMPORTANT!**

- Output to a TV is not supported while the camera is in the REC mode except for "HDMI TV Output" (page 94).
- Turn on the TV and select its HDMI input mode.
  If the TV has more than one HDMI input, select the one where the camera is connected.
- Turn on the camera and press [ ] (PLAY).
   This will cause an image to appear on the TV screen, without anything appearing on the camera's monitor screen.
- 4. Now you can display images and play back movies as you normally do.

# **IMPORTANT!**

 Audio is initially output by the camera at maximum volume. When you first start displaying images, set the TV volume control at a relatively low level and then adjust it as required.

#### NOTE

- Use a HDMI cable that with a plug that is compatible with the camera's HDMI micro connector on one end, and a plug that is compatible with your TV's HDMI connector on the other end.
- Proper image and/or audio output and other operations may not be possible with some devices.
- Connecting the camera to the HDMI connector of another device can damage both the camera and the other device. Never connect two HDMI output connectors to each other.
- Disconnect the HDMI cable when you are not using HDMI output. The camera's monitor screen may not operate normally while the HDMI cable is connected.

## ■ Selecting the HDMI Terminal Output Method (HDMI Output)

## Procedure

## [MENU] → "♦ SETTING" Tab → HDMI Output

Use this setting to select the digital signal format when connecting to a TV with an HDMI cable.

| Auto  | This setting will cause the format to change automatically in accordance with the connected TV. Normally, you should use this mode. |
|-------|----------------------------------------------------------------------------------------------------|
| 1080i | 1080i format output*                                                                                                    |
| 480p  | 480p format output                                                                                                    |
| 576p  | 576p format output                                                                                                    |

- \* 1080i corresponds to 1080 60i, but not 1080 50i. Because of this, the required output method may be 576p when outputting to a digital TV in a PAL reception area that does not support 1080i 60i. If you are in a PAL reception area and nothing is displayed automatically, change the setting to 576p.
- If an image does not appear when "Auto" is selected as the output method, try
  changing this setting to something else.

## **濼** Ⅱ

#### **IMPORTANT!**

 The "HDMI Output" setting cannot be changed as long as there is an HDMI cable connection between the camera and a TV. Disconnect the HDMI cable from the camera to change the "HDMI Output" setting.

# Other Playback Functions (PLAY MENU)

This section explains menu items that you can use to configure settings and perform other playback operations.

For information about menu operations, see page 96.

## Connecting the Camera with a Smartphone (Wireless Mode)

Procedure

[▶] (PLAY)  $\rightarrow$  [MENU]  $\rightarrow$  "▶ PLAY MENU" Tab  $\rightarrow$  Wireless Mode See page 145 for details.

# Assigning a Function to the Front Shutter Button (Front Shutter)

Procedure

[▶] (PLAY) → [MENU] → "▶ PLAY MENU" Tab → Front Shutter

This setting can be used to assign the function to be performed when the front shutter button is pressed while the camera is in the PLAY mode.

| Setting             | PLAYScreen<br>Icon Display | Description (When front shutter button is pressed)                                                                                                    |
|---------------------|----------------------------|----------------------------------------------------------------------------------------------------|
| Standard            | REG                        | Enters the REC mode.                                                                                                    |
| Quick Collage       | 8                          | Create a collage image automatically (page 129).  Note, however, that you will not be able to select a layout for a collage created by a front shutter button operation. |
| Quick Send          |                            | Sends image currently displayed by the camera to a smartphone over a wireless LAN connection (page 151).                                                                 |
| Slideshow           |                            | Starts a slideshow (page 130).                                                                                                    |
| Copy Group<br>Image |                            | Copies the currently displayed image in a group to a location outside of the group (page 124).                                                                           |
| Off                 | (FF)                       | No operation performed.                                                                                                    |

# **Creating a Collage Image (Quick Collage)**

Procedure

## [▶] (PLAY) $\rightarrow$ [MENU] $\rightarrow$ "▶ PLAY MENU" Tab $\rightarrow$ Quick Collage

This function can be used to combine multiple snapshots into a single collage image.

## 1. Use [◀] and [▶] to select the layout you want.

## 2. Press [SET].

This creates and stores the collage image.

 The collage will combine three or four snapshots, including the one that was displayed when you started the Quick Collage operation.

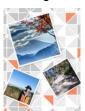

#### NOTE\_

- Assigning the "Quick Collage" function to the camera's front shutter button makes it
  possible to create a collage image each time the front shutter button is pressed
  (Page 128). In this case, however, the layout applied to the collage is the one last
  selected using the above procedure.
- Quick Collage automatically selects snapshots to be included in the collage. You
  cannot specify the snapshots to be used.
- The types of images below cannot be included in a collage image.
   Panorama image, CS group image, Snapshots created using MOTION PRINT, Image created with Quick Collage, Movies
- Quick Collage may not work if there is a snapshot in camera memory that cannot be displayed by the camera. In this case, the error message "There are not enough images for a collage." will appear.

## Playing a Slideshow on the Camera (Slideshow)

#### Procedure

## [▶] (PLAY) → [MENU] → "▶ PLAY MENU" Tab → Slideshow

#### Start

Starts the slideshow

#### **Images**

Specifies the type of images to be included in the slideshow All images: Snapshots, movies, continuous shutter images All except : All non-continuous shutter (CS) images

Only: Snapshots only

Only: Movies onlyOnly: Timelapse only

#### **Time**

Time from the start to the end of the slideshow

3 minutes, 5 minutes, 10 minutes, 15 minutes, 30 minutes, 60 minutes

#### Interval

Amount of time each image remains displayed

Use  $[\blacktriangle]$  and  $[\blacktriangledown]$  to select one of the following settings: 1, 3, 5, 10, 15, 20, or 30 seconds, or "MAX".

If you specify a value other than "MAX", movies and CS images play from beginning to end.

When the slideshow reaches a movie or CS image file while "MAX" is selected, only the first frame of the movie and CS image will be displayed.

#### Effect

Select the effect you want.

Pattern 1 to 5: Plays background music and applies an image change effect.

- Patterns 2 through 4 have different background music, but they all use the same image change effect.
- Pattern 5 can be used for playback of snapshots only (except for those that are part of a CS group), and the "Interval" setting is ignored.
- Snapshots that are part of a group are displayed the same as those shot with the single shot mode, and not as a group.
- The currently selected image change effect setting is disabled automatically in following cases.
  - When playing a slideshow for which "
     Only" or "
     Only" is selected for the "Images" setting
  - When the interval setting is "MAX" or 1 second
  - Before and after playback of a movie

Off: No image change effect or background music

- To stop the slideshow, press [SET] or [MENU]. Pressing [MENU] stops the slideshow and returns to the menu screen.
- Adjust audio volume by pressing [▼] and then press [▲] or [▼] during playback.
- All button operations are disabled while the slideshow is transitioning from one image to another.
- The time required for transition from one image to another may be longer in the case of an image that was not recorded with this camera.

# Transferring Music from Your Computer to Camera Memory

You can replace the built-in slideshow background music with other music from your computer.

#### Supported File Types:

- · PCM format (16-bit, monaural / stereo) WAV files
- Sampling Frequencies: 11.025 kHz/22.05 kHz/44.1 kHz

#### Number of Files: 9

#### File names: SSBGM001.WAV to SSBGM009.WAV

- · Create the music files on your computer using the above names.
- Regardless of which effect pattern you select, the music files you store in camera memory are played back in name sequence.

## 1. Connect the camera to your computer (pages 165, 169).

If you plan to save the music files to the camera's memory card, make sure the card is loaded in the camera.

## Perform one of the following operations to open the memory card or built-in memory.

This will cause the camera to be recognized by your computer as a Removable Disk (Drive).

- Windows
  - ①Windows 10: Click "Desktop" and then "Explorer". Next, in the sidebar, click "PC".

Windows 8.1, Windows 8: Click "Desktop" and then "Explorer".

Windows 7, Windows Vista: Click "Start" and then "Computer".

- ② Double-click "Removable Disk".
- Macintosh
  - 1) Double-click the camera's drive icon.

## 3. Create a folder named "SSBGM".

## Double-click the "SSBGM" folder you created and copy the background music file to it.

- See the user documentation that comes with your computer for information about moving, copying, and deleting files.
- If there are background music files both in built-in memory and on the memory card loaded in the camera, the files on the memory card take priority.
- See page 172 for information about camera folders.

# 5. Disconnect the camera from the computer (pages 166, 169).

# **Editing a Movie on the Camera (Movie Editing)**

Procedure

[▶] (PLAY) → Movie Screen of Movie to be Edited → [MENU] → "▶ PLAY MENU" Tab → Movie Editing

The Movie Editing feature lets you use one of the following procedures to edit out a specific part of a movie.

| Previous Cut  Cuts everything from the beginning of the movie up to current location. |                                                                    |
|---------------------------------------------------------------------------------------|--------------------------------------------------------------------|
| Intermediate Cut Cuts everything between two points.                                  |                                                                    |
| Next Cut                                                                              | Cuts everything from the current location to the end of the movie. |

- Use [▲] and [▼] to select the editing method you want to use and then press [SET].
- Use the following operations to select the frame (point) from which or to which you want to cut the movie (the cut point).

| [ <b>∢</b> ] [▶] | During playback, changes the playback direction and playback speed. While playback is paused, scrolls forward or back. |
|------------------|----------------------------------------------------------------------------------------------------|
| [SET]            | Toggles between pause and play.                                                                                        |

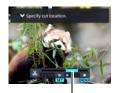

Cut range (blue)

Press [▼] to display the editing menu and specify one or two cut points.

| Previous Cut While the frame you want the cut to be up to is displayed, press [▼]. |                                                                                                    |
|------------------------------------------------------------------------------------|----------------------------------------------------------------------------------------------------|
| Intermediate Cut                                                                   | <ul> <li>①While the frame you want the first (From) cut to be is displayed, press [▼].</li> <li>②Select another frame.</li> <li>③While the frame you want the second (To) cut to be is displayed, press [▼].</li> </ul> |
| Next Cut                                                                           | While the frame you want the cut to be from is displayed, press [▼].                                                                                                    |

4. Use [▲] and [▼] to select "Yes" and then press [SET].

The selected cut operation will take considerable time to complete. Don't try to perform any camera operation until the "Busy... Please wait..." message disappears from the monitor screen. Note that a cut operation can take a long time if the movie being edited is long.

# **IMPORTANT!**

When you edit a movie, only the result is saved. The original movie is not retained.
 An editing operation cannot be undone.

#### NOTE\_

- · A movie that is shorter than five seconds cannot be edited.
- Editing of movies recorded with a different type of camera is not supported.
- You will not be able to edit a movie if the amount of remaining memory capacity is less than the size of the movie file you want to edit. If there is not enough memory available, delete files you no longer need to free up more.
- Splitting of a movie into two movies is not supported.
- You also can start a movie editing operation while the movie you want to edit is
  playing back. When playback reaches a frame where you want a cut point to be,
  press [SET] to pause playback. Next, press [▼] to display the menu of editing
  options. Perform editing using the same procedures as described above.

## To merge two movies (Movie Merge)

### Procedure

[▶] (PLAY) → Display one of the movies you want to merge. → [MENU] → "▶ PLAY MENU" Tab → Movie Merge

This procedure combines two movies. The play times of the each movies must be less than 10 minutes, and the two movies must be of the same quality and frame rate. Note that merging of two High Speed Movies is not supported.

 Use [◄] and [▶] to select the movie you want to merge with the one that was displayed when you pressed [MENU].

Only movies that can be merged with (that are the same quality and frame rate as) the movie displayed when you pressed [MENU] will be displayed.

2. Use [▲] and [▼] to select "Create" and then press [SET].

This will create a new movie that is a combination of movie that was displayed when you pressed [MENU] and the movie you selected in step 1, above.

· The original two movies are not affected.

### NOTE \_

- In the case of FHD or HD quality movies, some movies may not be able to be merged because of differences in frame rates due to the recording mode, or the Art Shot or Time Lapse scene used.
- A movie shot with another camera model cannot be merged with this function.
- The original movies are not affected when merged. Make sure the memory card you are using has sufficient unused space before using this function.
- Depending on the movies, the merge operation may take some time to complete.

## **Creating a Snapshot of Movie Frames (MOTION PRINT)**

## Procedure

[▶] (PLAY) → Movie Screen → [MENU] → "▶ PLAY MENU" Tab → MOTION PRINT

Use [◄] and [▶] to scroll through the movie frames and display the one
you want to use as the image of the MOTION PRINT image.

Holding down  $[\blacktriangleleft]$  or  $[\blacktriangleright]$  scrolls at high speed.

- 2. Use [▲] and [▼] to select "Create" and then press [SET].
  - Only the frames of movies recorded on this camera can be used in a MOTION PRINT image.

# **Optimizing Image Brightness (Lighting)**

#### Procedure

You can use this setting to adjust the balance between bright areas and dark areas in existing images in the range of 0 (no optimization) to +2 (bright).

#### NOTE

- · Correcting the lighting when shooting produces better results (page 111).
- Altering the lighting of an image causes the original image and the new (altered) version to be stored as separate files.
- When you display an altered image on the camera's monitor screen, the date and time indicates when the image was originally recorded, not when the image was altered.

## **Adjusting White Balance (White Balance)**

#### Procedure

[▶] (PLAY) → Snapshot Screen → [MENU] → "▶ PLAY MENU" Tab → White Balance

You can use the white balance setting to select a light source type for a recorded image, which will affect the colors of the image.

| ■ Daylight              | Outdoors, fair weather                                                  |  |
|-------------------------|-------------------------------------------------------------------------|--|
| Overcast                | Outdoors, cloudy to rain, in tree shade, etc.                           |  |
|                         | Very high temperature light, such as building shade, etc.               |  |
| Day White Fluor         | White or day white fluorescent lighting, without suppressing color cast |  |
| <b>⊞</b> Daylight Fluor | Daylight fluorescent lighting, while suppressing color cast             |  |
| ★ Tungsten              | Suppressing of the appearance of light bulb lighting                    |  |
| Cancel                  | No white balance adjustment                                             |  |

#### NOTE

- You also can adjust the white balance when recording images (page 42).
- The original snapshot is retained in memory and not deleted.
- When you display an altered image on the camera's monitor screen, the date and time indicates when the image was originally recorded, not when the image was altered.

# Adjusting the Brightness of an Existing Snapshot (Brightness)

#### Procedure

[▶] (PLAY) → Snapshot Screen → [MENU] →
 "▶ PLAY MENU" Tab → Brightness

You can select one of five brightness levels, from +2 (brightest) to -2 (least bright).

### NOTE \_

- The original snapshot is retained in memory and not deleted.
- When you display an altered image on the camera's monitor screen, the date and time indicates when the image was originally recorded, not when the image was altered.

## **Selecting Images for Printing (DPOF Printing)**

#### Procedure

[▶] (PLAY) → Snapshot Screen → [MENU] →
 "▶ PLAY MENU" Tab → DPOF Printing

See page 158 for details.

# **Protecting a File Against Deletion (Protect)**

#### Procedure

## [▶] (PLAY) → [MENU] → "▶ PLAY MENU" Tab → Protect

Protects specific files. Use [◄] and [▶] to select the image that you want to protect. To view a particular image, rotate the zoom controller. Select File 2 Press [SET]. An image that is protected is indicated by the on icon. ③ To protect other files, repeat steps 1 and 2. To exit the protect operation, press [MENU]. To unprotect a file, select an protected image and then press [SET]. Protects all files. Use [▲] and [▼] to select "All Files: On" and then press [SET]. **All Files** ② Press [MENU]. To unprotect all files, select "All Files: Off" instead of "All Files: On" in

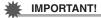

- Note that even if a file is protected, it will be deleted if you perform the format operation (page 182).
- To protect a specific image in a group

step 1 above.

- While CS group playback is in progress or paused, press [▼].
   This will display the "Edit Group" menu.
- 2. Use [▲] and [▼] to select "Protect" and then press [SET].
- 3. Use [▲] and [▼] to select "Select Frames", and then press [SET].
- Use [◄] and [▶] to select the image that you want to protect, and then press [SET].

This will protect the image and display the **-** icon.

- · To view a particular image, rotate the zoom controller.
- To unprotect a file, select an protected image and then press [SET].
- 5. After you are finished, press [MENU] to exit this operation.

## **IMPORTANT!**

 Note that even if a file is protected, it will be deleted if you perform the format operation (page 182).

- To protect all the images in a group
- 1. While CS group playback is in progress or paused, press [▼].
- 2. Use [▲] and [▼] to select "Protect" and then press [SET].
- 3. Use [▲] and [▼] to select "Frame all", and then press [SET].
- 4. Use [▲] and [▼] to select "All Frames On" and then press [SET].

This will protect all the images in the group and display the ... icon.

 To unprotect all of the images in the group, select "All Frames Off" in step 4 and then press [SET].

# **IMPORTANT!**

 Note that even if a file is protected, it will be deleted if you perform the format operation (page 182).

# Editing the Date and Time of an Image (Date/Time)

#### Procedure

[▶] (PLAY) → Snapshot Screen → [MENU] →

"▶ PLAY MENU" Tab → Date/Time

| [▲][▼] | Changes the setting at the cursor location. |  |
|--------|---------------------------------------------|--|
| [◀][▶] | Moves the cursor between settings.          |  |

When the date and time settings are what you want, align the cursor with "Apply" and then press [SET] to apply them.

To switch between 12-hour and 24-hour timekeeping, move the cursor to "am (pm)" and "24h" (one of which will be displayed) and then use [▲] and [▼] to change the setting.

#### NOTE

- The date and time stamped into an image using the Timestamp (page 176) cannot be edited.
- · You cannot edit the date and time of an image that is protected.
- · You can input any date from 1980 to 2049.

## Rotating an Image (Rotation)

#### Procedure

[▶] (PLAY) → Snapshot or Movie Screen → [MENU] → "▶ PLAY MENU" Tab → Rotation

- Use [▲] and [▼] to select "Rotation" and then press [SET].
   Each press of [SET] will rotate the displayed image 90 degrees left.
- 2. When the displayed image is at the orientation you want, press [MENU].

#### NOTE

- Rotating a CS image causes all of the images in the CS group to be rotated. You
  cannot rotate individual component image in a CS group.
- Rotation of a panorama image is not supported.
- Note that this procedure does not actually change the image data. It simply alters how the image is displayed on the camera's monitor screen.
- An image that has been protected or zoomed cannot be rotated.
- The original (unrotated) version of the image will be displayed on the image menu screen.

# Resizing a Snapshot (Resize)

## Procedure

[▶] (PLAY)  $\rightarrow$  Snapshot Screen  $\rightarrow$  [MENU]  $\rightarrow$  "▶ PLAY MENU" Tab  $\rightarrow$  Resize

You can reduce the size of a snapshot and save the result as a separate snapshot. The original snapshot is also retained. You can resize an image to one of three sizes: 10M, 3M, VGA.

- Resizing a 3:2 or 16:9 size snapshot will create an image with an aspect ratio of 4:3, with both sides cut off.
- The recording date of the resized version of the snapshot will be the same as the recording date of the original snapshot.
- A snapshot created with MOTION PRINT cannot be resized.

# **Cropping a Snapshot (Trimming)**

#### Procedure

# [▶] (PLAY) → Snapshot Screen → [MENU] → "▶ PLAY MENU" Tab → Trimming

You can crop a snapshot to trim parts you do not need, and save the result in a separate file. The original snapshot is also retained

Use the zoom controller to zoom the image to the size you want, use  $[\blacktriangle]$ ,  $[\blacktriangledown]$ ,  $[\blacktriangleleft]$ , and  $[\blacktriangleright]$  to display the portion of the image you want to cut out, and then press [SET].

- The image produced by cropping a 3:2 or 16:9 image will have an aspect ratio of 4:3.
- The recording date of the cropped image will be the same as the recording date of the original snapshot.

Zoom factor

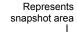

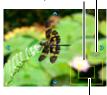

Part of snapshot that is currently displayed

# **Copying Files (Copy)**

#### Procedure

[▶] (PLAY) → Snapshot or Movie Screen → [MENU] →
 "▶ PLAY MENU" Tab → Copy

Files can be copied from the camera's built-in memory to a memory card or from a memory card to built-in memory.

| Built-in →<br>Card | Copies all files from built-in camera memory to a memory card. This option copies all the files in built-in camera memory. It cannot be used to copy a single file.                                                                                                    |
|--------------------|----------------------------------------------------------------------------------------------------|
| Card →<br>Built-in | Copies a single file on the memory card to camera built-in camera memory. Files are copied to the folder in built-in memory whose name has the largest serial number.  • You cannot copy a continuous shutter (CS) group image (page 124).  ① Use [◀] and [▶] to select the file you want to copy. ② Use [▲] and [▼] to select "Copy" and then press [SET]. |

#### NOTE

· You can copy snapshots or movies you recorded with this camera.

# Combining CS Images into a Single Still Image (CS Multi Print)

#### Procedure

[▶] (PLAY)  $\rightarrow$  Display CS group.  $\rightarrow$  [MENU]  $\rightarrow$  "▶ PLAY MENU" Tab  $\rightarrow$  CS Multi Print

- 1. Use [▲] and [▼] to select "Create".
  - You can use [◄] and [▶] to select a different CS group, if you want.

## 2. Press [SET].

This converts the CS group to a 16M ( $4608 \times 3456$ ) image with up to 30 CS frames (5 vertical  $\times$  6 horizontal).

- This camera may not be able to correctly convert a CS group image with another camera.
- The recording date of the converted image will be the same as the recording date of the original CS group.
- When converting a CS group whose images have been rotated by the "Rotation" feature to a CS Multi Print image, the arrangement of the images in the CS Multi Print will be different from that of normal (unrotated) CS images.

# **Dividing Up a Continuous Shutter Group (Divide Group)**

## Procedure

[▶] (PLAY)  $\rightarrow$  [MENU]  $\rightarrow$  "▶ PLAY MENU" Tab  $\rightarrow$  Divide Group See page 123 for details.

# **Editing a CS Image (Edit Group)**

### Procedure

[▶] (PLAY) → [MENU] → "▶ PLAY MENU" Tab → Edit Group

See the following pages for details.

DPOF Printing: page 158

Protect: page 139 Copy: page 124 Delete: page 121

# **Connecting the Camera with a Smartphone** (Wireless Connection)

## **Controlling Your Camera with a Smartphone**

Your camera has both Bluetooth wireless technology and wireless LAN capabilities built in. After establishing a wireless connection with a smartphone, you can perform the operations described in the table below. Requires installation of the EXILIM Connect app on your smartphone.

- Your camera is a Bluetooth® Smart device.
- Your camera can connect using Bluetooth wireless technology with a smartphone that supports Bluetooth Smart

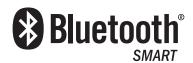

| With this function: | You can do this:                                                                                                    |
|---------------------|----------------------------------------------------------------------------------------------------|
| Auto Send           | Images can be automatically sent as they are shot to a smartphone that has been Bluetooth paired with the camera.                                                                                                    |
| Shoot with phone    | Remotely control and shoot with the camera using a smartphone (page 150).                                                                                                    |
| Quick Send          | Send a snapshot displayed in the PLAY mode to a smartphone by pressing the camera's front shutter button. After sending an image to a smartphone, you can then upload it from the smartphone to a social networking service (page 151). |

| With this function: | You can do this:                                                                                                    |  |
|---------------------|----------------------------------------------------------------------------------------------------|--|
| Send to phone       |                                                                                                    |  |
|                     | Send snapshots and movies recorded with your camera to your smartphone. After sending an image to a smartphone, you can then upload it from the smartphone to a social networking service (page 152).                             |  |
| View on phone       | View snapshots stored in camera memory on a smartphone, and copy snapshots and movies to a smartphone for viewing. You can also view snapshots and movies in camera memory on a computer, and copy them to a computer (page 152). |  |

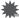

#### IMPORTANT!

 Inside an aircraft or anywhere else where use of wireless communication is restricted or prohibited, put the camera into the airplane mode.

 $\forall \parallel$ 

- Some smartphone models may not be able to play back movie files from your camera.
- Depending on your smartphone model, its operating system version, and/or its remaining storage capacity can cause failure of a movie or snapshot save operation. Receiving a camera file, perform the required operation on your smartphone to check if the file was stored properly.
- · A movie received on an Android terminal:
  - Movies are not displayed by Gallery app. Movies are stored in a folder named "EXILIM Connect".
  - A separate movie player is required to playback movies (whose files have the file name extension MOV).
  - Depending on your movie player, you may not be able to playback movies and/ or audio.
- Images recorded on another manufacturer's camera cannot be sent using this function.
- Attempting to use a memory card that includes a wireless function with this camera can cause abnormal operation.

## NOTE

- Note that using wireless functions requires more battery power usage than normal.
   Make sure that the camera battery is sufficiently charged before starting a wireless LAN operation.
- The operating range depends on the local communication environment and on the type of smartphone you are connected to.

#### ■ About EXILIM Connect

For detailed information about EXILIM Connect, refer to the EXILIM Connect User's Guide (which you can download at the website below).

#### http://www.exilim.com/manual/

- Note that to view the EXILIM Connect User's Guide, you will have to install Adobe Reader. Consult CASIO authorized service center if you are unable to open to display the PDF format User's Guide.
- Note that EXILIM Connect User's Guides may not be available in all languages. If you cannot find a EXILIM Connect User's Guide in your native language, please use a version in another language.

# **Using a Wireless Mode**

Your camera has a variety of different wireless modes. Select the wireless mode that suits your specific requirements.

- 1. In the REC mode or PLAY mode, press [MENU].
- Press [◄], use [▲] and [▼] to select the "♠ REC MENU" tab or "▶ PLAY MENU" tab, and then press [▶].
- Use [▲] and [▼] to select "Wireless Mode", and then press [SET].

This will display the wireless mode screen.

Use [▲], [▼], [◄], and [▶] to select the wireless mode you want, and then press [SET].

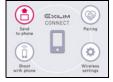

#### Send to phone

Select to view images you shoot with the camera on a smartphone (page 152).

#### **Pairing**

Select this mode to establish a Bluetooth wireless technology connection between the camera and a smartphone (page 148).

## Shoot with phone

Select this mode for remote control of image recording from a smartphone (page 150).

## Wireless settings

Select this mode to configure wireless settings (page 153).

## **■** Wireless Connection Icons

After you configure camera and smartphone connection settings, the icons below will appear on the camera screen to indicate the current communication status.

| *        | Semi-<br>transparent | Pairing is complete, but there is no Bluetooth wireless technology connection. |
|----------|----------------------|--------------------------------------------------------------------------------|
| *        | Opaque               | Pairing is complete, and there is a Bluetooth wireless technology connection.  |
| िं       | Semi-<br>transparent | Wireless LAN is enabled, but there is no connection.                           |
| <b></b>  | Opaque               | Wireless LAN connected.                                                        |
| €t       | Opaque               | Wireless LAN connected, and image data is being sent.                          |
| <b>+</b> | Opaque               | Camera is in the Airplane Mode.                                                |

# **Getting Ready to Establish a Connection between a Smartphone and Your Camera**

Installing the EXILIM Connect Smartphone app on your smartphone makes it possible to remotely control the camera from your smartphone and to send images recorded with the camera to your smartphone. Search the EXILIM Connect app on Google Play or App Store and install it on your smartphone.

### App operation guarantees

No guarantees are made concerning the ability to operate the EXILIM Connect app on any particular smartphone or tablet.

# **IMPORTANT!**

- For information about operating system version supported by the app, check the information on Google Play or the App Store.
- App functions and the required operating environment are subject to change without notice

# Installing the EXILIM Connect App on Your Smartphone

- Android terminal
- 1. Open "Google Play".
- 2. In the search field, type "EXILIM Connect".
- 3. Install EXILIM Connect.
- iPhone (iOS)
- 1. Open "App Store".
- 2. In the search field, type "EXILIM Connect".
- 3. Install EXILIM Connect.

# Establishing a Wireless Connection for the First Time

The first time you establish a wireless connection between the camera and a smartphone, you need to use the procedure below to configure wireless connection settings. This operation is required for the first connection only.

#### ■ Smartphone that supports Bluetooth Smart

Connecting the camera to a smartphone using Bluetooth wireless technology (pairing) makes it simple to configure wireless connection settings.

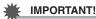

- Performing this operation automatically configures your smartphone's wireless LAN connection settings (page 149).
- Some smartphone models may not be compatible with this camera.
- If you want to re-pair the camera with the smartphone it is already paired with, first unpair them and then pair again. Re-pairing the camera and smartphone will result in all pending unsent images to remain unsent.

#### **Camera Operation**

- 1. Display the wireless mode screen (page 145).
- Use [▲], [▼], [◄], and [▶] to select "Pairing" and then press [SET].
- 3. Select "Start" and then press [SET].

## **Smartphone Operation**

- 4. Start up the EXILIM Connect app.
- 5. Tap "Pairing".
- Perform the required connection operation as instructed by the app and your smartphone.

This establishes a Bluetooth wireless technology connection between the camera and smartphone.

• For information about how to configure wireless connection settings, refer to the EXILIM Connect manual (page 145).

# Camera Operation

- 7. Press [SET].
- 8. Select "Enable." if you want to send all images recorded on the camera to the smartphone, or "Do not enable." if you do not want to send images to the smartphone. Next, press [SET].

NOTE

- After the camera is paired, Bluetooth wireless technology operation will consume battery power even when the camera it turned off. Because of this, it is recommended that you charge the camera's battery before you plan to use it.
- Removing the camera's battery will terminate the Bluetooth wireless technology connection. However, the connection will be re-established when you load a battery into the camera and turn on the power again.

## ■ Smartphone that does not support Bluetooth Smart

Configure smartphone wireless LAN connection settings (input the camera SSID and password).

- Display the wireless mode screen (page 145).
- 2. Use [▲], [▼], [◄], or [▶] to select "Shoot with phone", and then press [SET].
- Use [▲] and [▼] to select "Remote Start", and then press [SET].

This will enable connection with a smartphone and the camera will display a screen for input of an SSID and password.

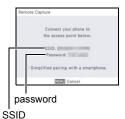

# For the smartphone Wi-Fi setting, input the camera SSID and password.

When the message "Start up the phone app." appears on the camera's monitor screen, it means that the smartphone has established a wireless connection with the camera.

 What you need to do to establish a wireless LAN connection depends on the type of smartphone you are using. For details about how to establish a wireless LAN connection see the user documentation that comes with your smartphone.

# ■ What to do if you are unable to establish a wireless LAN connection between the camera and a smartphone.

This problem may be caused when the smartphone is already wirelessly connected to one of the networks or devices below. Go to your smartphone's Wi-Fi settings and select this camera's SSID.

- Household wireless LAN
- Public wireless LAN
- Portable wireless LAN device

# Using a Smartphone as a Camera Remote Controller (Shoot with phone)

This function lets you remotely shoot a snapshot or movie with the camera using a smartphone. You also can perform remote zoom, self-timer, and other operations as well.

- 1. Display the wireless mode screen (page 145).
- Use [▲], [▼], [◄], and [▶] to select "Shoot with phone", and then press [SET].
- Use [▲] and [▼] to select "Remote Start", and then press [SET].
   For information about how to use "Shoot with phone", refer to the EXILIM Connect manual (page 145).

# Sending a Snapshot or Movie File from Camera Memory to a Smartphone (Send Selected Image)

You can select one more snapshot and/or movie file in camera memory and send it to a smartphone. You can select up to 100 files, totaling no more than 500MB for a single send. After sending an image to a smartphone, you can then upload it to a social networking service.

- 1. Display the wireless mode screen (page 145).
- Use [▲], [▼], [◄], and [▶] to select "Send to phone", and then press [SET].
- Use [▲] and [▼] to select "Send Selected Image", and then press [SET].
- Use [▲], [▼], [◄], or [▶] to move the red boundary to the image you want to send to the smartphone, and then press [SET].

Selecting the image of a file causes its check box to become selected.

- You can enlarge the selected image by rotating the zoom controller towards
   (□).
- To exit the send image to smartphone operation, press [▶] (PLAY).
- After selecting the images of all of the files you want to send to the smartphone, press [MENU].

For information about how to use "Send Selected Image", refer to the EXILIM Connect manual (page 145).

# **Configuring the Front Shutter Button to Send Images** (Quick Send)

You can use the procedure below to send an image displayed in the PLAY mode (including movies) to a smartphone by pressing the camera's front shutter button. After sending an image to a smartphone, you can then upload it to a social networking service.

- To use this function, you need to assign the Quick Send function to the front shutter button.
- 1. In the PLAY mode, press [MENU].
- Press [◄], and then use [▲] and [▼] to select the "► PLAY MENU" tab. Next, press [►].
- 3. Use [▲] and [▼] to select "Front Shutter" and then press [▶].
- 4. Use [▲] and [▼] to select "Quick Send" and then press [SET]. For information about how to use "Quick Send", refer to the EXILIM Connect manual (page 145).

# Viewing Snapshots and Movies in Camera Memory on a Smartphone (View on phone)

You can connect the camera to a smartphone over wireless LAN to view and download snapshots and movies in camera memory on up to eight connected smartphones. You can also view snapshots and movies in camera memory on a computer, and copy them to a computer. A smartphone does not need to have the EXILIM Connect app installed in order to access camera images using this function.

- 1. Display the wireless mode screen (page 145).
- Use [▲], [▼], [◄], and [▶] to select "Send to phone", and then press [SET].
- 3. Use [▲] and [▼] to select "View on phone", and then press [SET]. This establishes a connection between the smartphone and camera, and displays a URI
  - If the message "Connect your phone to the access point below." remains on the camera's monitor screen, change the smartphone's Wi-Fi settings so your camera is selected for connection (page 148).
  - After about 60 seconds, the camera's monitor screen will go blank. Pressing [SET] will cause its image to reappear.
- 4. On the smartphone, start up its browser app.
  - Accessing the URL displayed by the camera will display an image stored in camera memory.
  - To exit the wireless LAN function, press [MENU].

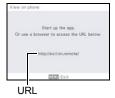

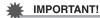

• Some smartphone models may not be able to play back movie files.

NOTE

- You can also view image in camera memory on a computer's browser by establishing a wireless LAN connection with the computer.
- For information about how to start up EXILIM Connect and view images, refer to the EXILIM Connect manual (page 145).

# **Configuring Wireless Connection Settings**

This section explains wireless mode operations and setting items.

- 1. Display the wireless mode screen (page 145).
- Use [▲], [▼], [◄], and [▶] "Wireless settings" and then press [SET].

This will display the wireless setting screen.

 Use [▲] and [▼] to select the item you want to configure and then press [SET].

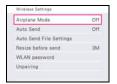

- 4. Change the setting of the selected item.
- 5. When the settings are the way you want, press [SET].
  - Pressing [MENU] cancels the currently displayed settings and returns to the wireless mode screen.

# Entering the Camera's Airplane Mode (Airplane Mode)

Item name: Airplane Mode

Wireless connection with the camera is disabled while "On" is selected for the airplane mode setting. Enter the airplane mode to disable generation of radio waves from the camera while in a medical facility, on an aircraft, etc.

# Sending Images from the Camera to a Smartphone as They are Recorded (Auto Send)

#### Item name: Auto Send

While "On" is selected for this setting, images are automatically sent to the paired smartphone as they are shot. If there is no wireless connection between the camera and smartphone when the images are shot, they will be sent as soon as a connection is established

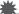

#### IMPORTANT!

 Auto Send cannot be enabled unless the camera is paired with a smartphone (page 148).

#### NOTE

- Auto Send can be used only with a smartphone that supports Bluetooth Smart.
   Both a Bluetooth and wireless LAN connection are required between the camera and smartphone to auto send camera images.
- The icons below are displayed on the camera screen while the camera and smartphone are connected.
  - Wireless LAN connection:
  - Bluetooth wireless technology connection: (3)
- You can specify the size of the image sent to the smartphone using "Resize before send" (page 155).
- You can use the smartphone apps below to view snapshots after sending them.
  - iPhone: Camera Roll
  - Android terminal: Gallery, Photo, or another photo browser app
- Auto Send is disabled while the camera's Airplane Mode setting is "On" (page 153).
   Auto Send become re-enabled when the camera's Airplane Mode setting is changed to "Off".
- Images shot while the Auto Send setting is "On" will be sent to the smartphone, even if the Auto Send setting is changed to "Off" before they are sent.
- When "On" is selected for Auto Send, a message will appear whenever you try to delete a file or turn off the camera.
- If you try to turn off the camera while there are unsent images in memory, a
  message will appear to alert you. If you want the images to be sent, leave the
  camera on until the send operation is complete. Pressing [ON/OFF] (Power) again
  will turn off the camera.
- Note that if the connection between the camera and smartphone is lost while there
  are unsent images in memory, the camera will turn off after about one minute. In
  this case, the camera will try to send the images again after it is turned back on.

# Specifying Images to be Sent by Auto Send (Auto Send File Settings)

#### Item name: Auto Send File Settings

Specifies the files to be sent to a smartphone by Auto Send.

|        | Snapshots and movies are sent. |
|--------|--------------------------------|
| □ Only | Only snapshots are sent.       |

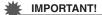

• The maximum size movie file that can be sent by Auto Send is 100 MB.

# Resizing Snapshots before Sending Them to a Smartphone (Resize before send)

#### Item name: Resize before send

This feature can be use to resize snapshots before they are sent to a smartphone using "Quick Send", "Shoot with phone", or "Send to phone".

| 3M  | Images are converted to 3M size before being sent.  • If an original image is 3M size or smaller, it is sent without resizing. |
|-----|----------------------------------------------------------------------------------------------------|
| Off | Images are sent in the size they were originally recorded.                                                                     |

# Changing the Camera Password for Wireless LAN Connection (WLAN password)

#### Item name: WLAN password

Use procedure to change the password you used when establishing a wireless LAN connection between the camera and a smartphone.

### IMPORTANT!

- Before changing the wireless LAN password, unpair the camera from its paired smartphone (page 157).
- Use [◄] and [▶] to move the cursor to the password digit you want to change.
- 2. Use [▲] and [▼] to change the currently selected digit.
- When the password is the way you want, move the cursor to "Apply" and then press [SET].

#### NOTE .

- Changing the wireless LAN password will terminate the connection with the smartphone. To reconnect with the smartphone, configure wireless connection settings (page 148). If your smartphone does not support Bluetooth Smart, perform the operations below to change your smartphone's Wi-Fi settings.
  - iPhone:
    - Tap the right arrow of the field where the SSID of the camera is displayed in the Wi-Fi settings to delete network settings. After deleting, select the camera SSID again and input the new password.
  - Android terminal:
    - Tap the field where the SSID of the camera is displayed in the Wi-Fi settings and select Forget. Select the camera SSID again and input the new password.

# Unpairing the Camera from a Smartphone (Unpairing)

# Item name: Unpairing

Unpairs the camera from a smartphone.

To use the camera with a different smartphone, first unpair it from the current smartphone.

#### NOTE

- When unpairing, be sure also to perform the unpairing operation on the smartphone as well. For details, refer to the EXILIM Connect User's Guide (page 145).
- Unpairing the camera from a smartphone will result in all pending unsent images to remain unsent.

# **Printing**

# **Printing Snapshots**

### **Professional Print Service\***

You can take a memory card that contains the images you want to print to a professional print service and have them printed.

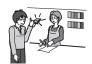

## Printing on a Home Printer\*

You can use a printer equipped with a memory card slot to print images directly from a memory card. For details, see the user documentation that comes with your printer.

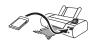

#### Printing with a Computer

After transferring the images to your computer, use commercially available software to print.

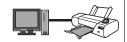

\* You can specify which images you want to print, the number of copies, and date stamp settings before printing (page 158).

# Using DPOF to Specify Images to be Printed and the Number of Copies (DPOF Printing)

## ■ Digital Print Order Format (DPOF)

DPOF is a standard that allows you to include image type, number of copy, and time stamp on/off information on the memory card with the images. After configuring settings, you can use the memory card to print on a home printer that supports DPOF or take the memory card to a professional print service.

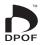

- Whether or not you will be able to use DPOF settings for printing depends on the printer you are using.
- · Some professional print services may not support DPOF.

■ Configuring DPOF Settings Individually for Each Image

Procedure

[▶] (PLAY) → Snapshot Screen → [MENU] →
"▶ PLAY MENU" Tab → DPOF Printing → Select images

- Use [◄] and [▶] to scroll through the files until the image you want to print is displayed.
- 2. Use [▲] and [▼] to specify the number of copies.

You can specify a value up to 99. Specify 00 if you do not want to print the image.

- If you want to include the date in the images, press [●] (Movie) so "On" is shown for date stamping.
- · Repeat steps 1 and 2 to configure settings for other images, if you want.
- 3. Press [SET].
- Configuring the Same DPOF Settings for All the Images

Procedure

[▶] (PLAY) → Snapshot Screen → [MENU] →
 "▶ PLAY MENU" Tab → DPOF Printing → All images

1. Use [▲] and [▼] to specify the number of copies.

You can specify a value up to 99. Specify 00 if you do not want to print the image.

- When printing a CS group, the specified number of copies of all of the images in the group is printed.
- If you want to include the date in the images, press [●] (Movie) so "On" is shown for date stamping.
- 2. Press [SET].

- To specify the number of copies for a specific image in a group
- While CS group playback is in progress or paused, press [▼].
   This will display the "Edit Group" menu.
- 2. Use [▲] and [▼] to select "DPOF Printing" and then press [▶].
- 3. Use [▲] and [▼] to select "Select Frames" and then press [SET].
- Use [◄] and [▶] to scroll through images until one you want to print is displayed.
- 5. Use [▲] and [▼] to specify the number of copies.

You can specify a value up to 99. Specify 00 if you do not want to print the image.

- If you want to include the date in the images, press [●] (Movie) so "On" is shown for date stamping.
- Repeat steps 4 and 5 to configure settings for other images, if you want.
- 6. Press [SET].
- To configure the same DPOF settings for all the images in a group
- While CS group playback is in progress or paused, press [▼].
   This will display the "Edit Group" menu.
- 2. Use [▲] and [▼] to select "DPOF Printing" and then press [▶].
- 3. Use [▲] and [▼] to select "Frame all" and then press [SET].
- Use [▲] and [▼] to specify the number of copies.

You can specify a value up to 99. Specify 00 if you do not want to print the image.

- If you want to include the date in the images, press [●] (Movie) so "On" is shown for date stamping.
- 5. Press [SET].

## DPOF settings are not cleared automatically after printing is complete.

The next DPOF print operation you execute will be performed using the last DPOF settings you configured for the images. To clear DPOF settings, specify "00" for the number of copies of all images.

#### Tell your print service about your DPOF settings!

If you take a memory card to a professional print service, be sure to tell them that it includes DPOF settings for the images to be printed and the number of copies. If you don't, the print service may print all the images without regard to your DPOF settings, or they may ignore your date stamp setting.

### ■ Date Stamping

You can use one of the following three methods to include the recording date in the printout of an image.

## Configuring camera settings

Configure DPOF settings (page 158).

You can turn date stamping on and off each time you print. You can configure settings so some images include the date stamp and some don't.

Configure the Camera's Timestamp setting (page 176).

- The camera's Timestamp setting imprints the date into a snapshot when you shoot it, so the date is always included when you print. It cannot be deleted.
- Do not turn on DPOF date stamping for an image that includes a date stamped with the camera's Timestamp function. Doing so can cause the two stamps to be overprinted.

# Configuring computer settings

You can use commercially available image management software to date stamp images.

## Professional print service

Request date stamping when ordering prints from a professional print service.

## ■ Standards Supported by the Camera

PRINT Image Matching III
 Using image editing software and printing on a printer that supports
 PRINT Image Matching III makes it possible to use information about
 shooting conditions that is recorded with the image, and produce
 exactly the type of image you want. PRINT Image Matching and
 PRINT Image Matching III are trademarks of Seiko Epson Corporation.

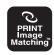

Exif Print

Printing on a printer that supports Exif Print uses information about shooting conditions recorded with the image to enhance printed image quality. Contact your printer manufacturer for information about models that support Exif Print, printer upgrades, etc.

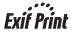

# **Using the Camera with a Computer**

# Things you can do using a computer...

You can perform the operations described below while the camera is connected to a computer.

Save images to a computer and view them there

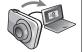

• Save images and view them manually (USB connection) (pages 164, 168).

Play back and edit movies

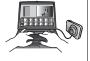

- You can play back movies (pages 167, 170).
   To play back movies, use software that is compatible with your computer's operating environment.
- To edit movies, use commercially available software as required.

The procedures you need to perform are different for Windows and the Macintosh.

- Windows users should refer to "Using the Camera with a Windows Computer" on page 164.
- Macintosh users should refer to "Using the Camera with a Macintosh" on page 168.

# Using the Camera with a Windows Computer

| When you want to do this:                                       | Operating System<br>Version                                              | Required Software                                                                                  | See page: |
|-----------------------------------------------------------------|--------------------------------------------------------------------------|----------------------------------------------------------------------------------------------------|-----------|
| Save images to<br>a computer and<br>view them there<br>manually | Windows 10,<br>Windows 8.1,<br>Windows 8,<br>Windows 7,<br>Windows Vista | Installation not required.                                                                         | 164       |
| Play movies                                                     | Windows 10,<br>Windows 8.1,<br>Windows 8,<br>Windows 7                   | Windows Media Player 12                                                                            | 167       |
|                                                                 | Windows Vista                                                            | QuickTime 7 or higher You need to download QuickTime 7 or higher on the Web if you want to use it. |           |

# Viewing and Storing Images on a Computer

You can connect the camera to your computer in order to view and store images (snapshot and movie files).

Never use your computer to modify, delete, move, or rename any image files that are in the camera's built-in memory or on its memory card.

Doing so can cause problems with the camera's image management data, which will make it impossible to play back images on the camera and can drastically alter remaining memory capacity. Whenever you want to modify, delete, move, or rename an image, do so only on images that are stored on your computer.

## **IMPORTANT!**

 Never unplug the USB cable, or operate the camera while viewing or storing images. Doing so can cause data to become corrupted.

## NOTE\_

 You also can use your computer's card slot (if it has one) or a commercially available card reader to access image files directly from the camera's memory card. For details, see the user documentation that comes with your computer.

## ■ To connect the camera to your computer and save files

- Turn off the camera and then use the micro USB cable that comes with the camera to connect it to your computer.
  - For details about connecting to the camera and precautions when connecting, see page 22.

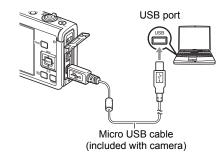

## 2. Press [ON/OFF] (Power) to turn on the camera.

When you turn on the camera, check to make sure that the color of its back lamp changes from red to green or amber (page 23). Note that in this case the camera's lens will not extend and the monitor screen will remain blank.

- The first time you connect the camera to your computer with the USB cable, an
  error message may appear on your computer. If this happens, disconnect and
  then reconnect the USB cable.
- Windows 10 users: Click "Desktop" and then "Explorer". Next, in the sidebar, click "PC".

Windows 8.1, Windows 8 users: Click "Desktop" and then "Explorer". Windows 7, Windows Vista users: Click "Start" and then "Computer".

## 4. Double-click "Removable Disk".

- Your computer recognizes the memory card loaded in the camera (or built-in memory if there is no card) as a removable disk.
- 5. Right-click the "DCIM" folder.
- 6. On the shortcut menu that appears, click "Copy".
- 7. Windows 10, Windows 8.1, Windows 8 users: Click "Documents". Windows 7, Windows Vista users: Click "Start" and then "Documents".
  - If you already have a "DCIM" folder in "Documents", the next step will overwrite
    it. If you want to keep the existing "DCIM" folder, you need to change its name
    or move it to a different location before performing the next step.

Windows 10, Windows 8.1, Windows 8 users: On the "Documents" menus, click "Home" and then "Paste".
 Windows 7, Windows Vista users: On the "Documents" menu, click "Organize" or "Edit", and then "Paste".

This will paste the "DCIM" folder (and all the image files it contains) into your "Documents" folder. You now have a copy of the files that are in camera memory on your computer.

- After copying images, it is recommended that you right-click the DCIM folder and change its name to something else.
- 9. After you finish copying images, disconnect the camera from the computer.

After confirming that the back lamp is not flashing red, disconnect the USB cable.

- To view images you copied to your computer
- 1. Double-click the copied "DCIM" folder to open it.
- 2. Double-click the folder that contains the images you want to view.
- 3. Double-click the image file you want to view.
  - For information about file names, see "Memory Folder Structure" on page 172.
  - An image that was rotated on the camera will be displayed on your computer screen in its original (unrotated) orientation.
  - Viewing CS images on a computer will individually display the component images in the group. CS images cannot be viewed as a group on a computer.

# **Playing Movies**

To play back a movie, first copy it to your computer and then double-click the movie file. Some operating systems may not be able to play back movies. If this happens, you need to install separately available software.

- With Windows 10, Windows 8.1, Windows 8 and Windows 7, playback is supported by Windows Media Player 12.
- If you are unable to play back movies, go to the URL below to download QuickTime 7 or higher and install it on your computer. https://www.apple.com/quicktime/

### ■ Minimum Computer System Requirements for Movie Playback

The minimum system requirements described below are necessary to play back movies recorded with this camera on a computer.

Operating System: Windows 10, Windows 8.1, Windows 8, Windows 7,

Windows Vista

CPU : Image Quality "FHD" or "HD":

Core 2 Duo 3.0GHz or higher Image Quality "STD" or "HS": Pentium 4 3.2GHz or higher

Required Software: QuickTime 7 or higher (Not required with Windows 10,

Windows 8.1, Windows 8 and Windows 7.)

- The above are recommended system environments. Configuring one of these environments does not guarantee proper operation.
- Certain settings and other installed software may interfere with proper playback of movies

# ■ Movie Playback Precautions

- Be sure to move the movie data to the hard disk of your computer before trying to play it. Proper movie playback may not be possible for data accessed over a network, from a memory card, etc.
- Proper movie playback may not be possible on some computers. If you experience problems, try the following.
  - Try recording movies with a quality setting of "STD".
  - Quit any other applications you have running, and stop resident applications.

Even if proper playback is not possible on the computer, you can use a commercially available HDMI cable to connect to the HDMI terminal of a TV or computer and play back movies that way.

# Using the Camera with a Macintosh

| When you want to do this:                                           | Operating<br>System Version | Required Software                                         | See page: |
|---------------------------------------------------------------------|-----------------------------|-----------------------------------------------------------|-----------|
| Save images to your<br>Macintosh and view<br>them there manually    | OS X                        | Installation not required.                                | 168       |
| Save images to your<br>Macintosh<br>automatically/<br>Manage images | os x                        | iPhoto, which comes bundled with some Macintosh products. | -         |
| Play movies                                                         | OS X 10.5 or<br>higher      | QuickTime Player<br>(installed on computer)               | 170       |

# Connecting the Camera to Your Computer and Saving Files

Never use your computer to modify, delete, move, or rename any image files that are in the camera's built-in memory or on its memory card.

Doing so can cause problems with the camera's image management data, which will make it impossible to play back images on the camera and can drastically alter remaining memory capacity. Whenever you want to modify, delete, move, or rename an image, do so only on images that are stored on your computer.

# **IMPORTANT!**

- Never unplug the USB cable, or operate the camera while viewing or storing images. Doing so can cause data to become corrupted.
- The camera does not support operation with Mac OS X 10.0 to 10.4. Operation is supported with Mac OS 10.5 to 10.10 (using the OS standard USB driver) only.

#### NOTE

 You also can use your computer's card slot (if it has one) or a commercially available card reader to access image files directly from the camera's memory card. For details, see the user documentation that comes with your computer.

## ■ To connect the camera to your computer and save files

- Turn off the camera and then use the micro USB cable that comes with the camera to connect it to your Macintosh.
  - For details about connecting to the camera and precautions when connecting, see page 22.

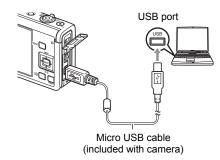

2. Press [ON/OFF] (Power) to turn on the camera.

When you turn on the camera, check to make sure that the color of its back lamp changes from red to green or amber (page 23). Note that in this case the camera's lens will not extend and the monitor screen will remain blank. In this mode, your Macintosh recognizes the memory card loaded in the camera (or the camera's built-in memory if it does not have a memory card loaded) as a drive. The appearance of the drive icon depends on the Mac OS version you are using.

- The first time you connect the camera to your Macintosh with the USB cable, an error message may appear on your computer. If this happens, disconnect and then reconnect the USB cable.
- 3. Double-click the camera's drive icon.
- 4. Drag the "DCIM" folder to the folder to which you want to copy it.
- 5. After the copy operation is complete, drag the drive icon to Trash.
- Disconnect the camera from the computer.After confirming that the back lamp is not flashing red, disconnect the USB cable.

## ■ To view copied images

- 1. Double-click the camera's drive icon.
- 2. Double-click the "DCIM" folder to open it.
- 3. Double-click the folder that contains the images you want to view.
- 4. Double-click the image file you want to view.
  - For information about file names, see "Memory Folder Structure" on page 172.
  - An image that was rotated on the camera will be displayed on your Macintosh screen in its original (unrotated) orientation.
  - Viewing CS images on a computer will individually display the component images in the group. CS images cannot be viewed as a group on a computer.

# Playing a Movie

To play back a movie, first copy it to your Macintosh and then double-click the movie file.

### ■ Minimum Computer System Requirements for Movie Playback

The minimum system requirements described below are necessary to play back movies recorded with this camera on a computer.

Operating System: Mac OS X 10.5 or higher

Required Software: QuickTime Player (installed on computer)

- The above are recommended system environments. Configuring one of these environments does not guarantee proper operation.
- Certain settings and other installed software may interfere with proper playback of movies

## ■ Movie Playback Precautions

Proper movie playback may not be possible on some Macintosh models. If you experience problems, try the following.

- Try recording movies with a quality setting of "STD".
- Shut down other applications that are running.

Even if proper playback is not possible on your Macintosh, you can use a commercially available HDMI cable to connect to the HDMI terminal of a TV or Macintosh and play back movies that way.

# **IMPORTANT!**

 Be sure to move the movie data to the hard disk of your Macintosh before trying to play it. Proper movie playback may not be possible for data accessed over a network, from a memory card, etc.

## **Files and Folders**

The camera creates a file each time you shoot a snapshot, record a movie, or perform any other operation that stores data. Files are grouped by storing them in folders. Each file and folder has its own unique name.

 For details about how folders are organized in memory, see "Memory Folder Structure" (page 172).

| •    | Name and Maximum Number Allowed                                                                                                    | Example                                                          |
|------|----------------------------------------------------------------------------------------------------|------------------------------------------------------------------|
| File |                                                                                                    |                                                                  |
|      | Each folder can contain up to 9999 files named CIMG0001 through CIMG9999. The extension on the file name depends on the file type. | 26th file name:  CIMG0026.JPG Serial number Extension (4 digits) |
| Fol  | ders                                                                                                    |                                                                  |
|      | Folders are named from 100CASIO to 999CASIO. There can be up to 900 folders in memory.                                             | 100th folder name:  100CASIO Serial number (3 digits)            |

- You can view folder and file names on your computer. For details about how file names are displayed on the camera's monitor screen, see page 13.
- The total number of folders and files allowed depends on the image size and quality, and capacity of the memory card being used for storage.

# **Memory Card Data**

The camera stores images you shoot in accordance with the Design Rule for Camera File System (DCF).

#### ■ About DCF

The following operations are supported for DCF-compliant images. Note, however, that CASIO makes no performance guarantees concerning these operations.

- Transferring this camera's DCF-compliant images to another manufacturer's camera and view them.
- Printing this camera's DCF-compliant images on another manufacturer's printer.
- Transferring another camera's DCF-compliant images to this camera and view them.

## ■ Memory Folder Structure

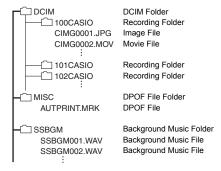

### ■ Supported Image Files

- · Image files shot with this camera
- · DCF-compliant image files

This camera may not be able to display an image, even if it is DCF-compliant. When displaying an image recorded on another camera, it may take a long time for the image to appear on this camera's monitor screen.

### ■ Built-in Memory and Memory Card Data Handling Precautions

- Whenever copying memory contents to your computer, you should copy the DCIM folder and all of its contents. A good way to keep track of multiple DCIM folders it to change their names to dates or something similar after you copy them to your computer. If you later decided to return a DCIM folder to the camera, however, be sure to change its name back to DCIM. The camera is designed to recognize only a root file with the name DCIM. Note the camera also will not be able to recognize the folders inside the DCIM folder unless they have the names they originally had when you copied them from the camera to your computer.
- Folders and files must be stored in accordance with the "Memory Folder Structure" shown on page 172 in order for the camera to be able to recognize them correctly.

# Other Settings (SETTING)

This section explains menu items that you can use to configure settings and perform other operations in both the REC mode and PLAY mode.

For information about menu operations, see page 96.

# **Enabling Power Saving (ECO Mode)**

Procedure

#### [MENU] → "☆ SETTING" Tab → ECO Mode

Enabling power saving reduces the brightness of the monitor screen and switches other camera operations to low-power operation, which allows a charge to last longer.

Selecting "On" enters the ECO Mode, "EM" will appear on the screen whenever the camera is in the Program Auto mode. The power saving effect of the "ECO Mode" is most efficient when "Program Auto" is selected for the recording mode. Use the "Program Auto" recording mode is recommended when using the "ECO Mode".

# NOTE \_\_\_

• You can achieve even greater power savings by using the "ECO Mode" in combination with Auto Power Off (page 178) and Sleep (page 177).

# **Adjusting Monitor Screen Brightness (Screen)**

Procedure

# [MENU] ightarrow "ightarrow SETTING" Tab ightarrow Screen

| Auto | With this setting, the camera detects available light levels and automatically adjusts the brightness of the monitor screen accordingly. |
|------|----------------------------------------------------------------------------------------------------|
| +2   | Brightness that is greater than +1, which makes the screen easier to view. This setting consumes more power.                             |
| +1   | Bright setting for outdoor use, etc. Brightness that is greater than 0.                                                                  |
| 0    | Normal monitor screen brightness for indoor use, etc.                                                                                    |
| -1   | Low monitor screen brightness for nighttime use, indoor use under dark conditions, etc.                                                  |

Turning on the "ECO Mode" (page 174) while the "Screen" setting is +2 or +1 will
cause the "Screen" setting to change to 0.

# **Configuring Camera Sound Settings (Sounds)**

## Procedure

## [MENU] $\rightarrow$ " $\clubsuit$ SETTING" Tab $\rightarrow$ Sounds

| Startup       |                                                                                                    |  |
|---------------|----------------------------------------------------------------------------------------------------|--|
| Half Shutter  | Specifies the startup sound Sound 1 - 5: Built-in sounds (1 through 5)                                   |  |
| Shutter       | Off: Sound off                                                                                           |  |
| Operation     |                                                                                                    |  |
| Operation Vol | Specifies the sound volume. This setting is also used as the audio level during TV output (page 126).    |  |
| Playback Vol  | Specifies the volume of movie audio output. This volume setting is not used during TV output (page 126). |  |

· Setting a volume level of 0 mutes output.

# **Creating an Image Storage Folder (Create Folder)**

# Procedure

# [MENU] → "☆ SETTING" Tab → Create Folder

| Create Folder | Creates a folder with a unique number (page 171). Files will be stored in the new folder starting from when you record your next image. |
|---------------|----------------------------------------------------------------------------------------------------|
| Cancel        | Cancels folder creation.                                                                                                    |

· Deleting all of the files in a folder cause the folder to be deleted as well.

# **Time Stamping Snapshots (Timestamp)**

#### Procedure

## [MENU] → "♠ SETTING" Tab → Timestamp

You can configure the camera to stamp the recording date only, or date and time in the lower right corner of each snapshot.

 Once date and time information is stamped into a snapshot, it cannot be edited or deleted.

Example: July 10, 2016, 1:25 p.m.

| Date        | 2016/7/10                       |
|-------------|---------------------------------|
| Date & Time | 2016/7/10 1:25pm                |
| Off         | No stamping of date and/or time |

- Even if you do not stamp the date and/or time with Timestamp, you can do so later using the DPOF function or some printing application (page 161).
- Stamping is performed in accordance with the date and time settings (page 180) and the display style settings (page 180).
- Time stamping is disabled when certain BEST SHOT scenes are being used.

# **Auto Image Orientation Detection and Rotation (Auto Rotate)**

## Procedure

## [MENU] → "♣ SETTING" Tab → Auto Rotate

| ()n | Rotates the displayed image in accordance with the camera orientation when the image was recorded. |
|-----|----------------------------------------------------------------------------------------------------|
| Off | Images not rotated automatically.                                                                  |

This setting can be used to configure the camera to display playback images in the same orientation as the camera when the image was shot.

# Specifying the File Name Serial Number Generation Rule (File No.)

#### Procedure

### [MENU] $\rightarrow$ " $\Diamond$ SETTING" Tab $\rightarrow$ File No.

Use the following procedure to specify the rule that governs generation of the serial number used in file names (page 171).

| Continue | Tells the camera to remember the last used file number. A new file will be named using the next sequential number, even if files are deleted or if a blank memory card is loaded. If a memory card is loaded and that card already has files stored on it and the largest sequential number in the existing file names is greater than the largest sequential number remembered by the camera, numbering of new files will start from the largest sequential number in the memory card file names plus 1. |
|----------|----------------------------------------------------------------------------------------------------|
| Reset    | Restarts the serial number from 0001 whenever all files are deleted or when the memory card is replaced with a blank one. If a memory card is loaded and that card already has files stored on it, numbering of new files will start from the largest sequential number in the memory card file names plus 1.                                                                                                    |

# **Configuring Sleep State Settings (Sleep)**

# Procedure

## [MENU] $\rightarrow$ " $\clubsuit$ SETTING" Tab $\rightarrow$ Sleep

This feature turns off the monitor screen and lights the back lamp (green) whenever no camera operation is performed for a preset period of time. Press any button to turn the monitor screen back on.

Trigger Time Settings: 30 sec, 1 min, 2 min, Off (Sleep is disabled while "Off" is selected.)

- Sleep is disabled under any of the following conditions.
  - In the PLAY mode
  - While the camera is connected to a computer, TV, or other device
  - During movie recording and playback
  - During Remote Capture
- When both sleep and Auto Power Off are turned on, Auto Power Off takes priority.

# Configuring Auto Power Off Settings (Auto Power Off)

#### Procedure

### [MENU] → "♣ SETTING" Tab → Auto Power Off

Auto Power Off turns off the camera whenever no camera operation is performed for a preset amount of time.

Trigger Time Settings: 2 min, 5 min, 10 min (The trigger time is always 5 minutes in the PLAY mode.)

- · Auto Power Off is disabled under any of the following conditions.
  - While the camera is connected to a computer or other device
  - During a slideshow
  - During CS group playback
  - During Time Lapse recording
  - During movie recording and playback
  - During Remote Capture

# Specifying the Operation when the Monitor Screen is Tilted (Screen Tilt)

#### Procedure

## [MENU] → "♠ SETTING" Tab → Screen Tilt

| Power On | Turns on the camera whenever the monitor screen is tilted. |
|----------|------------------------------------------------------------|
| Off      | Camera does not turn on when the monitor screen is tilted. |

# Configuring [▶] Setting (PLAY)

## Procedure

# [MENU] $\rightarrow$ " $\clubsuit$ SETTING" Tab $\rightarrow$ PLAY

| Power On | Camera turns on whenever [▶] (PLAY) is pressed.              |
|----------|--------------------------------------------------------------|
| On/Off   | Camera turns on or off whenever [▶] (PLAY) is pressed.       |
| Off      | Camera does not turn on or off when [ [ ] (PLAY) is pressed. |

With "On/Off", the camera turns off when you press [ [ (PLAY) in the PLAY mode.

# **Disabling File Deletion (Delete Key)**

#### Procedure

# [MENU] → "♠ SETTING" Tab → Delete Key

The camera will not start the image delete operation when you press  $[\P]$  (  $[\P]$  ) while "Delete Key" is turned on.

You can protect against accidental deletion of images by selecting "Disabled" for "Delete Key".

Performing a format operation (page 182) will cause all images to be deleted, even
if file deletion is disabled ("Disabled" selected for "Delete Key") for some images.

# **Configuring World Time Settings (World Time)**

#### Procedure

## [MENU] → "☆ SETTING" Tab → World Time

You can use the World Time screen to view the current time in a zone that is different from your Home City when you go on a trip, etc. World Time displays the current time in 162 cities in 32 time zones around the globe.

- 1. Use [▲] and [▼] to select "Destination" and then press [▶].
  - To change the geographic area and city for the time where you normally use the camera, select "Home".
- 2. Use [▲] and [▼] to select "City" and then press [▶].
  - To change the "Destination" setting to summer time, use [▲] and [▼] to select "DST" and then select "On". Summer time is used in some geographical areas to advance the current time setting by one hour during the summer months.
- Use [▲] and [▼] to select the geographic area you want and then press [SET].
- Use [▲] and [▼] to select the city you want and then press [SET].
- 5. Press [MENU] twice.

# **IMPORTANT!**

Before configuring World Time settings, make sure that the Home City setting is
the place where you live or normally use the camera. If it isn't, select "Home" on the
screen in step 1 and configure the Home City, date, and time settings as required
(page 180).

# **Setting the Camera's Clock (Adjust)**

#### Procedure

## [MENU] → "♠ SETTING" Tab → Adjust

When the date and time settings are what you want, select "Apply" and then press [SET] to apply them.

| [▲][▼] | Change the setting at the cursor location |
|--------|-------------------------------------------|
| [◀][▶] | Move the cursor between settings          |

- To switch between 12-hour and 24-hour timekeeping, move the cursor to "am (pm)" and "24h" (one of which will be displayed) and then use [▲] and [▼] to change the setting.
- · You can specify a date from 2001 to 2049.
- Be sure to select your Home City (page 179) before setting the time and date. If
  you set the time and date while the wrong city is selected for your Home City, the
  times and dates of all of the World Time cities (page 179) will be wrong.

# Specifying the Date Style (Date Style)

#### Procedure

## [MENU] $\rightarrow$ " $\clubsuit$ SETTING" Tab $\rightarrow$ Date Style

You can select from among three different styles for the date.

Example: July 10, 2016

| YY/MM/DD | 16/7/10 |
|----------|---------|
| DD/MM/YY | 10/7/16 |
| MM/DD/YY | 7/10/16 |

# **Specifying the Display Language (Language)**

Procedure

[MENU] → "♣ SETTING" Tab → Language

- Specify the display language you want.
- 1) Select the bottom tab ".".
- ② Select "Language".
- ③ Select the language you want.
- Camera models sold in certain geographic areas may not support display language selection.

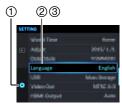

# **Selecting the HDMI Terminal Output Method (HDMI Output)**

Procedure

[MENU] → "☆ SETTING" Tab → HDMI Output

• See page 127 for details.

# Formatting Built-in Memory or a Memory Card (Format)

Procedure

### [MENU] → "♣ SETTING" Tab → Format

If a memory card is loaded in the camera, this operation will format the memory card. It will format built-in memory if no memory card is loaded.

- The format operation will delete all contents on the memory card or in built-in memory. It cannot be undone. Make sure you do not need any data currently on the card or in built-in memory before you format it.
- Formatting built-in memory will delete the following data.
  - Protected images
- Formatting a memory card will delete the following data.
  - Protected images
- Formatting will cause all images to be deleted, even if file deletion is disabled ("Disabled" selected for "Delete Key" (page 179)) for some images.
- Check the battery level before starting a format operation and make sure it is not too low. Formatting may not be performed correctly and the camera may stop operating normally if the camera powers down while formatting is in progress.
- Never open the battery cover while formatting is in progress. Doing so can cause the camera to stop operating normally.

# Resetting the Camera to Factory Defaults (Reset)

Procedure

# [MENU] → "♠ SETTING" Tab → Reset

See page 208 for details about the camera's factory default settings.

The settings below are not reset.

World Time settings, clock settings, date style, screen language

# **Checking the Current Camera Firmware Version (Version)**

Procedure

# [MENU] → "♠ SETTING" Tab → Version

Selecting this menu item displays the camera model name, the version of firmware installed on the camera, and the camera's MAC address.

- Note that the MAC address is fixed number that functions as the camera's network device identifier.
- Check this screen after updating the camera's firmware to confirm that updating was actually performed.

# **Safety Precautions**

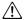

### **!** DANGER

This symbol indicates information that, if ignored or applied incorrectly, creates the danger of death or serious personal injury.

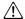

## /!\ WARNING

This indication stipulates matters that have the risk of causing death or serious injury if the product is operated incorrectly while ignoring this indication.

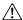

### CAUTION

This indication stipulates matters that have the risk of causing injury as well as matters for which there is the likelihood of occurrence of physical damage only if the product is operated incorrectly while ignoring this indication.

### Symbol Examples

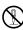

This circle with a line through it  $(\bigcirc)$  means that the indicated action must not be performed. Indications within or nearby this symbol are specifically prohibited. (The example at left indicates that disassembly is prohibited.)

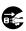

The black dot ( ) means that the indicated action must be performed. Indications within this symbol are actions that are specifically instructed to be performed. (The example at left indicates that the power plug must be unplugged from the electrical socket.)

# ∕!∖ DANGER

# ■ Rechargeable Battery

 To charge the battery, use only the method specifically described in this manual. Attempting to charge the battery by an unauthorized means creates the risk of battery overheating, fire, and explosion.

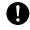

• Do not expose or immerse the battery in fresh water or salt water. Doing so can damage the battery, and cause deterioration of its performance and loss of service life.

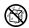

· The battery is intended for use with a CASIO Digital Camera only. Use with any other device creates the risk of the battery damage, or deterioration of battery performance and service life.

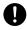

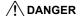

- Failure to observe any of the following precautions creates the risk of battery overheating, fire, and explosion.
  - Never use or leave the battery near open flame.
  - Do not expose the battery to heat or fire.
  - Make sure the battery is oriented correctly when charging it.

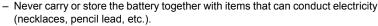

- Never disassemble the battery, pierce it with a needle, or expose it to strong impact (hit it with a hammer, step on it, etc.), and never apply solder to it.
   Never place the battery into a microwave oven, dehumidifier, high-pressure generating device, etc.
- Never remove the outer sticker from the battery.
- Should you ever notice leakage, strange odor, heat generation, discoloration, deformation, or any other abnormal condition while using, charging, or storing a battery, immediately remove it from the camera and keep it away from open flame. Also, do not use the affected battery after the abnormal symptoms disappear.
- Do not use or leave the battery under direct sunlight, in an automobile parked in the sun, or in any other area subject to high temperatures.
   Doing so can damage the battery, and cause deterioration of its performance and loss of service life. Also, these conditions can cause the battery to swell to the point that you may not be able to remove it.
- Battery fluid can damage your eyes. Should battery fluid get into your eyes accidentally, immediately rinse them with clean tap water and then consult a physician.

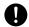

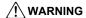

# ■ Smoke, abnormal odor, overheating, and other abnormalities

 Continued use of the camera while it is emitting smoke or strange odor, or while it is overheating creates the risk of fire and electric shock.
 Immediately perform the following steps whenever any of the above symptoms are present.

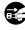

- 1 Turn off the camera
- If you are using the USB-AC adapter to power the camera, unplug the power plug from the power outlet. Also, remove the battery from the camera, taking care to protect yourself against burn injury.
- 3. Contact your retailer or nearest CASIO authorized service center.

## ■ Keep Away From Fire

 Never expose the camera to fire, which can cause it to explode and creates the risk of fire and personal injury.

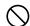

#### ■ Avoid Use While In Motion

 Never use the camera to record or play back images while operating an automobile or other vehicle, or while walking. Looking at the monitor while in motion creates the risk of serious accident.

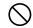

### ■ Flash and Other Light Emitting Functions

 Never use light emitting functions in areas where there is the chance of flammable or explosive gas being present. Such conditions create the risk of fire and explosion.

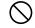

 Never fire the flash or use light emitting functions pointed in the direction of a person operating a motor vehicle. Doing so can interfere with the driver's vision and create the risk of accident.

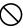

# **■ USB-AC Adapter**

- Misuse of USB-AC adapter creates the risk of fire and electric shock. Be sure to observe the following precautions.
  - Use only the specified USB-AC adapter.
  - Never use the USB-AC adapter with another device.

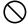

- Use a power outlet that matches the power supply specified for the USB-AC adapter.
- Never plug the USB-AC adapter or power cord into a wall outlet that is shared by other devices, or into a shared extension cord.
- Never locate the USB-AC adapter near a stove or other heating device.
- Misuse of the USB-AC adapter can cause them to become damaged, creating the risk of fire and electric shock. Be sure to observe the following precautions.
  - Never place heavy objects on the USB-AC adapter or subject it to direct heat.

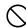

- Do not modify the USB-AC adapter, allow it to become damaged, or forcibly bend it.
- Do not twist or pull on the power cord.
- When in use, locate the cord where it will not be tripped over.

# WARNING

· Never touch the power plug while your hands are wet. Doing so creates the risk of electric shock

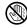

 Should the power cord or power plug become damage, contact your retailer or nearest CASIO authorized service center.

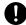

 Do not use the USB-AC adapter in areas where liquids\* might spill on them. Liquids create the risk of fire and electric shock.

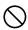

\* Liquids: Water, sports drinks, seawater, animal or pet urine, etc.

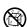

 Do not place a flower vase or any other liquid container on top of the USB-AC adapter. Water creates the risk of fire and electric shock.

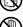

Do not touch the camera or USB-AC adapter during lightning storms.

# If a power cord was included with your camera

• The power cord that comes with the camera is designed for use in the country where the camera was purchased. If you use the camera in another country, be sure to use a power cord that conforms to that country's ratings and power supply voltage. Use of an improper power cord creates the risk of fire and electric shock.

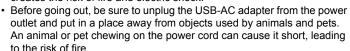

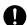

# ■ Water and Foreign Matter

 Water, other liquids, or foreign matter (especially metal) getting inside the camera creates the risk of fire and electric shock. Immediately perform the following steps whenever any of the above symptoms are present. Particular care is required when using the camera where it is raining or snowing, near the ocean or other body of water, or in a bathroom.

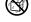

- 1. Turn off the camera.
- 2. If you are using the USB-AC adapter to power the camera, unplug the power plug from the wall outlet. Also, remove the battery from the camera, taking care to protect yourself against burn injury.
- Contact your retailer or nearest CASIO authorized service center.

# ■ Disassembly and Modification

· Never try to take the camera apart or modify it in any way. Doing so creates the risk of electric shock, burn injury, and other personal injury. Be sure to leave all internal inspection, maintenance, and repair up to your retailer or nearest CASIO authorized service center.

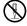

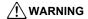

# ■ Dropping and Rough Treatment

 Continued use of the camera after it is damaged by dropping or other rough treatment creates the risk of fire and electric shock. Immediately perform the following steps whenever any of the above symptoms are present.

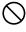

- 1 Turn off the camera
- 2. If you are using the USB-AC adapter to power the camera, unplug the power plug from the wall outlet. Also, remove the battery from the camera, taking care to protect yourself against burn injury.
- 3. Contact your retailer or nearest CASIO authorized service center.

### Memory Cards

 Memory cards are small and present a risk of accidentally being swallowed by infants and young children. Keep memory cards out of the reach of infants and young children. If a memory card is ever swallowed accidentally, contact a physician immediately.

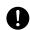

#### ■ Precaution when Camera is On

 Do not touch the camera for long periods while it is on. The camera becomes warm when on, and long term contact creates the risk of lowtemperature burns.

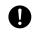

### ■ Interference with other digital devices

 Should you notice radio interference or other problems on other devices is being caused while using this camera, stop using the wireless functions (Remote Capture, image transfer, wireless image viewing, etc.) of this camera, or turn off the camera. Use of wireless functions creates the risk of radio interference and abnormal operation of other devices.

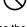

· When in a medical facility or aircraft, comply with instructions of personnel in charge. Electromagnetic waves and other signals emitted by the camera's wireless function create the risk of accident.

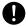

# WARNING

· Do not use the camera's wireless function while in the vicinity of high precision digital devices or digital devices that use weak signals. Doing so can interfere with proper operation of such digital devices and create the risk of accident.

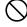

 When using the camera's wireless function, keep it away from any person wearing a pacemaker. Magnetism emitted by the camera may affect cardiac pacemakers and other medical devices. Should you ever notice any abnormality, immediately move away from the product and contact a physician.

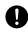

 On a crowded train or any other crowded location where there is the possibility of being in the vicinity of a person wearing a cardiac pacemaker, stop using the wireless functions (Remote Capture, image transfer, wireless image viewing, etc.) of this camera, or turn off the camera. Radio waves emitted by the camera's wireless function may affect pacemaker operation.

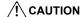

### **■ USB-AC Adapter**

- · Misuse of the USB-AC adapter creates the risk of fire and electric shock. Make sure you observe the following precautions.
  - Never cover the USB-AC adapter or power cord with a guilt, blanket, or other cover while it is in use, and do not use it near a heater. Doing so can interfere with heat radiation and cause the area around them. to become hot.

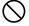

- Do not use detergent when cleaning the power cord, the USB-AC adapter, or the USB cable (especially the plugs and jacks).
- Insert the power plug into the wall outlet as far as it will go.
- Unplug the power plug from the wall outlet before leaving the camera unattended for long periods, such as when leaving on a trip, etc.

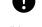

- At least once a year, use a cloth or vacuum cleaner to clean any dust build up on the prongs of the power plug and in the area around them.
- (Power cord included with your camera) When unplugging from the wall outlet, never pull on the power cord. Grasp the power plug and pull.

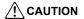

### ■ Rechargeable Battery

 If battery charging does not end normally within the specified charging time, stop charging anyway and contact your local CASIO authorized service center. Continued charging creates the risk of battery overheating, fire, and explosion.

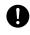

 Be sure to read the user documentation that comes with the camera and special charger unit before using or charging the battery.

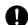

 Store batteries in a location that cannot be reached by infants and young children. When using a battery where infants and young children are present, be on guard to ensure that they do not have the chance to remove the battery from the charger unit or camera.

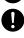

 Do not leave batteries near areas used by pets. A pet chewing on a battery can lead to accidents caused by the battery leaking, overheating, or exploding.

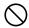

 Should fluid from a battery accidentally get onto clothing or your skin, immediately rinse it off with clean tap water. Prolonged contact with battery fluid can cause skin irritation.

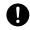

### ■ Connections

 Never plug any devices that are not specified for use with this camera into connectors. Connecting a non-specified device creates the risk of fire and electric shock.

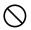

#### ■ Unstable Locations

Never place the camera on an unstable surface, on a high shelf, etc.
 Doing so can cause the camera to fall, creating the risk of personal injury.

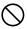

#### ■ Locations To Be Avoided

- Never leave the camera in any of the following types of locations. Doing so creates the risk of fire and electric shock.
  - Areas subject to large amounts of humidity or dust

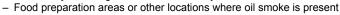

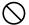

 Near heaters, on a heated carpet, in areas exposed to direct sunlight, in a closed vehicle parked in the sun, or other areas subject to very high temperatures

# **!** CAUTION

#### **■** Monitor Screen

 Do not apply strong pressure to the LCD panel surface or subject it to strong impact. Doing so can cause the display panel glass to crack and lead to personal injury.

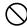

 Should the monitor screen ever become cracked, never touch any of the liquid inside the monitor screen. Doing so creates the risk of skin inflammation.

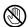

 Should monitor screen liquid ever get into your mouth, immediately rinse your mouth out and contact your physician.

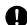

 Should monitor screen liquid ever get into your eyes or onto your skin, immediately rinse with clean water for at least 15 minutes and contact your physician.

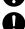

# ■ Backing Up Important Data

 Always keep backup copies of important data in camera memory by transferring it to a computer or other storage device. Note that data can be deleted in the case of camera malfunction, repair, etc.

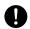

### **■** Memory Protection

 Whenever replacing the battery or memory card, be sure to follow the correct procedure as described in the documentation that comes with the camera. Incorrectly replacing the battery or memory card can result in corruption or loss of data in camera memory.

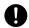

### ■ Flash and Other Light Emitting Functions

Never fire the flash or use light emitting functions pointed in the direction
of and too close to a person's face. Doing so creates the risk of loss of
eyesight. In the case of infants and young children in particular, keep the
light source at least one meter away the eyes.

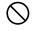

 Take care that your fingers, glove, or other items are not touching the flash window when you shoot. Touching the flash window can lead to burn injury, smoke, discoloration, or other problems.

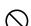

 Do not fire the flash while the flash window is dirty, dusty, or soiled with foreign matter. Doing so can lead to smoke emission and discoloration.

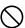

### **■** Monitor Screen

 When returning the monitor screen to the back of the camera, take care so you do not catch your fingers between the bottom of the monitor screen and the camera.

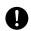

## ■ Magnetism

 There is a magnet at the bottom of the back of the camera, which secures the monitor screen in place. Keep objects that are affected by magnetism away from the camera's magnet.

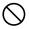

# **Precautions During Use**

#### ■ Data Error Precautions

Your digital camera is manufactured using precision digital components. Any of the following creates the risk of corruption of data in camera memory.

- Removing the battery or memory card while the camera is performing some operation
- Removing the battery or memory card while the back lamp is flashing green after turning off the camera
- Disconnecting the USB cable while communication is in progress
- Shooting with a battery that quickly goes low right after it is charged
  - Shooting with a battery that quickly goes low right after it is charged can also cause camera malfunction. Replace the battery with a new one immediately.
- Other abnormal operations

Any of the above conditions can cause an error message to appear on the monitor screen (page 216). Perform the action indicated by the message that appears.

## ■ Operating Environment

- Operating Temperature Requirements: 0 to 40°C (32 to 104°F)
- Operating Humidity: 10 to 85% (non condensation)
- · Do not place the camera in any of the following locations.
  - In an area exposed to direct sunlight, or large amounts of moisture, dust, or sand
  - Near heating or cooling devices, or in other areas subjected to extreme changes in temperature or humidity
  - Inside of a motor vehicle on a hot day, or in an area subjected to strong vibration

#### ■ Condensation

Sudden and extreme temperature changes, such as when the camera is moved from the outdoors on a cold winter day into a warm room, can cause water droplets called "condensation" to form on the interior and the exterior of the camera, which creates the risk of malfunction. To prevent condensation from forming seal the camera in a plastic bag before changing locations. Then leave the bag sealed to allow the air inside to naturally change to the same temperature as the air in the new location. After that, remove the camera from the bag and open the battery cover for a few hours.

#### ■ Lens

- Never apply too much force when cleaning the surface of the lens. Doing so can scratch the lens surface and cause malfunction.
- You may sometimes notice some distortion in certain types of images, such as a slight bend in lines that should be straight. This is due to the characteristics of lenses, and does not indicate malfunction of the camera.

### ■ Caring for your camera

- Never touch the lens or flash window with your fingers. Finger smudges, dirt, and
  other foreign matter on the lens or flash window can interfere with proper operation
  of the camera. Use a blower or other means to keep the lens and flash window free
  of dirt and dust, and wipe gently with a soft, dry cloth.
- · To clean the camera, wipe it with a soft, dry cloth.

# ■ Old Rechargeable Battery Handling Precautions

- Insulate the positive and negative terminals with tape, etc.
- · Do not peel the covering off of the battery.
- Do not try to take the battery apart.

# ■ Precautions During Wireless Function (Wireless LAN, Bluetooth Wireless Technology) Use

Operation of this product may affect or may be affected by nearby devices that use wireless functionality.

### Radio transmission interception

The radio waves that are used to send and receive data can be intercepted by third parties.

#### Unauthorized access

CASIO COMPUTER CO., LTD. shall be held in no way liable for any unauthorized access and/or use of the access point equipped on this product if the product is ever lost or stolen.

#### Use as a wireless device

Use the wireless functions of this product only as specifically described in this manual. Any other use is unintended use, and CASIO COMPUTER CO., LTD. shall be held in no way liable for any damages arising out of unintended use.

# Magnetism, electrostatic charge, and radio interference

Do not use this product near a microwave oven or any other area where magnetism, electrostatic charge, or radio interference is generated. Radio wave reception may be poor in certain environments.

Also note that other devices using the same 2.4GHz band used by this product may cause reduced processing speeds in both devices.

# Connection to a public LAN

This product does not support wireless LAN connection over a public wireless LAN environment.

#### Intended Areas of Use

This camera is intended for use in countries or areas listed at the website linked below

#### http://world.casio.com/r-law/dc/

Even if you are in a country or area whose name is included in the list at the website linked above and even if your camera model is the same at the one described in this manual, your camera may not comply with radio laws and other laws in your area or country if you purchased a model intended for another country or area on the Internet, etc. In this case, it is up to you to determine if your camera can be used legally in your country or area.

Use of this camera in a country or area other than where it was originally purchased runs the risk of being in violation of local radio laws and other laws. Note that CASIO COMPUTER CO., LTD. shall not be held in any way liable for any such violations.

# Discarding or Transferring Ownership of a Memory Card or the Camera

The format and delete functions of the camera do not actually delete files from the memory card. The original data remains on the card. Note that responsibility for the data on a memory card lies with you. The following procedures are recommended whenever you discard a memory card or the camera, or if you transfer ownership to another party.

- When discarding a memory card, either physically destroy the memory card or use commercially available data delete software to completely delete the data on the memory card.
- When transferring ownership of a memory card to another party, use commercially available data deletion software to completely delete the data on it.
- Use the format function (page 182) to completely delete the data in built-in memory before discarding or transferring ownership of the camera.

#### Other Precautions

The camera becomes slightly warm during use. This is normal and does not indicate malfunction

## ■ Copyrights

Except for your own personal enjoyment, unauthorized use of snapshots or movies of images whose rights belong to others, without the permission of the right holder, is forbidden by copyright laws. In some cases, shooting of public performances, shows, exhibitions, etc. may be restricted entirely, even if it is for your own personal enjoyment. Regardless of whether such files are purchased by you or obtained for free, posting them on a website, a file sharing site, or any other Internet site, or otherwise distributing them to third parties without the permission of the copyright holder is strictly prohibited by copyright laws and international treaties. For example, uploading or distributing on the Internet images of TV programs, live concerts, music videos, etc. that were photographed or recorded by you may infringe upon the rights of others. Note that CASIO COMPUTER CO., LTD. shall not be held liable for use of this product in any way that infringes on the copyrights of others or that violates copyright laws.

The following terms, which are used in this manual, are registered trademarks or trademarks of their respective owners.

Note that trademark ™ and registered trademark ® are not used within the text of this manual.

- SDXC Logo is a trademark of SD-3C, LLC.
- Windows, Internet Explorer, Windows Media, Windows Vista, Windows 7, Windows 8, Windows 8.1, and Windows 10 are registered trademarks or trademarks of Microsoft Corporation in the United States and other countries.
- Macintosh, Mac OS, QuickTime, iPhoto, and iPhone are trademarks of Apple Inc.
- HDMI, the HDMI logo, and High-Definition Multimedia Interface are trademarks or registered trademarks of HDMI Licensing, LLC.
- · Android and Google Play are trademarks or registered trademarks of Google Inc.
- · App Store is a service mark of Apple Inc.
- iOS is a trademark or registered trademark of Cisco Systems, Inc. of the United States.
- · Wi-Fi is a registered trademark of the Wi-Fi Alliance.
- The Bluetooth® word mark and logos are registered trademarks owned by Bluetooth SIG, Inc. and any use of such marks by CASIO COMPUTER CO., LTD. is under license. Other trademarks and trade names are those of their respective owners.
- EXILIM and EXILIM Connect are registered trademarks or trademarks of CASIO COMPUTER CO., LTD.
- All other company or product names mentioned herein are registered trademarks or trademarks of their respective companies.

Any and all unauthorized copying, distribution, and transfer for commercial purposes of the software provided by CASIO for this product are prohibited.

### ■ Open Source Software

This product includes software that is licensed under the license conditions below.

#### OpenVG 1.1 Reference Implementation

Copyright (c) 2007 The Khronos Group Inc.

Permission is hereby granted, free of charge, to any person obtaining a copy of this software and /or associated documentation files (the "Materials"), to deal in the Materials without restriction, including without limitation the rights to use, copy, modify, merge, publish, distribute, sublicense, and/or sell copies of the Materials, and to permit persons to whom the Materials are furnished to do so, subject to the following conditions:

The above copyright notice and this permission notice shall be included in all copies or substantial portions of the Materials.

THE MATERIALS ARE PROVIDED "AS IS", WITHOUT WARRANTY OF ANY KIND, EXPRESS OR IMPLIED, INCLUDING BUT NOT LIMITED TO THE WARRANTIES OF MERCHANTABILITY, FITNESS FOR A PARTICULAR PURPOSE AND NONINFRINGEMENT. IN NO EVENT SHALL THE AUTHORS OR COPYRIGHT HOLDERS BE LIABLE FOR ANY CLAIM, DAMAGES OR OTHER LIABILITY, WHETHER IN AN ACTION OF CONTRACT, TORT OR OTHERWISE, ARISING FROM, OUT OF OR IN CONNECTION WITH THE MATERIALS OR THE USE OR OTHER DEALINGS IN THE MATERIALS.

#### bluedroid 5.0.0\_r2

Copyright (c) 2014 The Android Open Source Project Copyright (C) 1998-2014 Broadcom Corporation

Licensed under the Apache License, Version 2.0 (the "License"); you may not use this file except in compliance with the License. You may obtain a copy of the License at http://www.apache.org/licenses/LICENSE-2.0 Unless required by applicable law or agreed to in writing, software distributed under the License is distributed on an "AS IS" BASIS, WITHOUT WARRANTIES OR CONDITIONS OF ANY KIND, either express or implied. See the License for the specific language governing permissions and limitations under the License.

Apache License Version 2.0, January 2004 http://www.apache.org/licenses/

#### TERMS AND CONDITIONS FOR USE, REPRODUCTION, AND DISTRIBUTION

#### 1 Definitions

"License" shall mean the terms and conditions for use, reproduction, and distribution as defined by Sections 1 through 9 of this document. "Licensor" shall mean the copyright owner or entity authorized by the copyright owner that is granting the License.

"Legal Entity" shall mean the union of the acting entity and all other entities that control, are controlled by, or are under common control with that entity. For the purposes of this definition, "control" means (i) the power, direct or indirect, to cause the direction or management of such entity, whether by contract or otherwise, or (ii) ownership of fifty percent (50%) or more of the outstanding shares, or (iii) beneficial ownership of such entity.

"You" (or "Your") shall mean an individual or Legal Entity exercising permissions granted by this License.

"Source" form shall mean the preferred form for making modifications, including but not limited to software source code, documentation source, and configuration files.

"Object" form shall mean any form resulting from mechanical transformation or translation of a Source form, including but not limited to compiled object code, generated documentation, and conversions to other media types.

"Work" shall mean the work of authorship, whether in Source or Object form, made available under the License, as indicated by a copyright notice that is included in or attached to the work (an example is provided in the Appendix below).

"Derivative Works" shall mean any work, whether in Source or Object form, that is based on (or derived from) the Work and for which the editorial revisions, annotations, elaborations, or other modifications represent, as a whole, an original work of authorship. For the purposes of this License, Derivative Works shall not include works that remain separable from, or merely link (or bind by name) to the interfaces of, the Work and Derivative Works thereof.

"Contribution" shall mean any work of authorship, including the original version of the Work and any modifications or additions to that Work or Derivative Works thereof, that is intentionally submitted to Licensor for inclusion in the Work by the copyright owner or by an individual or Legal Entity authorized to submit on behalf of the copyright owner. For the purposes of this definition, "submitted" means any form of electronic, verbal, or written communication sent to the Licensor or its representatives, including but not limited to communication on electronic mailing lists, source code control systems, and issue tracking systems that are managed by, or on behalf of, the Licensor for the purpose of discussing and improving the Work, but excluding communication that is conspicuously marked or otherwise designated in writing by the copyright owner as "Not a Contribution."

"Contributor" shall mean Licensor and any individual or Legal Entity on behalf of whom a Contribution has been received by Licensor and subsequently incorporated within the Work.

- 2. Grant of Copyright License. Subject to the terms and conditions of this License, each Contributor hereby grants to You a perpetual, worldwide, non-exclusive, no-charge, royalty-free, irrevocable copyright license to reproduce, prepare Derivative Works of, publicly display, publicly perform, sublicense, and distribute the Work and such Derivative Works in Source or Object form.
- 3. Grant of Patent License. Subject to the terms and conditions of this License, each Contributor hereby grants to You a perpetual, worldwide, non-exclusive, no-charge, royalty-free, irrevocable (except as stated in this section) patent license to make, have made, use, offer to sell, sell, import, and otherwise transfer the Work, where such license applies only to those patent claims licensable by such Contributor that are necessarily infringed by their Contribution(s) alone or by combination of their Contribution(s) with the Work to which such Contribution(s) was submitted. If You institute patent litigation against any entity (including a cross-claim or counterclaim in a lawsuit) alleging that the Work or a Contribution incorporated within the Work constitutes direct or contributory patent infringement, then any patent licenses granted to You under this License for that Work shall terminate as of the date such litigation is filed.
- 4. Redistribution. You may reproduce and distribute copies of the Work or Derivative Works thereof in any medium, with or without modifications, and in Source or Object form, provided that You meet the following conditions:
  - (a) You must give any other recipients of the Work or Derivative Works a copy of this License; and
  - (b) You must cause any modified files to carry prominent notices stating that You changed the files; and
  - (c) You must retain, in the Source form of any Derivative Works that You distribute, all copyright, patent, trademark, and attribution notices from the Source form of the Work, excluding those notices that do not pertain to any part of the Derivative Works; and
  - (d) If the Work includes a "NOTICE" text file as part of its distribution, then any Derivative Works that You distribute must include a readable copy of the attribution notices contained within such NOTICE file, excluding those notices that do not pertain to any part of the Derivative Works, in at least one of the following places: within a NOTICE text file distributed as part of the Derivative Works; within the Source form or documentation, if provided along with the Derivative Works, ir, within a display generated by the Derivative Works, if and

wherever such third-party notices normally appear. The contents of the NOTICE file are for informational purposes only and do not modify the License. You may add Your own attribution notices within Derivative Works that You distribute, alongside or as an addendum to the NOTICE text from the Work, provided that such additional attribution notices cannot be construed as modifying the License.

You may add Your own copyright statement to Your modifications and may provide additional or different license terms and conditions for use, reproduction, or distribution of Your modifications, or for any such Derivative Works as a whole, provided Your use, reproduction, and distribution of the Work otherwise complies with the conditions stated in this License.

- 5. Submission of Contributions. Unless You explicitly state otherwise, any Contribution intentionally submitted for inclusion in the Work by You to the Licensor shall be under the terms and conditions of this License, without any additional terms or conditions. Notwithstanding the above, nothing herein shall supersede or modify the terms of any separate license agreement you may have executed with Licensor regarding such Contributions.
- 6. Trademarks. This License does not grant permission to use the trade names, trademarks, service marks, or product names of the Licensor, except as required for reasonable and customary use in describing the origin of the Work and reproducing the content of the NOTICE file.
- 7. Disclaimer of Warranty. Unless required by applicable law or agreed to in writing, Licensor provides the Work (and each Contributor provides its Contributions) on an "AS IS" BASIS, WITHOUT WARRANTIES OR CONDITIONS OF ANY KIND, either express or implied, including, without limitation, any warranties or conditions of TITLE, NON-INFRINGEMENT, MERCHANTABILITY, or FITNESS FOR A PARTICULAR PURPOSE. You are solely responsible for determining the appropriateness of using or redistributing the Work and assume any risks associated with Your exercise of permissions under this License.
- 8. Limitation of Liability. In no event and under no legal theory, whether in tort (including negligence), contract, or otherwise, unless required by applicable law (such as deliberate and grossly negligent acts) or agreed to in writing, shall any Contributor be liable to You for damages, including any direct, indirect, special, incidental, or consequential damages of any character arising as a result of this License or out of the use or inability to use the Work (including but not limited to damages for loss of goodwill, work stoppage, computer failure or malfunction, or any and all other commercial damages or losses), even if such Contributor has been advised of the possibility of such damages.

9. Accepting Warranty or Additional Liability. While redistributing the Work or Derivative Works thereof, You may choose to offer, and charge a fee for, acceptance of support, warranty, indemnity, or other liability obligations and/or rights consistent with this License. However, in accepting such obligations, You may act only on Your own behalf and on Your sole responsibility, not on behalf of any other Contributor, and only if You agree to indemnify, defend, and hold each Contributor harmless for any liability incurred by, or claims asserted against, such Contributor by reason of your accepting any such warranty or additional liability.

#### **FND OF TERMS AND CONDITIONS**

#### bluedroid 5.0.0 r2

Copyright (c) 1998-2008, Brian Gladman, Worcester, UK. All rights reserved.

#### LICENSE TERMS

The redistribution and use of this software (with or without changes) is allowed without the payment of fees or royalties provided that:

- source code distributions include the above copyright notice, this list of conditions and the following disclaimer;
- binary distributions include the above copyright notice, this list of conditions and the following disclaimer in their documentation;
- the name of the copyright holder is not used to endorse products built using this software without specific written permission.

#### DISCLAIMER

This software is provided 'as is' with no explicit or implied warranties in respect of its properties, including, but not limited to, correctness and/or fitness for purpose.

#### libhardware 5.0.0 r2

Copyright (c) 2005-2014, The Android Open Source Project

Licensed under the Apache License, Version 2.0 (the "License"); you may not use this file except in compliance with the License. You may obtain a copy of the License at

http://www.apache.org/licenses/LICENSE-2.0

Unless required by applicable law or agreed to in writing, software distributed under the License is distributed on an "AS IS" BASIS, WITHOUT WARRANTIES OR CONDITIONS OF ANY KIND, either express or implied.

See the License for the specific language governing permissions and limitations under the License.

Apache License Version 2.0, January 2004 http://www.apache.org/licenses/

#### TERMS AND CONDITIONS FOR USE, REPRODUCTION, AND DISTRIBUTION

#### 1 Definitions

"License" shall mean the terms and conditions for use, reproduction, and distribution as defined by Sections 1 through 9 of this document.

"Licensor" shall mean the copyright owner or entity authorized by the copyright owner that is granting the License.

"Legal Entity" shall mean the union of the acting entity and all other entities that control, are controlled by, or are under common control with that entity. For the purposes of this definition, "control" means (i) the power, direct or indirect, to cause the direction or management of such entity, whether by contract or otherwise, or (ii) ownership of fifty percent (50%) or more of the outstanding shares, or (iii) beneficial ownership of such entity.

"You" (or "Your") shall mean an individual or Legal Entity exercising permissions granted by this License.

"Source" form shall mean the preferred form for making modifications, including but not limited to software source code, documentation source, and configuration files.

"Object" form shall mean any form resulting from mechanical transformation or translation of a Source form, including but not limited to compiled object code, generated documentation, and conversions to other media types.

"Work" shall mean the work of authorship, whether in Source or Object form, made available under the License, as indicated by a copyright notice that is included in or attached to the work (an example is provided in the Appendix below).

"Derivative Works" shall mean any work, whether in Source or Object form, that is based on (or derived from) the Work and for which the editorial revisions, annotations, elaborations, or other modifications represent, as a whole, an original work of authorship. For the purposes of this License, Derivative Works shall not include works that remain separable from, or merely link (or bind by name) to the interfaces of, the Work and Derivative Works thereof.

"Contribution" shall mean any work of authorship, including the original version of the Work and any modifications or additions to that Work or Derivative Works thereof, that is intentionally

submitted to Licensor for inclusion in the Work by the copyright owner or by an individual or Legal Entity authorized to submit on behalf of the copyright owner. For the purposes of this definition, "submitted" means any form of electronic, verbal, or written communication sent to the Licensor or its representatives, including but not limited to communication on electronic mailing lists, source code control systems, and issue tracking systems that are managed by, or on behalf of, the Licensor for the purpose of discussing and improving the Work, but excluding communication that is conspicuously marked or otherwise designated in writing by the copyright owner as "Not a Contribution."

"Contributor" shall mean Licensor and any individual or Legal Entity on behalf of whom a Contribution has been received by Licensor and subsequently incorporated within the Work.

- 2. Grant of Copyright License. Subject to the terms and conditions of this License, each Contributor hereby grants to You a perpetual, worldwide, non-exclusive, no-charge, royalty-free, irrevocable copyright license to reproduce, prepare Derivative Works of, publicly display, publicly perform, sublicense, and distribute the Work and such Derivative Works in Source or Object form.
- 3. Grant of Patent License. Subject to the terms and conditions of this License, each Contributor hereby grants to You a perpetual, worldwide, non-exclusive, no-charge, royalty-free, irrevocable (except as stated in this section) patent license to make, have made, use, offer to sell, sell, import, and otherwise transfer the Work, where such license applies only to those patent claims licensable by such Contributor that are necessarily infringed by their Contribution(s) alone or by combination of their Contribution(s) with the Work to which such Contribution(s) was submitted. If You institute patent litigation against any entity (including a cross-claim or counterclaim in a lawsuit) alleging that the Work or a Contribution incorporated within the Work constitutes direct or contributory patent infringement, then any patent licenses granted to You under this License for that Work shall terminate as of the date such litigation is filed.
- 4. Redistribution. You may reproduce and distribute copies of the Work or Derivative Works thereof in any medium, with or without modifications, and in Source or Object form, provided that You meet the following conditions:
  - (a) You must give any other recipients of the Work or Derivative Works a copy of this License; and
  - (b) You must cause any modified files to carry prominent notices stating that You changed the files; and
  - (c) You must retain, in the Source form of any Derivative Works that You distribute, all copyright, patent, trademark, and attribution notices from the Source form of the Work.

excluding those notices that do not pertain to any part of the Derivative Works: and

(d) If the Work includes a "NOTICE" text file as part of its distribution, then any Derivative Works that You distribute must include a readable copy of the attribution notices contained within such NOTICE file, excluding those notices that do not pertain to any part of the Derivative Works, in at least one of the following places: within a NOTICE text file distributed as part of the Derivative Works; within the Source form or documentation, if provided along with the Derivative Works; or, within a display generated by the Derivative Works, if and wherever such third-party notices normally appear. The contents of the NOTICE file are for informational purposes only and do not modify the License. You may add Your own attribution notices within Derivative Works that You distribute, alongside or as an addendum to the NOTICE text from the Work, provided that such additional attribution notices cannot be construed. as modifying the License.

You may add Your own copyright statement to Your modifications and may provide additional or different license terms and conditions for use, reproduction, or distribution of Your modifications, or for any such Derivative Works as a whole, provided Your use, reproduction, and distribution of the Work otherwise complies with the conditions stated in this License.

- 5. Submission of Contributions. Unless You explicitly state otherwise, any Contribution intentionally submitted for inclusion in the Work by You to the Licensor shall be under the terms and conditions of this License, without any additional terms or conditions. Notwithstanding the above, nothing herein shall supersede or modify the terms of any separate license agreement you may have executed with Licensor regarding such Contributions.
- 6. Trademarks. This License does not grant permission to use the trade names, trademarks, service marks, or product names of the Licensor, except as required for reasonable and customary use in describing the origin of the Work and reproducing the content of the NOTICE file.
- 7. Disclaimer of Warranty. Unless required by applicable law or agreed to in writing, Licensor provides the Work (and each Contributor provides its Contributions) on an "AS IS" BASIS, WITHOUT WARRANTIES OR CONDITIONS OF ANY KIND, either express or implied, including, without limitation, any warranties or conditions of TITLE, NON-INFRINGEMENT, MERCHANTABILITY, or FITNESS FOR A PARTICULAR PURPOSE. You are solely responsible for determining the appropriateness of using or redistributing the Work and assume any risks associated with Your exercise of permissions under this License.

- 8. Limitation of Liability. In no event and under no legal theory, whether in tort (including negligence), contract, or otherwise, unless required by applicable law (such as deliberate and grossly negligent acts) or agreed to in writing, shall any Contributor be liable to You for damages, including any direct, indirect, special, incidental, or consequential damages of any character arising as a result of this License or out of the use or inability to use the Work (including but not limited to damages for loss of goodwill, work stoppage, computer failure or malfunction, or any and all other commercial damages or losses), even if such Contributor has been advised of the possibility of such damages.
- 9. Accepting Warranty or Additional Liability. While redistributing the Work or Derivative Works thereof, You may choose to offer, and charge a fee for, acceptance of support, warranty, indemnity, or other liability obligations and/or rights consistent with this License. However, in accepting such obligations, You may act only on Your own behalf and on Your sole responsibility, not on behalf of any other Contributor, and only if You agree to indemnify, defend, and hold each Contributor harmless for any liability incurred by, or claims asserted against, such Contributor by reason of your accepting any such warranty or additional liability.

END OF TERMS AND CONDITIONS

# **Power Supply**

# Charging

# ■ If the camera's back lamp starts flashing red...

If the back lamp starts flashing red during charging, it means that further charging is not possible for one of the reasons below. Perform the actions described below to correct the problem and then try charging again.

# Ambient temperature or the temperature of the battery is abnormally high or low

Unplug the USB cable from the camera and wait for a while until the camera is within the temperature range of 15°C to 35°C (59°F to 95°F), and then try charging again.

## Safety timer activated

A battery that has not been used for a long time, certain types of computers, and connection conditions can cause charging to take longer than normal. If charging takes longer than about 5 hours, a safety timer will terminate it automatically, even if the battery is not fully charged. If the battery has not been used for a very long time, charging may terminate automatically after only about 60 minutes.

- Using a battery that has not been used for a long time.
   Disconnect and then reconnect the USB cable to resume charging.
- 2) Insufficient power supply when connected to computer The camera can be charged only via a USB 2.0 standard USB port. Connect directly to a USB port what supplies a current of 500mA.

For details about the power supply capacity of a computer's USB port, contact the manufacturer of the computer. Though disconnecting and then reconnecting the USB cable will resume charging, you may need to do so repeatedly if the power supply capacity of the computer is low.

If problems persist after you perform the above steps or if the battery fails to charge after 5 hours, it could mean that the battery is faulty. Contact your nearest CASIO authorized service center.

# **Battery Precautions**

### ■ Precautions during Use

- Operation provided by a battery under cold conditions is always less than operation under normal temperatures. This is due to the characteristics of the battery, not the camera.
- Charge the battery in an area where the temperature is within the range of 15°C to 35°C (59°F to 95°F). Outside this temperature range charging can take longer than normal or even fail.
- · Do not tear or remove the battery outer label.
- If a battery provides only very limited operation following a full charge, it probably means the battery has reached the end of its service life. Replace the battery with a new one.

## **■ Storage Precautions**

- Storing the battery for a long time while it is charged can cause deterioration of battery characteristics. If you do not plan to use a battery for some time, fully use up its charge before storing it.
- Always remove the battery from the camera when you are not using it. A battery left in the camera can discharge and go dead, which will require some time to charge when you need to use the camera.
- Store batteries in a cool, dry place (20°C (68°F) or lower).
- To prevent over discharging of an unused battery, fully charge it, and then load it in the camera and fully use up the charge about once every six months.

# Using the Camera in another Country

## ■ Precautions during Use

- The bundled USB-AC adaptor is designed for operation with any power supply in the range of 100V to 240V AC, 50/60Hz. Note, however, that the shape of the power plug depends on each country or geographic area. Before taking the camera and USB-AC adaptor along on a trip, check with travel agent about the power supply requirements in your destination(s).
- Do not connect the USB-AC adaptor to a power supply through a voltage converter or similar device. Doing so can lead to malfunction.

#### ■ Extra Batteries

Taking along extra fully charged batteries (NP-160) is recommended while on a trip
in order to avoid not being able to shoot images due to the battery going dead.

# **Using a Memory Card**

See page 26 for information about supported memory cards and how to load a memory card.

### ■ Using a Memory Card

 SD memory cards, SDHC memory cards, and SDXC memory cards have a write protect switch. Use the switch when you need to guard against accidentally deleting data. Note, however, if you write protect an SD memory card you must then turn write protection off whenever you want to record to it, format it, or delete any of its images.

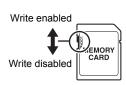

- If a memory card starts to behave abnormally during image playback, you can restore normal operation by reformatting it (page 182).
   However, it is recommended that you always take along multiple memory cards whenever using the camera far away from the home or office.
- As you record data to and delete data from a memory card a number of times, it loses its ability to retain data. Because of this, periodic re-formatting of a memory card is recommended.
- Electrostatic charge, electrical noise, and other phenomena can cause data to become corrupted or even lost. Make sure that you always back up important data on other media (CD-R, CD-RW, hard disk, etc.).

### ■ Memory Card Handling Precautions

Certain types of memory cards can slow down processing speed. Whenever possible use an Ultra High-Speed Type memory card. Note, however, that not all operations can be guaranteed even if an Ultra High-Speed Type memory card is used. Certain movie quality settings can result in too much time being required to record data, which can result in breaks in the image and/or audio during playback. If this happens, the will turn yellow on the monitor screen.

### Discarding or Transferring Ownership of a Memory Card or the Camera

The format and delete functions of the camera do not actually delete files from the memory card. The original data remains on the card. Note that responsibility for the data on a memory card lies with you. The following procedures are recommended whenever you discard a memory card or the camera, or if you transfer ownership to another party.

- When discarding a memory card, either physically destroy the memory card or use commercially available data delete software to completely delete the data on the memory card.
- When transferring ownership of a memory card to another party, use commercially available data deletion software to completely delete the data on it.

Use the format function (page 182) to completely delete the data in built-in memory before discarding or transferring ownership of the camera.

# **Reset Initial Default Settings**

The tables in this section show the initial default settings that are configured for menu items (displayed when you press [MENU]) after you reset the camera (page 182). Menu items depend on whether the camera is in the REC mode or PLAY mode.

 A dash (–) indicates an item whose setting is not reset or an item for which there is no reset setting.

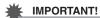

• Depending on the recording mode, some of the items on the menu that appears may not be usable.

# 

| cs             | Off                                                                                                    |
|----------------|----------------------------------------------------------------------------------------------------|
| Wireless Mode  | Airplane Mode: Off<br>Auto Send: Off<br>Auto Send File<br>Settings: Only<br>Resize before send:<br>3M<br>WLAN password: —<br>Unpairing: — |
| Motion Shutter | Motion Settings: Off Timer: 2 sec Motion Position:  : Upper right : Upper left                                                            |
| Front Shutter  | Standard                                                                                                    |
| L/R Key        | Off                                                                                                    |
| Self-timer     | Off                                                                                                    |
| Exposure       | 0.0                                                                                                    |
| White Balance  | Auto WB                                                                                                    |
| ISO            | Auto                                                                                                    |
| ISO High Limit | Auto                                                                                                    |
| Focus          | AF                                                                                                    |
| AF Area        | ■ Spot                                                                                                    |
| Face Detection | Off                                                                                                    |
| Make-up        | Skin Tone : 0 (Off)<br>Smooth Skin :<br>0 (Off)                                                                                           |
| Continuous AF  | Off                                                                                                    |
| Metering       | Multi                                                                                                    |

| Anti-shake<br>Functions | Standard                                            |
|-------------------------|-----------------------------------------------------|
| Image Size              | 16M                                                 |
| Image Quality           | Normal                                              |
| Movie Quality           | FHD                                                 |
| Lighting                | On                                                  |
| Sharpness               | 0                                                   |
| Saturation              | 0                                                   |
| Contrast                | 0                                                   |
| Flash Intensity         | 0                                                   |
| Zoom (SR)               | Single                                              |
| Digital Zoom            | On                                                  |
| AF Assist Light         | On                                                  |
| Double (HDR Art)        | On                                                  |
| Wind Noise Cut          | Off                                                 |
| Review                  | Type 2                                              |
| Icon Help               | On                                                  |
| Shooting Info           | Grid: Off /<br>Histogram: Off /<br>Movie Range: Off |

| CS: Off / Flash: On / Focus: Off / ISO: Off / White Balance: Off / Exposure: Off /                                                                      |
|----------------------------------------------------------------------------------------------------|
| Memory  AF Area: On / Metering: Off / Self-timer: Off / Flash Intensity: Off / Zoom (SR): On / Digital Zoom: On / MF Position: Off / Zoom Position: Off |

# **■ ▶** PLAY MENU

| Wireless Mode | → Page 208                                                                          |
|---------------|-------------------------------------------------------------------------------------|
| Front Shutter | Standard                                                                            |
| Quick Collage | _                                                                                   |
| Slideshow     | Images:<br>All images /<br>Time: 30 min /<br>Interval: 3 sec /<br>Effect: Pattern 1 |
| Movie Editing | _                                                                                   |
| Movie Merge   | _                                                                                   |
| MOTION PRINT  | -                                                                                   |
| Lighting      | _                                                                                   |
| White Balance | _                                                                                   |
| Brightness    | 0                                                                                   |

| <b>DPOF Printing</b> | _   |
|----------------------|-----|
| Protect              | -   |
| Date/Time            | _   |
| Rotation             | _   |
| Resize               | 10M |
| Trimming             | _   |
| Сору                 | -   |
| CS Multi Print       | _   |
| Divide Group         | -   |
| Edit Group           | -   |

# **■ ☆** SETTING

| ECO Mode       | Off                                                                                                    |
|----------------|----------------------------------------------------------------------------------------------------|
| Screen         | Auto                                                                                                    |
| Sounds         | Startup: Sound 1 /<br>Half Shutter:<br>Sound 1 /<br>Shutter: Sound 1 /<br>Operation:<br>Sound 1 / Operation<br>Vol: 3 /<br>Playback Vol: 3 |
| Create Folder  | _                                                                                                    |
| Timestamp      | Off                                                                                                    |
| Auto Rotate    | On                                                                                                    |
| File No.       | Continue                                                                                                    |
| Sleep          | 1 min                                                                                                    |
| Auto Power Off | 5 min                                                                                                    |

| Screen Tilt | Power On |
|-------------|----------|
| PLAY        | Power On |
| Delete Key  | Enabled  |
| World Time  | _        |
| Adjust      | -        |
| Date Style  | -        |
| Language    | -        |
| HDMI Output | Auto     |
| Format      | _        |
| Reset       | _        |
| Version     | _        |

# When things don't go right...

# Troubleshooting

|          | Problem                                                                 | Possible Cause and Recommended Action                                                                                                    |
|----------|-------------------------------------------------------------------------|----------------------------------------------------------------------------------------------------|
| Po       | wer Supply                                                              |                                                                                                    |
|          | Power does not turn on.                                                 | 1)The battery may not be loaded correctly (page 19). 2)The battery may be dead. Charge the battery (page 20). If the battery goes dead soon after being charged, it means the battery has reached the end of its life and needs to be replaced. Purchase a separately available CASIO NP-160 rechargeable lithium ion battery.                               |
|          | The camera suddenly powers down.                                        | 1)Auto Power Off may have activated (page 178). Turn power back on. 2)The battery may be dead. Charge the battery (page 20). 3)The camera's protection function may have activated because camera temperature is too high. Turn off the camera and wait until it cools down before trying to use it again.                                                   |
|          | Power will not turn off. Nothing happens when a button is pressed.      | Remove the battery from the camera and then reload them.                                                                                                    |
| Charging |                                                                         |                                                                                                    |
|          | The back lamp<br>does not light red<br>and the battery<br>won't charge. | 1)Unplug the USB cable from the camera and then plug it back in again.     2)Remove the battery from the camera and then reload it (page 20).                                                                                                    |
| lma      | age Recording                                                           |                                                                                                    |
|          | Image is not recorded when the shutter button is pressed.               | 1)If the camera is in the PLAY mode, press the shutter button to enter the REC mode.  2)If the flash is charging, wait until the charge operation finishes.  3)If the message "Memory Full" appears, transfer images to your computer, delete images you no longer need, or use a different memory card.                                                     |
|          | Auto Focus does not focus properly.                                     | 1)If the lens is dirty, clean it off. 2)The subject may not be in the center of the focus frame when you compose the image. 3)The subject you are shooting may not be a type that is compatible with Auto Focus (page 38). Use manual focus (page 44). 4)You may be moving the camera when shooting. Try shooting with Anti-shake Functions or use a tripod. |

| Problem                                                                                     | Possible Cause and Recommended Action                                                                                                    |
|---------------------------------------------------------------------------------------------|----------------------------------------------------------------------------------------------------|
| The subject is out of focus in the recorded image.                                          | The image may not be focused properly. When composing the image, make sure the subject is located inside the focus frame.                                                                                                    |
| The flash does not fire.                                                                    | <ol> <li>(Flash Off) is selected as the flash mode, change to another mode (page 49).</li> <li>If the battery is low, charge it (page 20).</li> <li>If a BEST SHOT scene that uses (Flash Off) is selected, change to a different flash mode (page 49) or select a different BEST SHOT scene (page 80).</li> </ol>                                               |
| The red () (Flash Off) icon is displayed on the monitor screen and the flash does not fire. | The flash unit may be malfunctioning. Contact a CASIO authorized service center or your original retailer. Note that though the flash will not fire, you still can use the camera for non-flash shots.                                                                                                    |
| Camera powers down during Self-timer countdown.                                             | The battery may be low. Charge the battery.                                                                                                    |
| The monitor screen image is out of focus.                                                   | <ol> <li>1)You may be using Manual Focus and have not focused the image. Focus the image (page 44).</li> <li>2)You may be using ☑ (Macro) for scenery or portraits. Use Auto Focus for scenery and portrait shots (page 44).</li> <li>3)You may be trying to use Auto Focus when shooting a close-up shot. Use the ☑ (Macro) for close ups (page 44).</li> </ol> |
| There is digital noise in images.                                                           | 1)Sensitivity may have been increased automatically for a dark subject, which increases the chance of digital noise. Use a light or some other means to illuminate the subject.  2)You may be attempting to shoot in a dark location with                                                                                                    |

| Problem                                                                                                    | Possible Cause and Recommended Action                                                                                                    |
|----------------------------------------------------------------------------------------------------|----------------------------------------------------------------------------------------------------|
| A recorded image was not saved.                                                                                       | 1)Camera power may have been turned off before the save operation was complete, which will result in the image not being saved. If the battery indicator shows , charge the battery as soon as possible (page 24).  2)You may have removed the memory card from the camera before the save operation was complete, which will result in the image not being saved. Do not remove the memory card before the save operation is complete. |
| Though available lighting is bright, the faces of people in the image are dark.                                       | Not enough light is reaching the subjects. Change the flash mode setting to  (Flash On) for daylight synchro flash (page 49), or adjust Exposure to the + side (page 48).                                                                                                    |
| Night shots come out bad.                                                                                             | Use the following BEST SHOT scenes (page 80) when shooting at night.  • HS Night Scene (for shooting night scenery only)  • HS Night Scene and Portrait (for shooting people against night scenery)                                                                                                    |
| Subjects are too<br>dark when shooting<br>images in a<br>seashore or ski<br>area.                                     | Sunlight reflected by water, sand, or snow, can cause underexposure of images. Change the flash mode setting to [7] (Flash On) for daylight synchro flash (page 49), or adjust Exposure to the + side (page 48).                                                                                                    |
| Digital zoom will not go up to the maximum value.                                                                     | 1)The digital zoom setting may be turned off. Turn on digital zoom (page 112). 2)Zoom will not go up to the maximum value if the "Zoom (SR)" setting is "Single". Change the setting to "Off" (page 55). 3)Zoom will not go up to the maximum value if the snapshot size setting is something other than "3M". Change to a different setting (page 107).                                                                                |
| The image is out of focus during movie recording.                                                                     | 1)Focusing may not be possible because the subject is outside the focus range. Shoot within the allowable range. 2)The lens may be dirty. Clean the lens (page 192). 3)During High Speed Movie recording, focus is fixed at the position where it was when recording started. To focus an image, half-press the shutter button for Auto Focus or focus manually before you press [●] (Movie) to start recording.                        |
| Movie recording suddenly stops.                                                                                       | The camera's protection function may have activated because camera temperature is too high. Wait until the camera temperature drops to normal levels.                                                                                                    |
| I can't change the<br>settings of menu<br>items. Menu items<br>for some settings<br>are not displayed<br>on the menu. | Some menu items may not be available, depending on the recording mode in use. While Premium Auto Pro is in use, only the menu items whose settings can be configured will be displayed on the menus.                                                                                                    |

|      | Problem                                                                                                   | Possible Cause and Recommended Action                                                                                                    |
|------|----------------------------------------------------------------------------------------------------|----------------------------------------------------------------------------------------------------|
| Pla  | Playback                                                                                                  |                                                                                                    |
|      | The color of the playback image is different from what appears on the monitor screen when shooting.       | Sunlight or light from another source may be shining directly into the lens when you are shooting. Position the camera so sunlight does not shine directly into the lens.                                                                                                    |
|      | Images are not displayed.                                                                                 | This camera cannot display non-DCF images recorded onto a memory card using another digital camera.                                                                                                    |
|      | Images cannot be<br>edited (with White<br>Balance,<br>Brightness, Resize,<br>Trimming,<br>Rotation).      | Note that you cannot edit the following types of snapshots.  • Snapshots created using MOTION PRINT  • CS group snapshots  • Movies  • Panorama Image  • Snapshots recorded with another camera                                                                                                    |
| File | e Deletion                                                                                                |                                                                                                    |
|      | A file cannot be deleted.                                                                                 | 1)The file may be protected. Unprotect the file (page 138).     2)"Delete Key" setting may be "Disabled". Change the setting to "Enabled" (page 179).                                                                                                    |
| Wi   | reless LAN                                                                                                |                                                                                                    |
|      | I can't establish a<br>wireless LAN<br>connection.<br>The wireless LAN<br>connection is<br>broken.        | 1)The camera cannot connect with a smartphone if they are too far apart from each other.  2)The smartphone may be connected with another wireless LAN. Check the smartphone's Wi-Fi settings and confirm that the camera is selected for wireless LAN connection (page 148).  3)Connection may have been lost due to interference caused by a nearby microwave oven, cordless phone, or other wireless LAN device. Move the camera away from the device |
| 011  |                                                                                                    | causing the problem.                                                                                                    |
| Oti  | Other                                                                                                    |                                                                                                    |
|      | The wrong date and time are displayed, or the wrong date and time are being stored along with image data. | The date and time setting is off. Set the correct date and time (page 180).                                                                                                    |
|      | The messages on<br>the display are in<br>the wrong<br>language.                                           | The wrong display language is selected. Change the display language setting (page 181).                                                                                                    |

| Problem                                                                                                    | Possible Cause and Recommended Action                                                                                                    |
|----------------------------------------------------------------------------------------------------|----------------------------------------------------------------------------------------------------|
| Images cannot be transferred over a USB connection.                                                                                                    | 1)The USB cable may not be connected securely. Check all connections. 2)If the camera is not turned on, turn it on. 3)Your computer may not be able to recognize the camera if you connect via a USB hub. Always connect directly to the computer's USB port. 4)USB communication may not be possible when the battery level indicator is                                                                                                    |
| Language selection<br>screen appears<br>when the camera is<br>turned on.                                                                                 | 1)You did not configure initial settings after purchasing the camera or the camera may have been left with a dead battery. Configure the correct settings (pages 25, 181).  2)There may be a problem with the camera's memory data. If this is the case, perform the reset operation to initialize the camera's setup (page 182). After that, configure each setting. If the language selection screen does not re-appear when you turn the camera on, it means that the camera's memory management data has been restored.  If the same message appears after you turn power back on, contact your retailer or a CASIO authorized service center. |
| There are various indicators and values on the monitor screen.                                                                                           | The monitor screen shows indicators and other information about shooting conditions and the image you are recording. You can use [A] (DISP) to select what information you want to include on the display (page 11).                                                                                                    |
| The time and date settings configured the first time after purchasing the camera are reset to their factory defaults when I remove the camera's battery. | Load the camera's battery and reconfigure the time and date settings (page 25). Do not remove the battery from the camera for at least 24 hours after configuring time and date settings. After that, the settings will not be reset if you remove the battery.  • If the time and date are reset to their factory default settings when you remove the battery after it has been loaded for more than 24 hours, it could mean that the camera's setting memory is defective. Contact your retailer or a CASIO authorized service center.                                                                                                    |
| Buttons are not<br>responsive right<br>after the power has<br>been turned on.                                                                            | With large capacity memory cards there is a delay after the power has been turned on before the buttons become responsive.                                                                                                    |

# Display Messages

| Battery is low.                                 | Battery power is low.                                                                                                    |  |
|-------------------------------------------------|----------------------------------------------------------------------------------------------------|--|
| Can not find the file.                          | The image you specified with the slideshow "Images" setting cannot be found. Change the "Images" setting (page 130) and try again.                                                                                                    |  |
| Card ERROR                                      | There is something wrong with the memory card. Turn off the camera, remove the memory card and then reload it into the camera. If this message re-appears when you turn the camera back on, format the memory card (page 182).  IMPORTANT!  • Formatting a memory card deletes all its files. Before formatting, try transferring recoverable files to a computer or some other storage device. |  |
| Communication stopped.                          | This message appears when the wireless LAN connection is broken for some reason during data communication between the camera and smartphone.                                                                                                    |  |
| File could not be saved because battery is low. | Battery power is low, so an image file could not be saved.                                                                                                    |  |
| Folder cannot be created.                       | You are trying to record a file while there are already 9999 files stored in the 999th folder. If you want to record more, delete files you no longer need (page 36).                                                                                                    |  |
| LENS ERROR                                      | This message appears and the camera turns off whenever the lens performs some unexpected operation. If the same message appears after you turn power back on, contact a CASIO authorized service center or your original retailer.                                                                                                    |  |
| LENS ERROR 2                                    | The Anti Shake unit of the camera may be malfunctioning. If the same message appears after you turn power back on, contact your retailer or a CASIO authorized service center.                                                                                                    |  |
| Memory Full                                     | Memory is full with images you recorded and/or files saved<br>by editing operations. When shooting with Prerecord CS,<br>this message indicates that there is not enough memory<br>capacity to record all of the pre-recorded images. Delete<br>files you no longer need (page 36).                                                                                                    |  |
| Overheating. Power will turn off.               | The camera's protection function may have activated because camera temperature is too high. Turn off the camera and wait until it cools down before trying to use it again.                                                                                                    |  |

| Record Error                               | Image compression could not be performed for some reason during image data recording. Perform a zoom operation to change the composition of the image and shoot it again.                                                              |  |  |
|--------------------------------------------|----------------------------------------------------------------------------------------------------|--|--|
| RETRY POWER ON                             | The lens came into contact with an obstruction while moving. The camera will turn off automatically when this message appears. Remove the obstruction and turn power back on again.                                                    |  |  |
| The card is locked.                        | The LOCK switch of the SD, SDHC, or SDXC memory card loaded in the camera is in the locked position. You cannot store images to or delete images from a memory card that is locked.                                                    |  |  |
| The file could not be created.             | A Quick Collage image could not be created because the creation date of an image in memory is outside the allowable range (1995/1/1 to 2049/12/31). Delete the problem image and try again.                                            |  |  |
| There are no files.                        | There are no files in built-in memory or on the memory card.                                                                                                    |  |  |
| There are not enough images for a collage. | A Quick Collage image cannot be created because the number of images available in camera memory is less than the minimum required by the selected layout. Store at lease the minimum number of images required by the selected layout. |  |  |
| This card is not formatted.                | The memory card loaded in the camera is not formatted. Format the memory card (page 182).                                                                                                    |  |  |
| This file cannot be played.                | The file you are trying to access is corrupted or is a type that cannot be displayed by this camera.                                                                                                    |  |  |
| This function cannot be used.              | This message will appear part way through an operation when you attempt to use a function that is not allowed in combination with another function.                                                                                    |  |  |

# Number of Snapshots/Movie Recording Time

# Snapshot

| Image Size<br>(Pixels) | Quality | File Size | Built-in Memory*1<br>Recording<br>Capacity | SD Memory Card*2 Recording Capacity |
|------------------------|---------|-----------|--------------------------------------------|-------------------------------------|
| 16M                    | Fine    | 10.71 MB  | 3                                          | 1072                                |
| (4608×3456)            | Normal  | 5.57 MB   | 5                                          | 1654                                |
| 3:2                    | Fine    | 9.43 MB   | 3                                          | 1214                                |
| (4608×3072)            | Normal  | 4.92 MB   | 6                                          | 1873                                |
| 16:9<br>(4608×2592)    | Fine    | 7.83 MB   | 4                                          | 1466                                |
|                        | Normal  | 4.1 MB    | 7                                          | 2221                                |
| 10M                    | Fine    | 6.4 MB    | 5                                          | 1787                                |
| (3648×2736)            | Normal  | 3.38 MB   | 8                                          | 2728                                |
| 3M<br>(2048×1536)      | Fine    | 2.0 MB    | 14                                         | 4669                                |
|                        | Normal  | 1.25 MB   | 20                                         | 6533                                |

#### Movies

| Image Size/<br>Pixels<br>(Audio)                                | Approximate Data<br>Rate (Frame Rate)                                                             | Maximum<br>File Size | Built-in<br>Memory*1<br>Recording<br>Capacity | Maximum<br>Recording<br>Time with<br>SD Memory<br>Card*2 | File Size of<br>1-minute<br>Movie | Continuous<br>Recording<br>Time per<br>Movie*3 |
|-----------------------------------------------------------------|---------------------------------------------------------------------------------------------------|----------------------|-----------------------------------------------|----------------------------------------------------------|-----------------------------------|------------------------------------------------|
| FHD<br>(1920×1080)<br>(Monaural)                                | 14.2 Megabits/<br>second<br>(30 frames/second)                                                    |                      | 26 seconds<br>*4                              | 2 hours<br>14 minutes                                    | 106.5 MB                          | 29 minutes                                     |
| HD<br>(1280×720)<br>(Monaural)                                  | 10.9 Megabits/<br>second<br>(12, 15, 20, 30<br>frames/second)                                     |                      | 33 seconds<br>*5                              | 2 hours<br>56 minutes<br>*5                              | 81.8 MB<br>*5                     | 29 minutes<br>*5                               |
| STD<br>(640×480)<br>(Monaural)                                  | 3.8 Megabits/second<br>(30 frames/second)                                                         |                      | 1 minute<br>38 seconds                        | 8 hours<br>33 minutes                                    | 29.3 MB                           | 29 minutes                                     |
| HS1000<br>(224×64)<br>(No audio)                                | 40.0 Megabits/<br>second<br>(1000 frames/<br>second)                                              | 4GB or 29 minutes    | 9 seconds                                     | 48 minutes                                               | 300.0 MB                          | 13 minutes<br>10 seconds                       |
| HS480<br>(224×160)<br>(No audio)                                | 40.0 Megabits/<br>second<br>(480 frames/second)                                                   |                      | 9 seconds<br>*4                               | 48 minutes                                               | 300.0 MB                          | 13 minutes<br>2 seconds                        |
| HS240<br>(512×384)<br>(No audio)                                | 40.0 Megabits/<br>second<br>(240 frames/second)                                                   |                      | 9 seconds                                     | 48 minutes                                               | 300.0 MB                          | 12 minutes<br>58 seconds                       |
| HS120<br>(640×480)<br>(No audio)                                | 40.0 Megabits/<br>second<br>(120 frames/second)                                                   |                      | 9 seconds                                     | 47 minutes                                               | 300.0 MB                          | 12 minutes<br>55 seconds                       |
| HS30-240<br>(512×384)<br>(Audio<br>recording at<br>30 fps only) | 5.2 Megabits/second<br>(30 frames/second)<br>40.4 Megabits/<br>second<br>(240 frames/second)      |                      | 1 minute<br>11 seconds<br>*6                  | 6 hours<br>10 minutes<br>*6                              | 39.0 MB<br>*6                     | 29 minutes                                     |
| HS30-120<br>(640×480)<br>(Audio<br>recording at<br>30 fps only) | 10.2 Megabits/<br>second<br>(30 frames/second)<br>40.4 Megabits/<br>second<br>(120 frames/second) |                      | 36 seconds                                    | 3 hours<br>8 minutes<br>*6                               | 76.5 MB<br>*6                     | 29 minutes<br>*6                               |

\*1 Built-in memory capacity after formatting (Approx. 48.9MB)

<sup>\*2</sup> When using a 16GB SDHC memory card (SanDisk Corporation). Number of image and recording time values depend on the memory card you are using.

<sup>\*3</sup> The allowable recording time will be shorter if the capacity of the SD memory card you are using is smaller than the maximum size of one file.

<sup>\*4</sup> The data transfer rate of built-in memory is not sufficient for FHD and HS movies. Whenever possible use an Ultra High-Speed Type memory card (pages 26, 71).

<sup>\*5</sup> Values when shooting with Art Shot.

- \*6 Recordable time when the entire movie is recorded at 30 fps. Recording time is shorter if the 30 fps frame rate is switched to 120 fps or 240 fps during recording.
- Snapshot and movie recording capacity values are approximate and intended for reference only. Actual capacity depends on image contents.
- File size and data rate values are approximate and intended for reference only. Actual values depend on the type of image being shot.
- When using a memory card with a different capacity, calculate the number of images as a
  percentage of 16GB.
- The time it takes to play back a high speed movie will be different from the time it takes to record it. If you record a 240 fps high speed movie for 10 seconds, for example, it will take 80 seconds to play it back.

| opeemeations                                      |                                                                                                    |
|---------------------------------------------------|----------------------------------------------------------------------------------------------------|
| File Format                                       | Snapshots: JPEG (Exif Version 2.3; DCF 2.0 standard; DPOF compliant) Movies: MOV format, H.264/AVC standard, IMA-ADPCM (Monaural)                                                                                                    |
| Recording Media                                   | Built-in Memory (Image Storage Area: 48.9MB*) SD/SDHC/SDXC * Built-in memory capacity after formatting                                                                                                    |
| Recorded Image Sizes                              | Snapshots:  16M (4608×3456), 3:2 (4608×3072), 16:9 (4608×2592), 10M (3648×2736), 3M (2048×1536)  Movies:  FHD (1920×1080 30 fps), HD (1280×720 12 fps/15 fps/20 fps/30 fps)*, STD (640×480 30 fps), HS1000 (224×64 1000 fps), HS480 (224×160 480 fps), HS240 (512×384 240 fps), HS120 (640×480 120 fps), HS30-240 (512×384 30 fps/240 fps switchable), HS30-120 (640×480 30 fps/120 fps switchable)  * HD movie can be selected only when shooting with Art Shot or some Time Lapse scenes. |
| Effective Pixels                                  | 16.1 Megapixels                                                                                                    |
| Imaging Element                                   | Size: 1/2.3-inch square pixel high-speed CMOS<br>Total Pixels: 16.79 Megapixels                                                                                                    |
| Lens/Focal Distance                               | F3.5 (W) to 6.5 (T) f = 4.5 to 45.0 mm (equivalent to 25 to 250 mm in 35 mm format)                                                                                                    |
| Zoom                                              | 10.0X Optical zoom, 20.0X in combination with Multi SR Zoom<br>4X Digital zoom<br>Up to 89.8X when HD Zoom and Digital zoom are used in<br>combination (3M size)                                                                                                    |
| Focusing                                          | Contrast Detection Auto Focus; with AF assist light  • Focus Modes: Auto Focus, Macro Focus, Manual Focus  • AF Area: Intelligent, Spot, Multi (25 selectable areas), Tracking                                                                                                    |
| Approximate Focus<br>Range<br>(From Lens Surface) | Auto Focus: 5 cm to ∞ (2.0" to ∞) (Wide Angle) Macro Focus: 5 cm to 50 cm (2.0" to 19.7") (Wide Angle) Manual Focus: 5 cm to ∞ (2.0" to ∞) (Wide Angle)  • Range is affected by optical zoom.                                                                                                    |
| Metering                                          | Multi-pattern, center weighted, and spot                                                                                                    |
| Exposure Control                                  | Program AE                                                                                                    |
| Exposure<br>Compensation                          | -2.0 EV to +2.0 EV (in 1/3EV steps)                                                                                                    |
| Shutter                                           | CMOS electronic shutter, mechanical shutter                                                                                                    |

Specifications

| Shutter Speed                                   | Snapshot (Program Auto): 1/4 to 1/1000 second Snapshot (Premium Auto Pro): 4 to 1/4000 second • May differ due to the camera setup.       |
|-------------------------------------------------|----------------------------------------------------------------------------------------------------|
| Aperture Value                                  | F3.5 (W) to F11.1 (W) (With ND filter)  • Using optical zoom changes the aperture value.                                                  |
| White Balance                                   | Auto, Daylight, Overcast, Shade, Day White Fluorescent, Daylight Fluorescent, Tungsten, Manual WB                                         |
| Sensitivity<br>(Standard Output<br>Sensitivity) | Snapshots: Auto, ISO 80, ISO 100, ISO 200, ISO 400, ISO 800, ISO 1600, ISO 3200 Snapshots (HS Night Shot): ISO 25600 maximum Movies: Auto |
| Flash Modes                                     | Auto, Off, On, Red-eye reduction                                                                                                    |
| Flash Range<br>(ISO Sensitivity: Auto)          | 0.4 m to 2.9 m (1.3' to 9.5') (Wide Angle) 1.5 m to 1.6 m (4.9' to 5.2') (Telephoto) • Range is affected by optical zoom.                 |
| Flash Intensity<br>Adjustment                   | -2, -1, 0, +1, +2                                                                                                    |
| Flash Charging Time                             | Approximately 4 seconds                                                                                                    |
| Communication function                          | Bluetooth:                                                                                                    |
| Monitor Screen                                  | 3.0-inch TFT color LCD (Super Clear LCD)<br>921,600 dots, tiltable (180 degrees)                                                          |
| External connection terminal                    | Micro USB port (Hi-Speed USB compliance, USB charging)<br>HDMI output (Micro/TypeD)                                                       |
| Microphone                                      | Monaural                                                                                                    |
| Speaker                                         | Monaural                                                                                                    |
| Power Requirements                              | Rechargeable lithium ion battery (NP-160) ×1                                                                                              |
|                                                 |                                                                                                    |

### **Approximate Battery Life**

All of the values provided below represent the approximate amount of time under normal temperature (23°C (73°F)) before the camera turns off. These values are not guaranteed. Low temperatures shorten battery life.

| Number of Shots (Operating Time)*1                                        | 280 shots          |
|---------------------------------------------------------------------------|--------------------|
| Number of Shots (ECO)*1                                                   | 340 shots          |
| Actual movie recording time (FHD Movie)*1                                 | 1 hour             |
| Approximate continuous movie recording time (FHD Movie)*2                 | 1 hour 35 minutes  |
| Approximate continuous movie recording time (High speed movie (HS 240))*2 | 1 hour 45 minutes  |
| Approximate time lapse recording time*2 (FHD Movie*3)                     | 2 hours 55 minutes |
| Continuous Playback (Snapshots)*4                                         | 3 hours 45 minutes |

- Temperature: 23°C (73°F)
- Battery: NP-160 (Rated Capacity: 1200 mAh)
- Recording Medium: 16GB SDHC memory card (SanDisk Corporation)
- \*1 In accordance with CIPA (Camera and Imaging Products Association) standards
- \*2 In accordance with CASIO standards
- \*3 Other settings
  - Time Lapse scene: Standard, Recording interval: 1/2 seconds, Total time: Off, Sleep: 1 minute
- \*4 One-image scroll approximately every 10 seconds
- The above values are based a new battery, starting from a full charge. Repeated charging shortens battery life.
- The above values are for reference only. They do not guarantee that the specified battery life will be attained under actual operating conditions.
- Frequency of flash, zoom, Auto Focus, and High Speed CS usage, configured settings, the amount of time the camera is left turned on, and ambient temperature in the area where the camera is used all greatly affect recording time and number of shots values.

| Power Consumption | 3.7 V DC, Approximately 5.0 W                                                                                                    |
|-------------------|----------------------------------------------------------------------------------------------------|
| Dimensions        | 99.6 (W) $\times$ 59.5 (H) $\times$ 25.0 (D) mm (3.9" (W) $\times$ 2.3" (H) $\times$ 0.98" (D)) (24.7 mm (0.97") thick excluding projections)                                    |
| Weight            | Approximately 202 g (7.1 oz) (including battery and memory card*) Approximately 175 g (6.2 oz) (excluding battery and memory card) * 16GB SDHC memory card (SanDisk Corporation) |

# ■ Rechargeable lithium ion battery (NP-160)

| Rated Voltage                      | 3.7 V                                                                                                    |
|------------------------------------|----------------------------------------------------------------------------------------------------|
| Rated Capacitance                  | 1200 mAh                                                                                                    |
| Operating Temperature Requirements | 0 to 40°C (32 to 104°F)                                                                                                  |
| Dimensions                         | 37.5 (W) $\times$ 44.9 (H) $\times$ 7.0 (D) mm (1.48" (W) $\times$ 1.77" (H) $\times$ 0.28" (D)) (excluding projections) |
| Weight                             | Approximately 25 g (0.9 oz)                                                                                              |

# ■ USB-AC adaptor (AD-C53U)

| Input                              | 100 to 240 V AC, 50/60 Hz, 100 mA                                                                                 |
|------------------------------------|----------------------------------------------------------------------------------------------------|
| Output                             | 5.0 V DC, 650 mA                                                                                                  |
| Operating Temperature Requirements | 5 to 35°C (41 to 95°F)                                                                                            |
| Dimensions                         | 53 (W) $\times$ 21 (H) $\times$ 45 (D) mm (2.1" (W) $\times$ 0.83" (H) $\times$ 1.8" (D)) (excluding projections) |
| Weight                             | Approximately 37 g (1.3 oz)                                                                                       |

Power cord precautions for use in Singapore
 The power cord set is not supplied. The power cord used must comply with
 relevant national and/or international standards.

# **CASIO**<sub>®</sub>

# CASIO COMPUTER CO., LTD.

6-2, Hon-machi 1-chome Shibuya-ku, Tokyo 151-8543, Japan

M29 MA1512-C